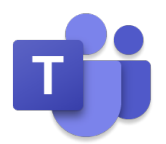

# **Microsoft Teams 電話機能マニュアル**

# PC/モバイル編

第2版 2020 年 11 月

このユーザーガイドは Windows 10 October 2018 Update から標準搭載され たモリサワ社の BIZ UD フォントを使用しています。

BIZ UD フォントは、日常的な文書作成に活用できるよう、Microsoft Office に最 適化したユニバーサルデザインフォントです。

- BIZ UD ゴシック Regular 等幅
- BIZ UD ゴシック Regular プロポーショナル
- **BIZ UD ゴシック Bold 等幅**
- **BIZ UD ゴシック Bold プロポーショナル**
- BIZ UD 明朝 Medium 等幅
- BIZ UD 明朝 Medium プロポーショナル

本テキストでは、次の環境を基準に説明しています。

Windows 10 Professional、Microsoft Edge、Microsoft 365 Enterprise E3、Microsoft 365 Apps 使用するパソコンの環境によって異なる状況が考えられますが、基本的な操作は問題なく行えます。

また、本ガイドの著作権はマイクロソフトが保有しています。ただし、お客様社内で利用するに限り、編集しての再配 布を認めております。それ以外の営利目的の利用は不可となります。

本書に掲載されたもの、およびデータは、著作権法上、契約の範囲内で使用する以外、無断で複製、複写、転載、再配 布することを禁じられています。

Microsoft 、 Windows 、 Microsoft Teams 、 Microsoft 365 、 Office 、 Office 365 、 Outlook 、 Exchange Online 、 Skype for Business Online 、 SharePoint Online は米国 Microsoft Corporation の米国およびその他の国における登録商標です。本書中に登場するアプリケーション名などは一般 に各メーカーの登録商標です。本書には©、®、TM マークは明記しておりません。

# 目次

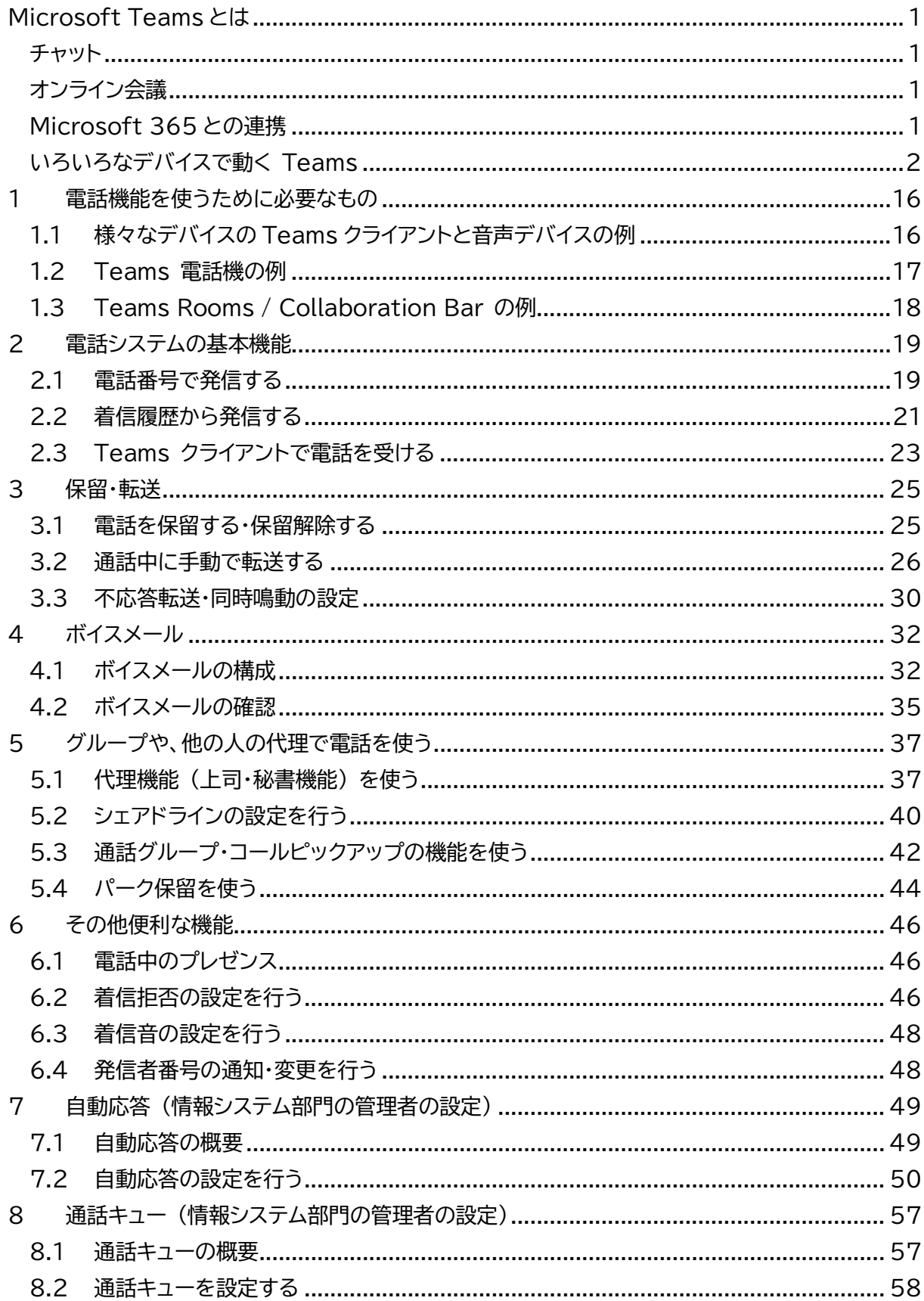

# <span id="page-3-0"></span>**Microsoft Teams とは**

Microsoft Teams は、チャットを主体としたコミュニケーションツールです。チーム内や個人間 でのチャット、音声通話、ビデオ会議、ファイルや Web ページ等の共有を、すべて [ワークスペー ス] と呼ばれる画面で行うことができます。Microsoft Teams を利用できるプランは、 Microsoft 365 Enterprise、Microsoft 365 Business、Office Enterprise などです。 2020 年 8 月から中堅・中小企業向けに Teams と OneDrive の最小構成にした「リモートワー ク スターター プラン」が登場しました。

# <span id="page-3-1"></span>**チャット**

Teams でのコミュニケーションはチャットを中心に行われます。

1 対 1 のチャットや少人数で行うグループチャットだけでなく、部署やプロジェクトのチームに メッセージを投稿することもできます。

チームに投稿されたメッセージへの返信は、スレッドとなり会話全体をすばやく確認することが できます。

# <span id="page-3-2"></span>**オンライン会議**

Teams の会議機能を使用して、オンラインで音声やビデオを使った会議を行うことができます。 1 対 1 のミーティング、部署での定例会議、勉強会など様々な状況に応じたバーチャルなミーティ ングを開催することができます。

またライブイベントを利用して、ウェビナーや全社イベントなどの参加者 10,000 人までの大規模 な会合を開催することもできます。

### <span id="page-3-3"></span>**Microsoft 365 との連携**

Teams は、Microsoft 365 と連携をして利用することができます。

Teams の予定表は Outlook の予定表と連携しているので、Teams で予定を確認しながら 作業をすることができます。また Teams 会議の予約を Outlook から行うこともできます。 またチャネルにはよく利用するアプリケーションを「タブ」として追加することができます。 このタブには、アンケートや調査を行うための Microsoft Forms やタスクを管理するための Microsoft Planner といったマイクロソフトのアプリやサービスだけでなく、サードパーティのア プリを追加することができるので、アプリを別途立ち上げることなく Teams 上から利用すること が可能です。

# <span id="page-4-0"></span>**いろいろなデバイスで動く Teams**

Teams は Windows PC だけでなく、Web ブラウザーや iOS、Android といったモバイル デバイス、Mac OS、Linux、ウェアラブル デバイス(RealWear)でも利用することができます。

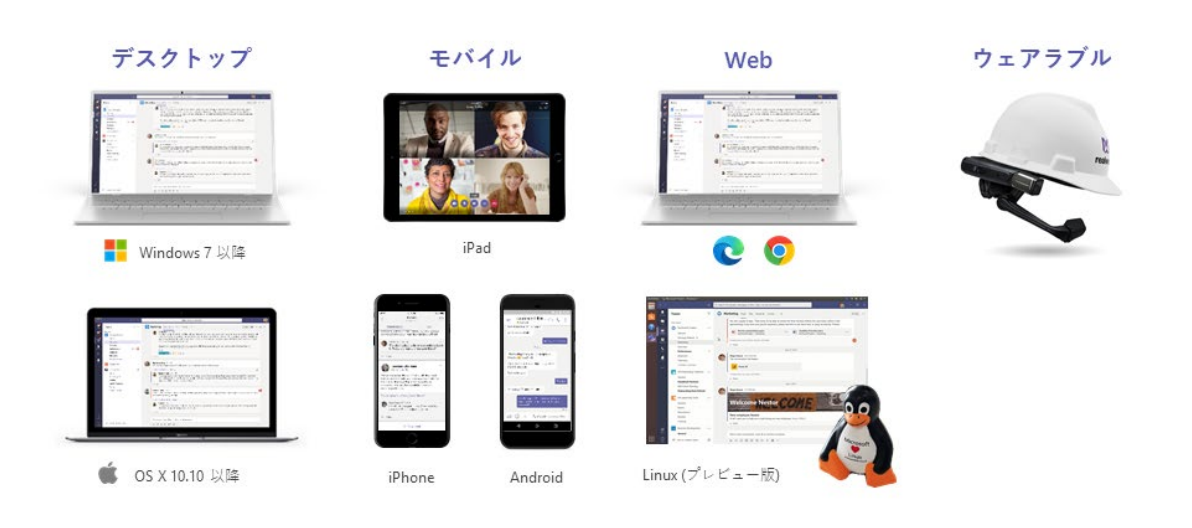

### **<iPhone>**

① ホーム画面で [App Store] をタップし、画面下の [検索] をタップします。

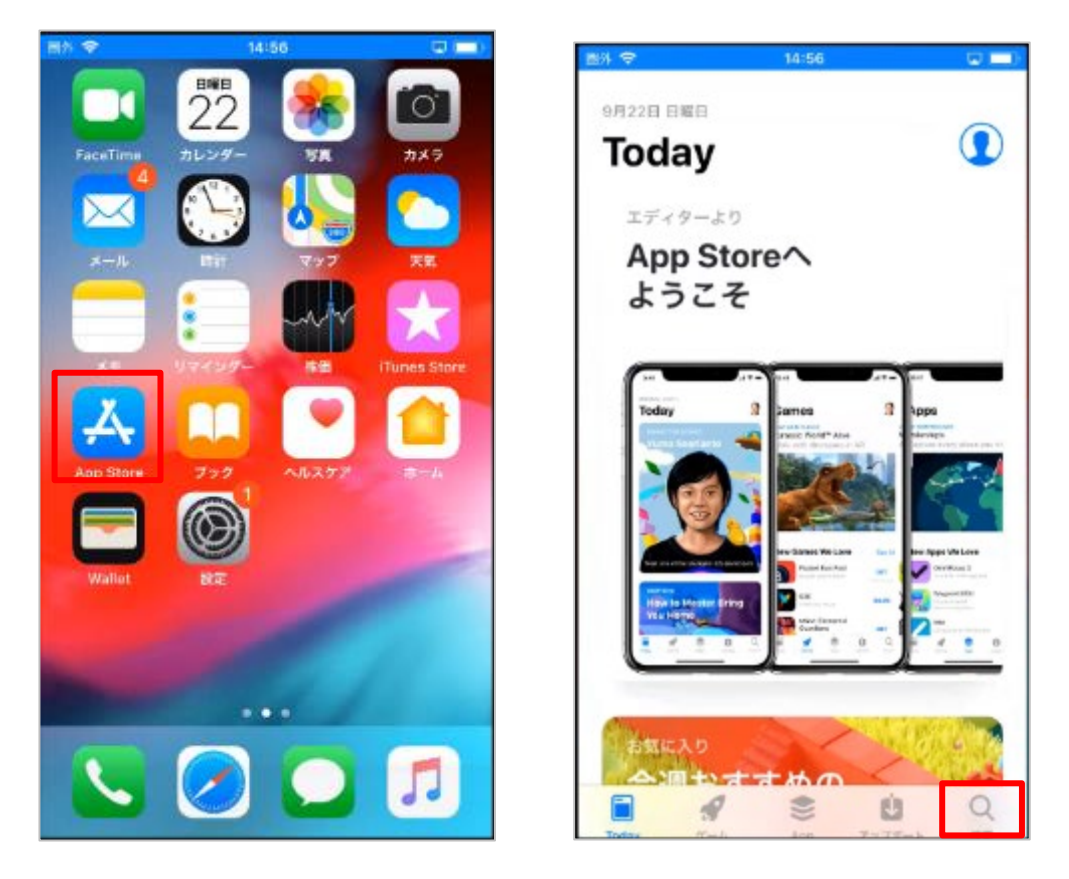

② [Teams] を検索ボックスに入力し、検索し、[Microsoft Teams] の入手ボタンを タップします。インストールが完了すると、[開く] ボタンが表示されます。タップします。

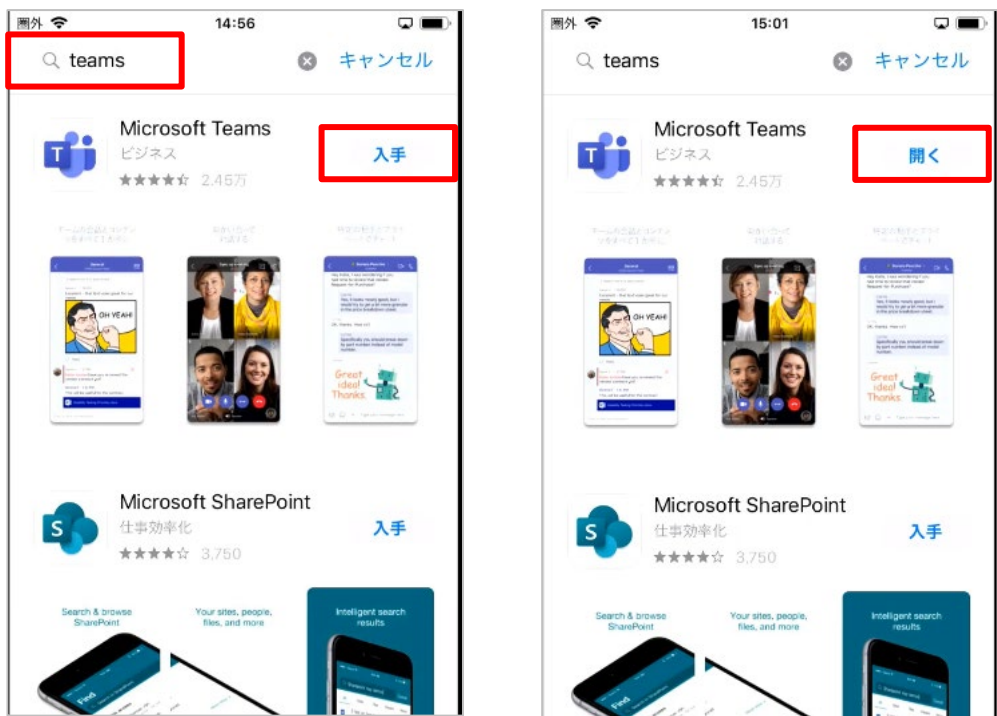

③ Teams が起動します。初回起動時は、サインインアドレスの入力画面が表示されます。Office 365 のサインインアドレスとパスワードを入力し、[サインイン] をタップします(メールアドレスで 「無料でサインアップ」して無料版を使うこともできます)。

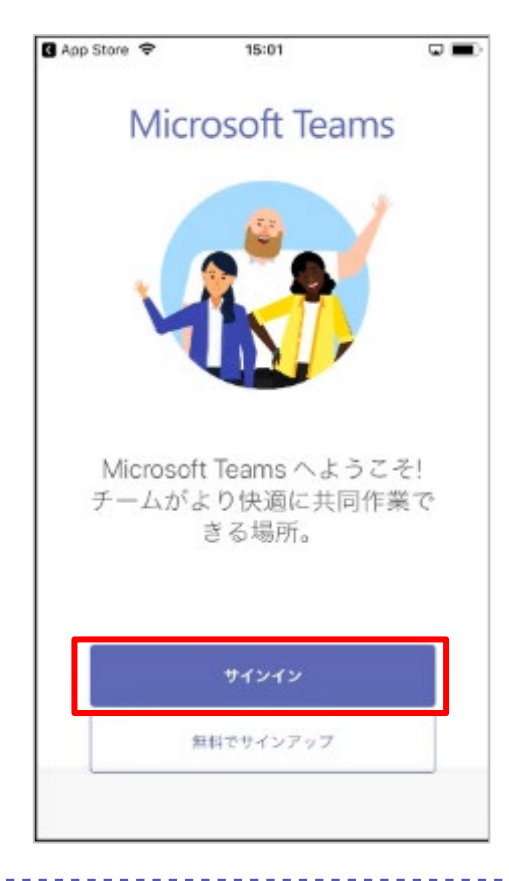

④ サインインが完了すると、通知やマイクへのアクセスについての許可が表示されます。 [許可] や [OK] をタップして画面を進めます。

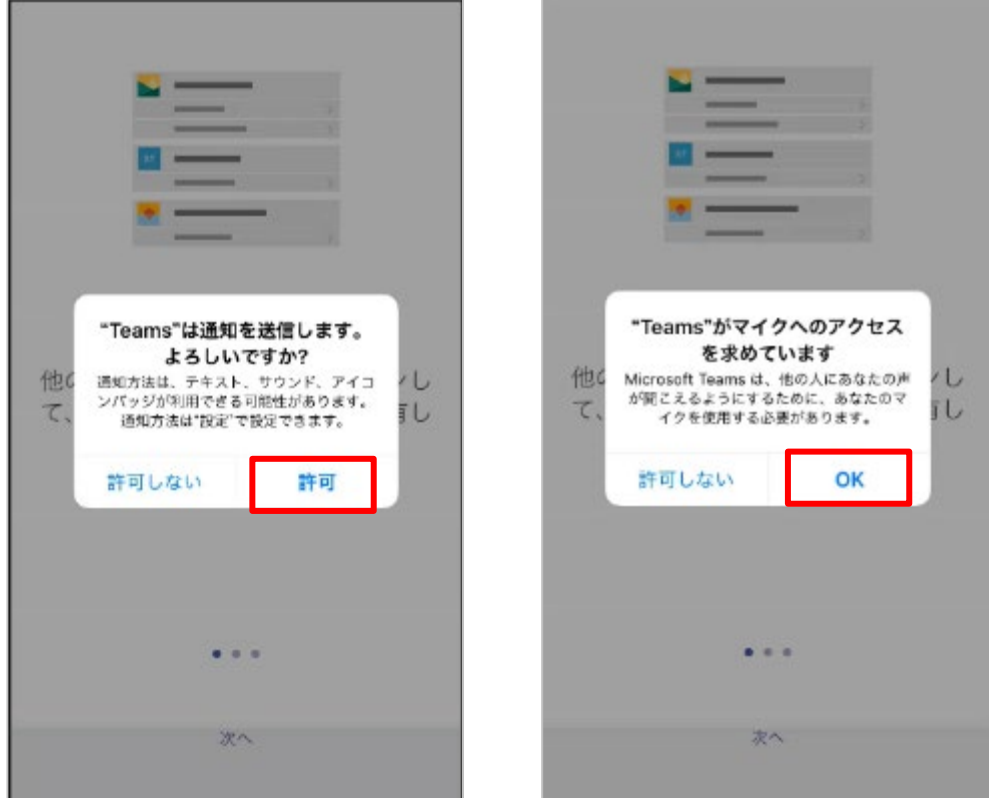

⑤ 次回からはサインインすることなく Teams にアクセスできます。

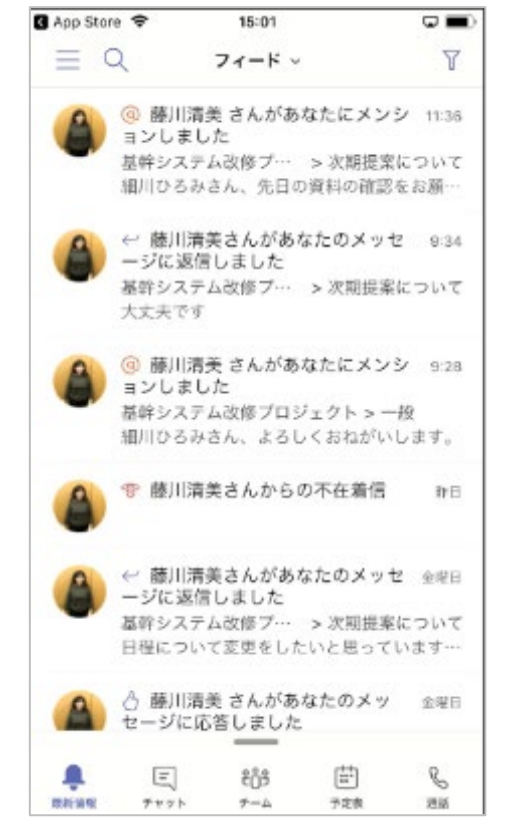

Microsoft © 2020 All Rights Reserved. 本書の商用利用と無断転載を禁じます。

### **<Android>**

① ホーム画面で [Google Play] をタップし、検索ボックスに [Teams] と入力して検索 します。

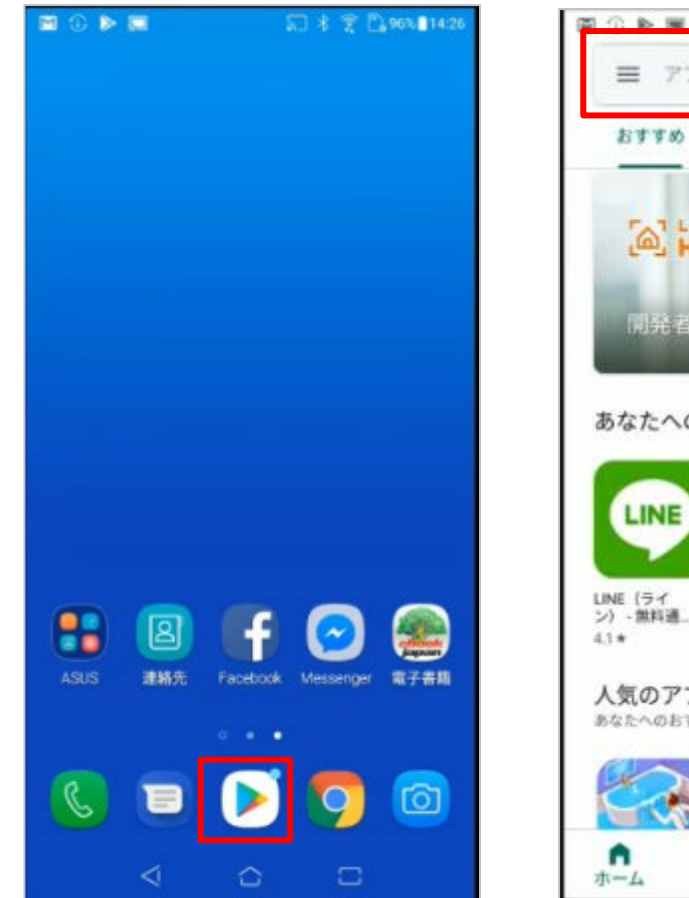

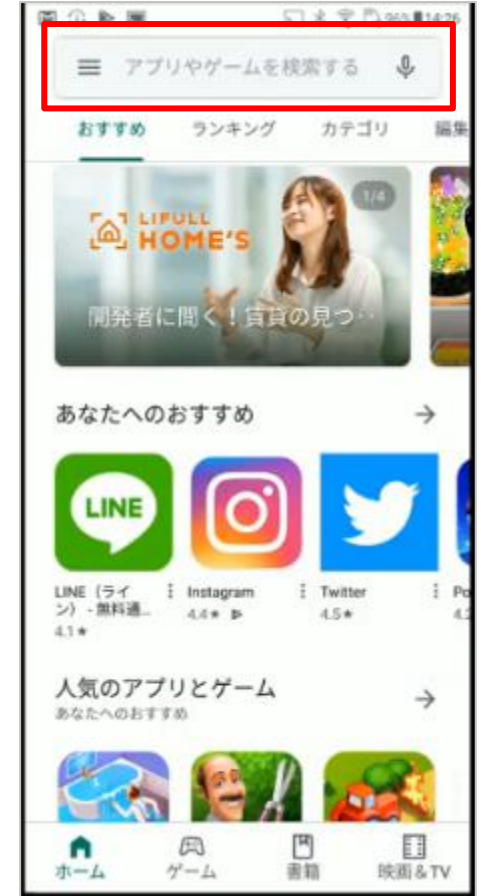

----------------------

...........................

② アプリの一覧から [Microsoft Teams] をタップし、[インストール] をタップします。 インストールが完了すると、[開く] ボタンが表示されます。タップします。

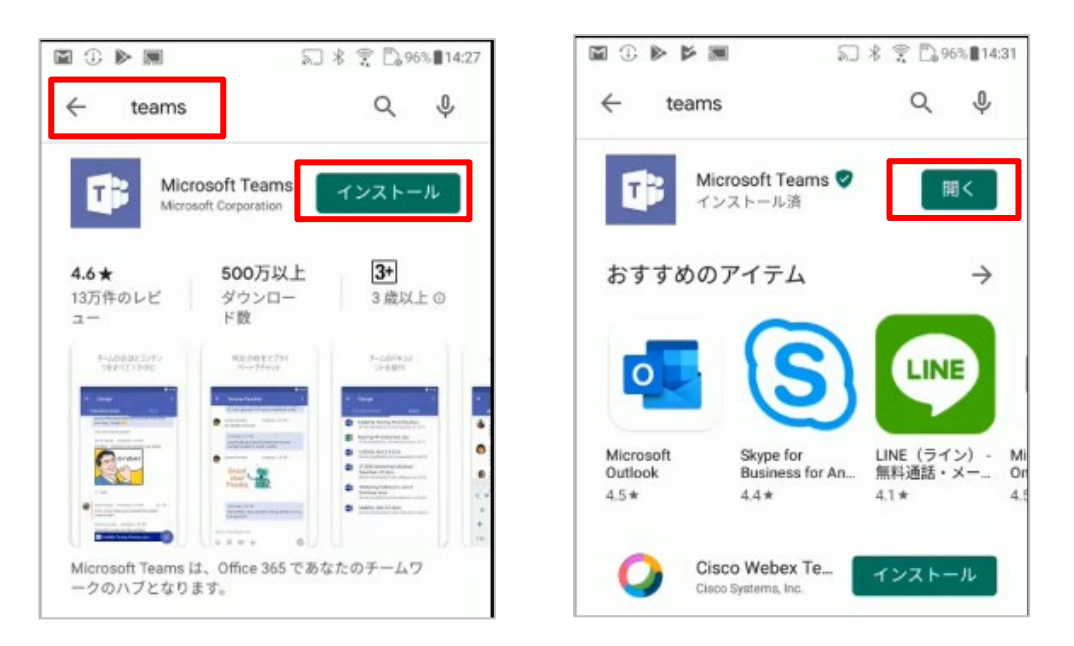

- ③ Teams が起動します。初回起動時は、サインインアドレスの入力画面が表示されます。Office 365 のサインインアドレスとパスワードを入力し、[サインイン] をタップします。
- ④ サインインが完了後、画面を進めます。次回からはサインインすることなく Teams に アクセスできます(メールアドレスで「無料で登録」して無料版を使うこともできます)。

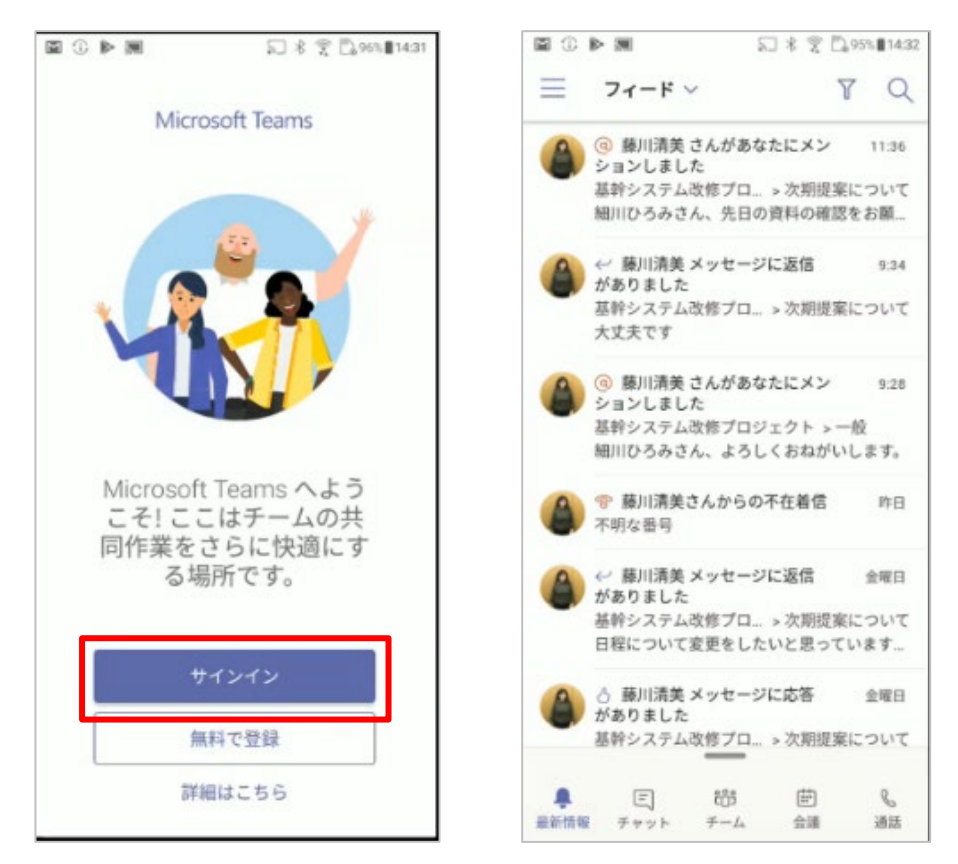

Microsoft © 2020 All Rights Reserved. 本書の商用利用と無断転載を禁じます。

```
<iPad>
```
① ホーム画面で [App Store] をタップし、画面下の [検索] をタップします。

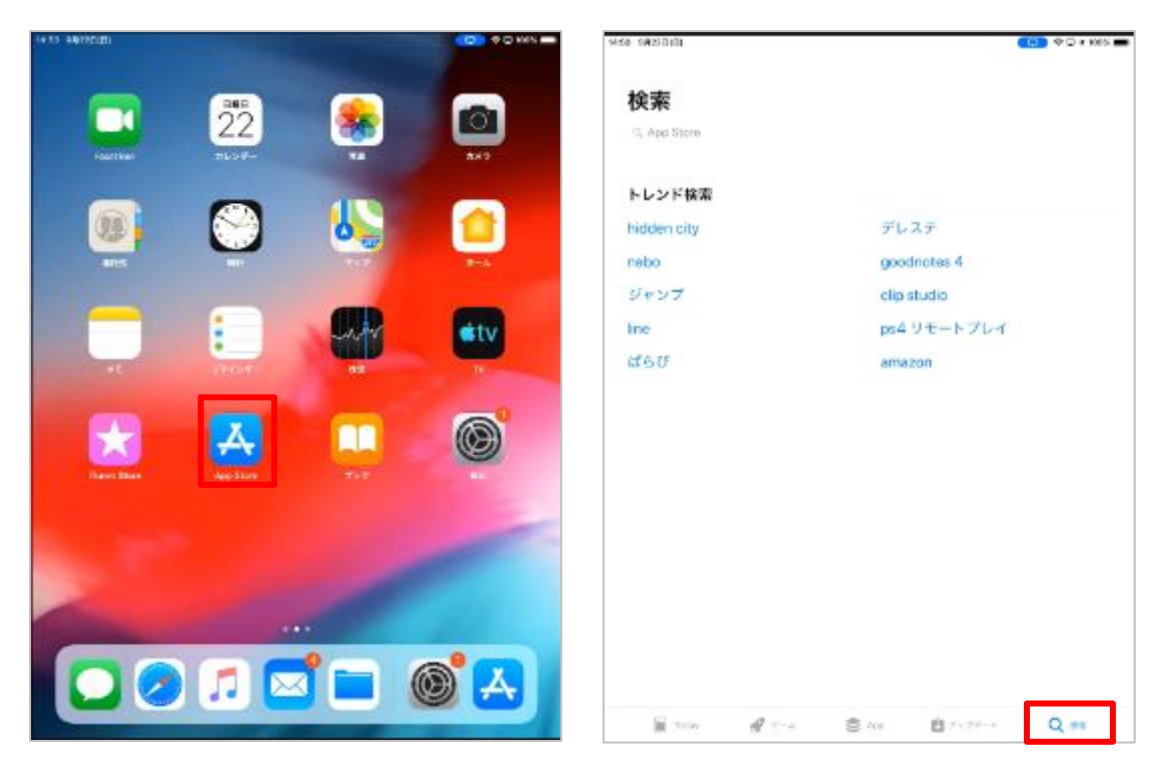

② [Teams] と検索ボックスに入力し、検索します。[Microsoft Teams] の入手ボタンをタップし ます。インストールが完了すると、[開く] ボタンが表示されます。タップします。

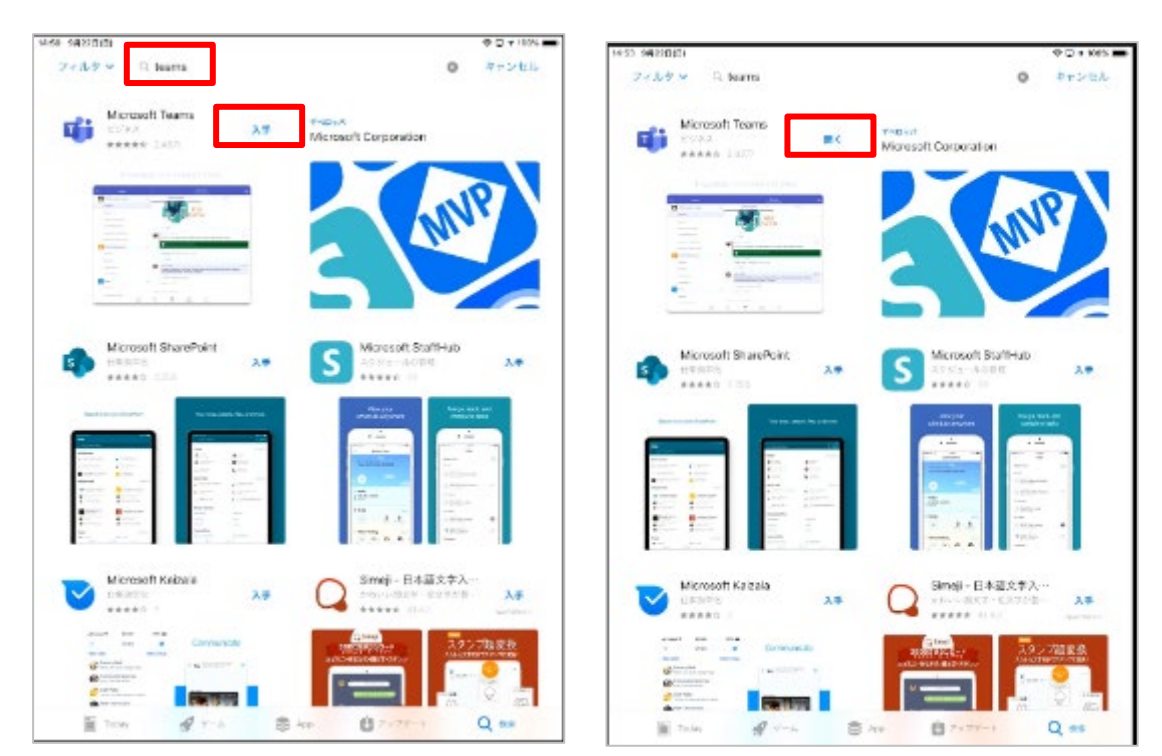

③ Teams が起動します。初回起動時は、サインインアドレスの入力画面が表示されます。Office 365 のサインインアドレスとパスワードを入力し、[サインイン] をタップします。通知へのアクセスに ついての許可が表示されます。[許可] をタップします(メールアドレスで「無料でサインアップ」して 無料版を使うこともできます)。

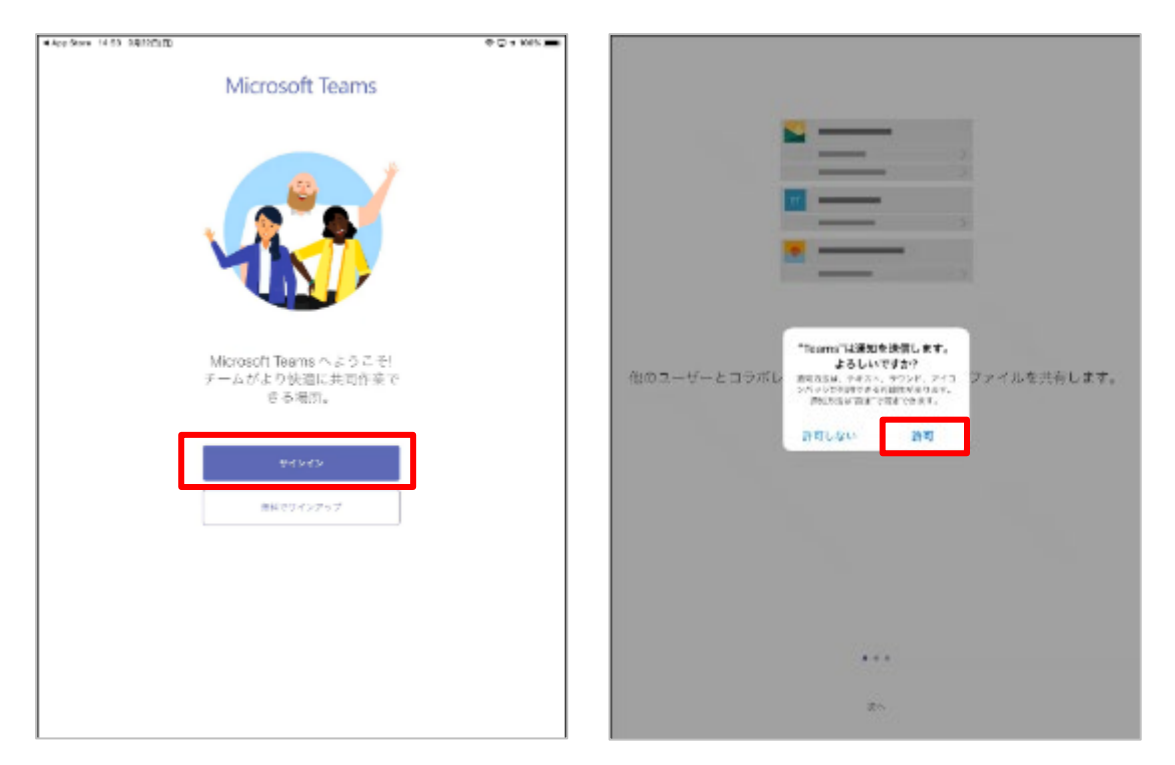

④ マイクへのアクセスについての許可が表示されます。[OK] をタップして画面を進めます。次回から はサインインすることなく Teams にアクセスできます。

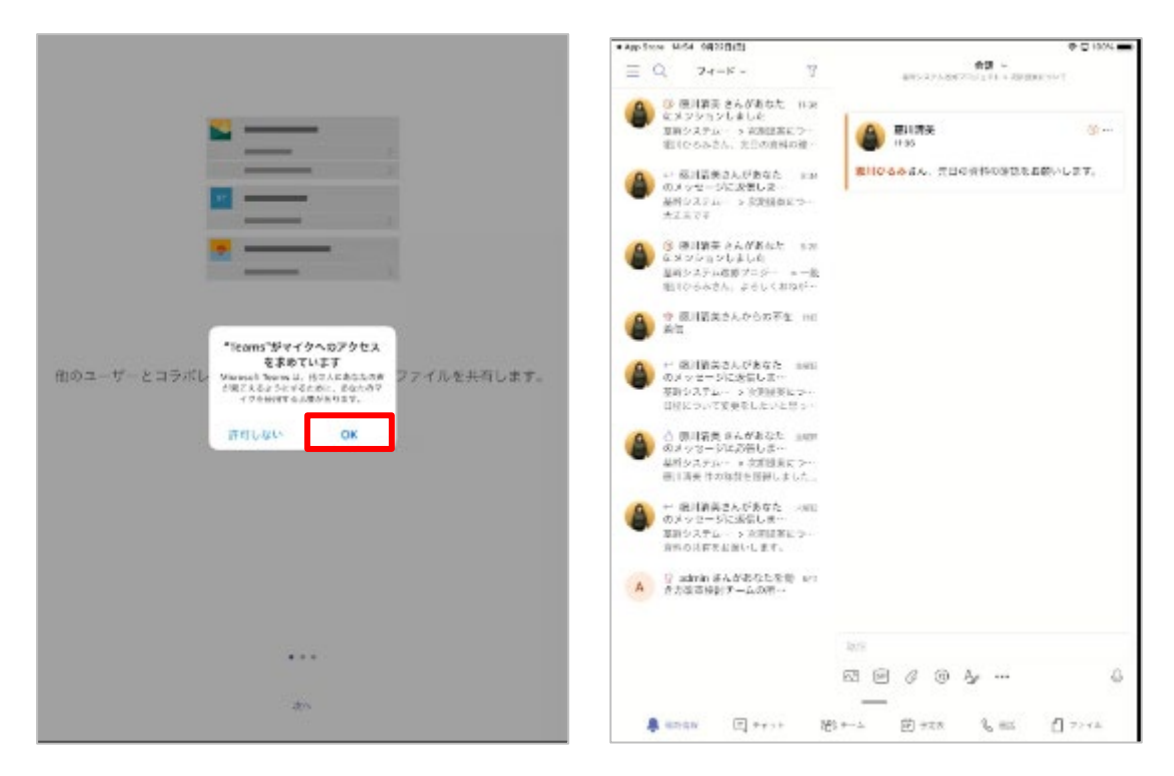

Microsoft © 2020 All Rights Reserved. 本書の商用利用と無断転載を禁じます。

<Mac OS>

① Teams のダウンロード ページ (https://teams.microsoft.com/downloads) にアクセスします。

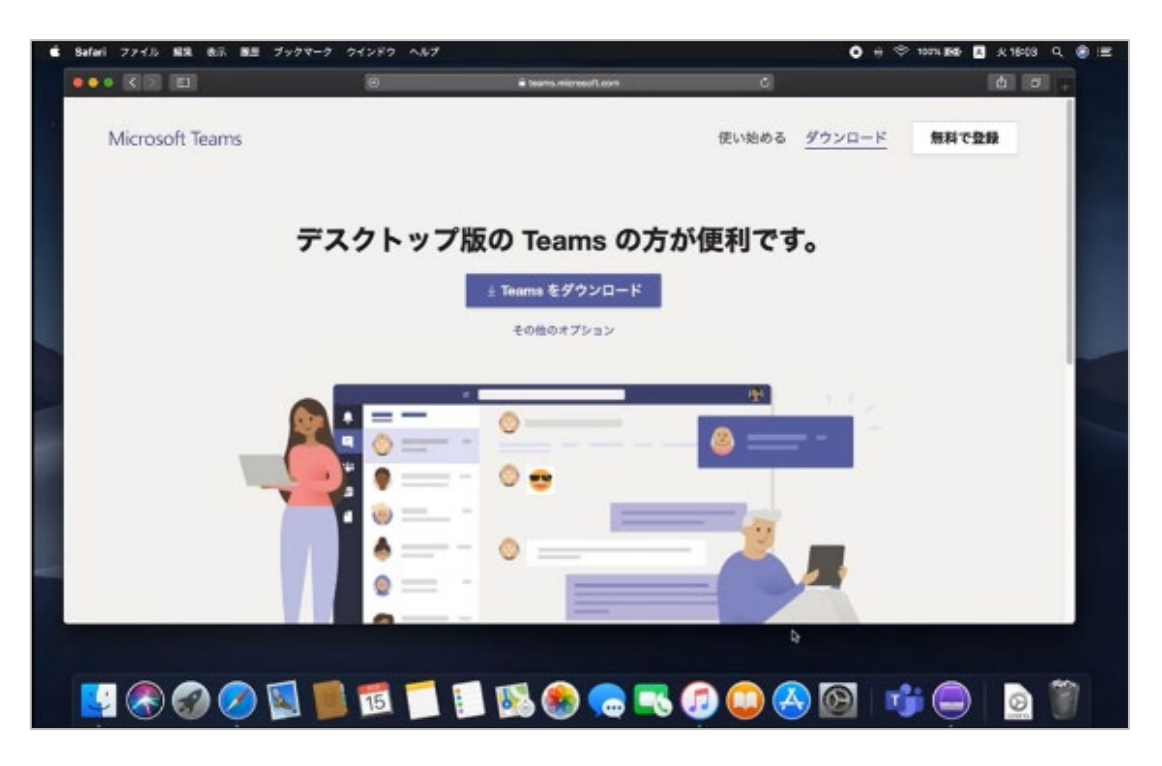

② 画面をスクロールし [Mac] をクリックし、ダウンロードします。ダウンロードしたファイルをダブル クリックします。

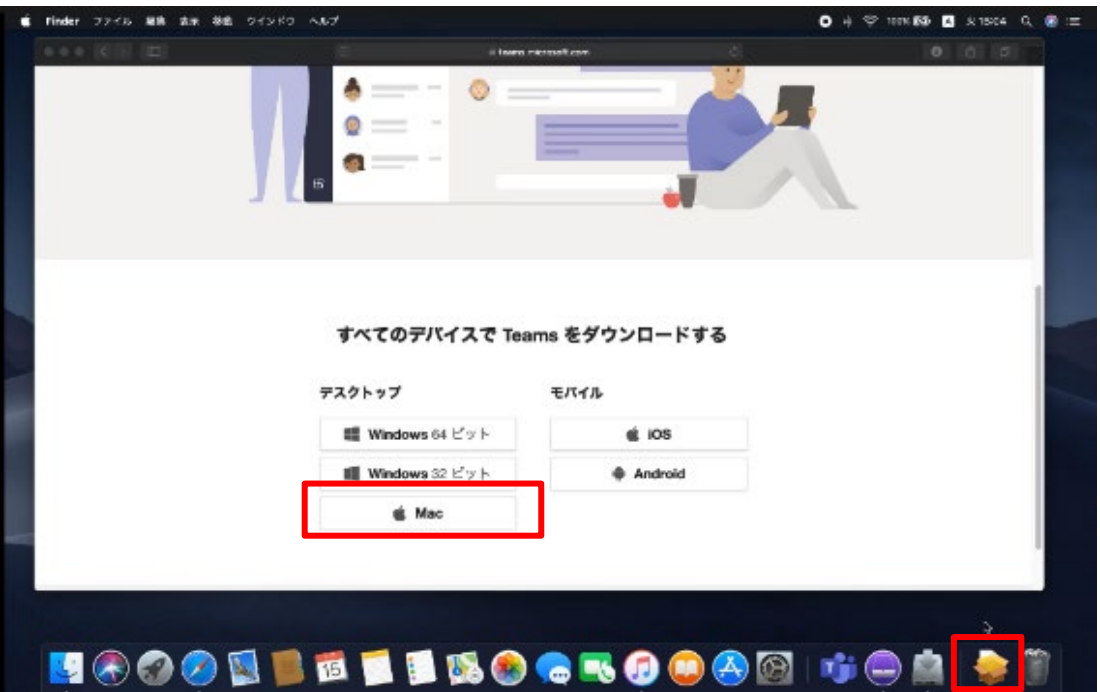

**\*\*\*\*\*\*\*\*\*\*\*\*\*** 

③ インストール ウィザードに従ってインストールを完了します。

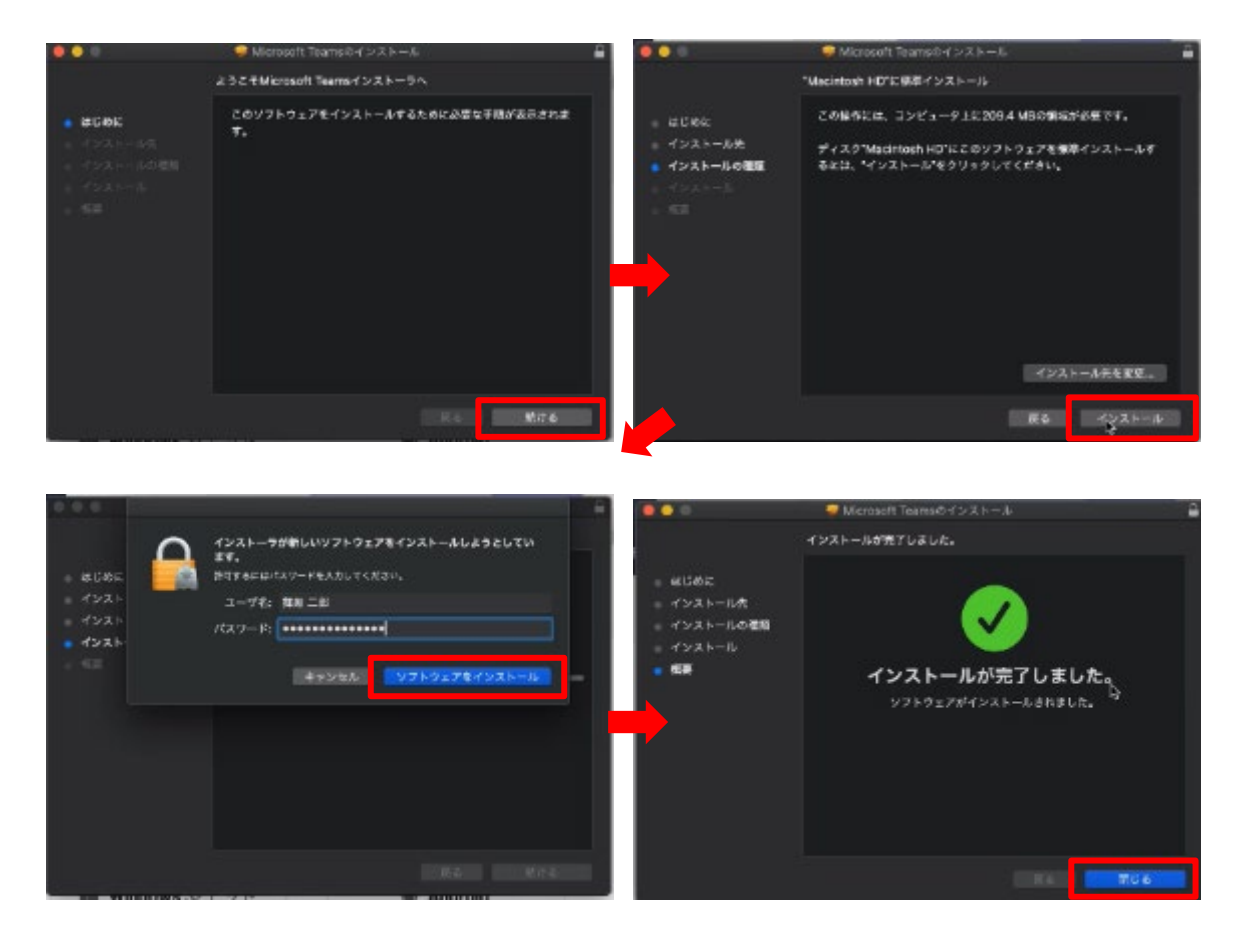

④ Teams を起動します。

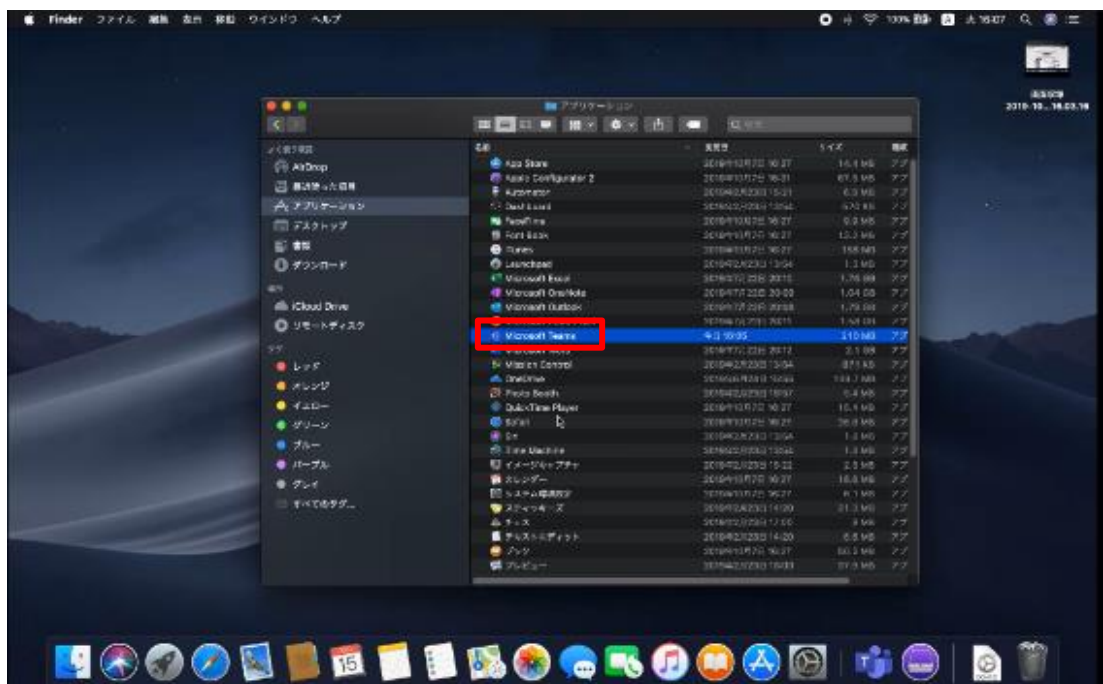

Microsoft © 2020 All Rights Reserved. 本書の商用利用と無断転載を禁じます。

⑤ 初回起動時はサインイン画面が表示されます。Office 365 のサインインアドレスとパスワードを入 力し、[サインイン] をクリックします。

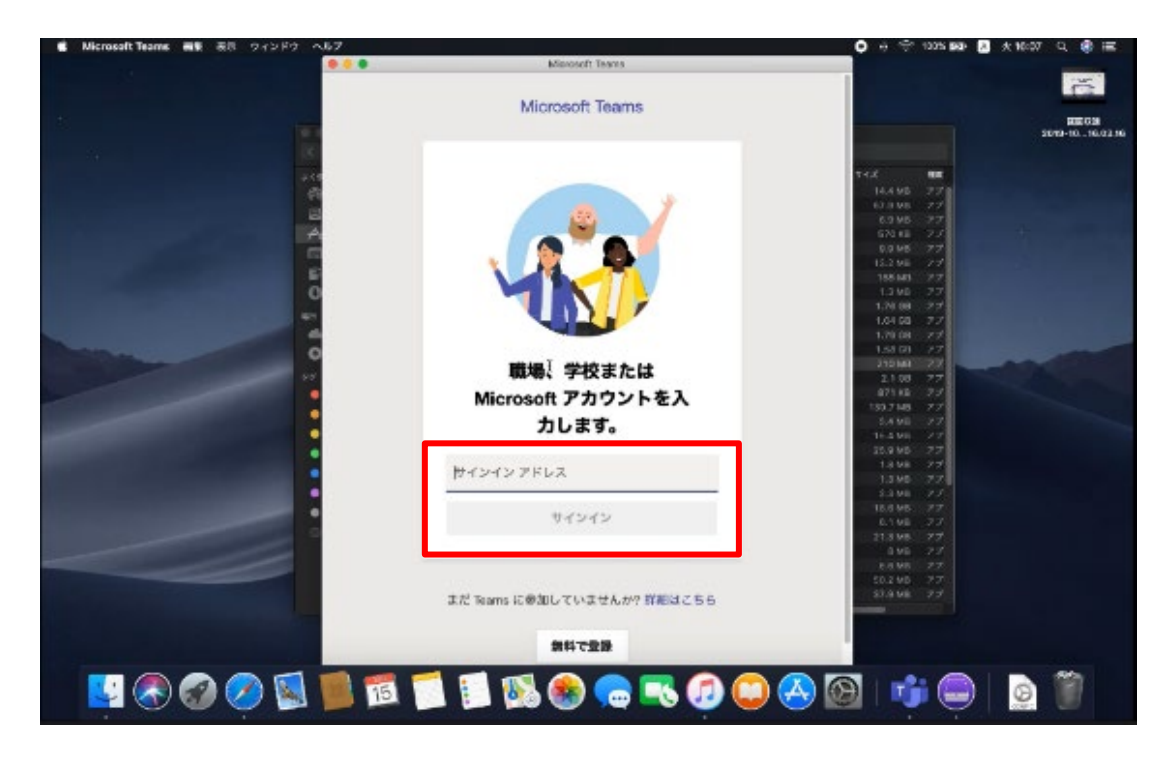

⑥ Teams にアクセスします。次回からはサインインすることなく Teams にアクセスできます。

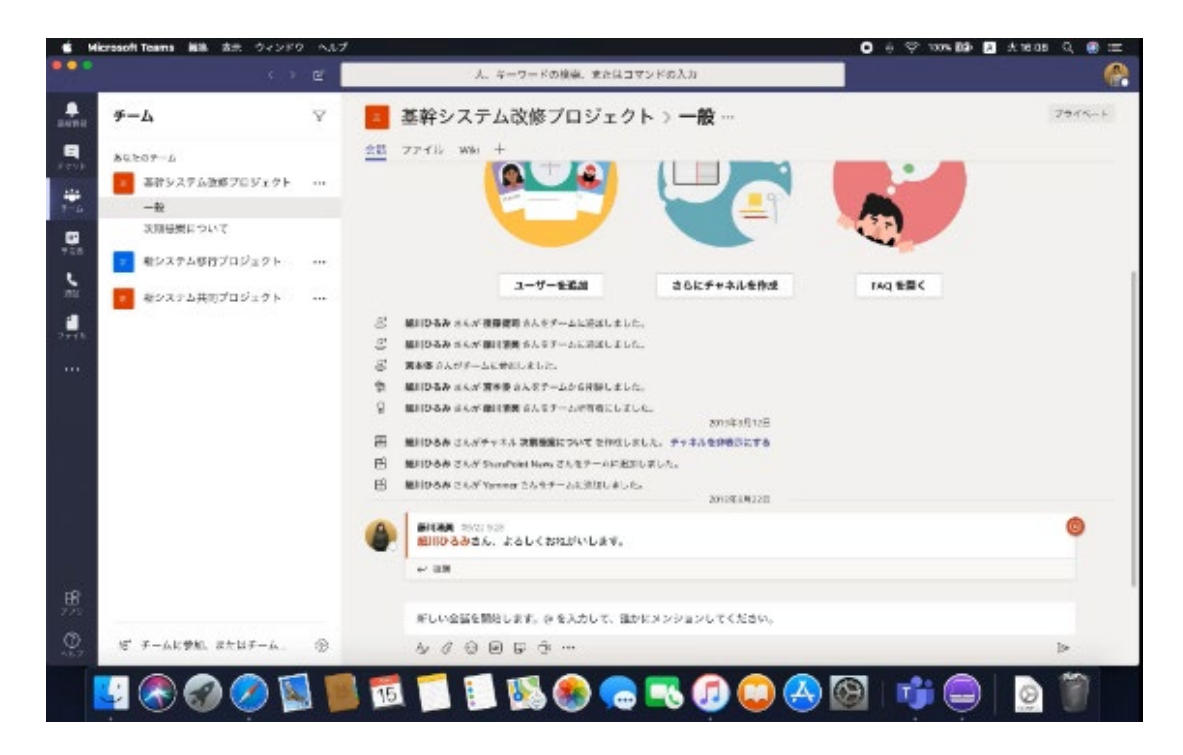

----------------------

# Microsoft Teams の電話システムとは?

# Microsoft Teams の電話システムとは?

電話システムは、「クラウドに存在する PBX 機能」でなく、

電話システムは、「**コミュニケーションツールの統合**」をさす

~ Microsoft 365 のチームワークのハブ Microsoft Teams に企業電話機能を統合 ~

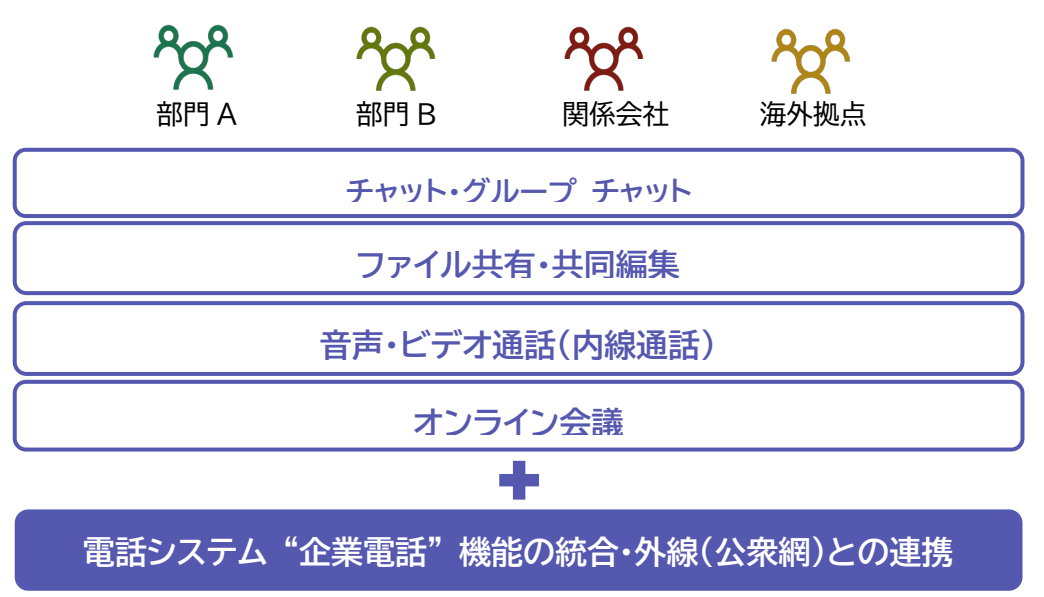

マイクロソフトが提供する電話システム(英語名:Phone System)とは、Microsoft Teams で、 クラウドでの通話制御および PBX 機能を使用できる通話機能です。ダイレクト ルーティングま たは通話プランと組み合わせると、電話の発信と受信ができるようになります。

https://www.microsoft.com/ja-jp/microsoft-365/microsoft-teams/voice-calling

Teams が「電話」になる

自宅で、外出先で、Windows PC や MacBook からはもちろん、Android や iOS か ら、Teams クライアントで電話をかけたり、受けたりすることができます。電話システムの さまざまな機能により最高のユーザーエクスペリエンスを提供します。

#### 外線通話が利用可能

クラウド音声ソリューションとして、外線通話機能を利用することで、すべての Teams ユ ーザーが電話をかけたり、受けたりできます。

コミュニケーション/コラボレーションと電話を統合

Teams なら、ユーザーが必要な時にはいつでも電話をかけることができます。Teams のチャット機能やファイル共有機能、会議機能、アプリ連携機能などと分断されることなく、 ひとつの統合された環境で電話を使うことができます。

Microsoft © 2020 All Rights Reserved.

### 電話機能を使う上での準備

Microsoft Teams で電話機能を使うためには、電話システムライセンスが必要です。このライ センスは、Microsoft 365 Enterprise E5 や Office 365 E5 に含まれています。また、現 在のプランにアドオンとして追加する方法などもあります。中堅・中小企業の皆様には、 Microsoft Business Voice をお勧め致します。いずれも日本マイクロソフトまたはマイクロソ フトのパートナー企業の営業担当者にお尋ねください。

電話システムに加えて、外線通話を行うためには、日本では現時点で次の 3 つの方法があります ので、各事業者にお尋ねください。

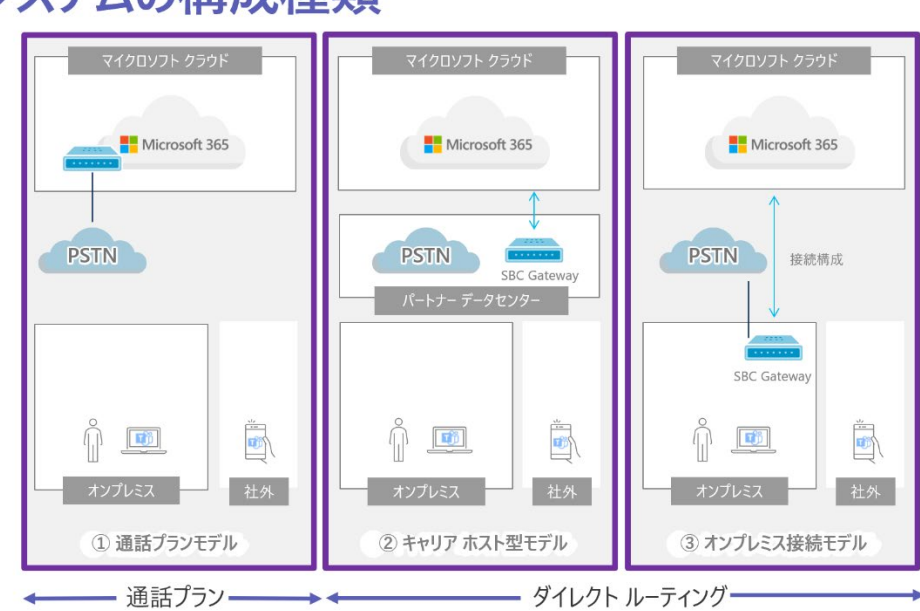

# 電話システムの構成種類

① 通話プランモデル

クラウドに接続し、そのまま公衆交換電話網 (PSTN) に接続する方法です。その場合、ソ フトバンク社の 「UniTalk」 を導入します。

https://www.softbank.jp/biz/cloud/microsoft/o365/unitalk/

② キャリア ホスト型モデル

通信キャリアに設置された SBC (Session Border Controllers) を使って、公衆交換電話網に 接続する方法です。その場合、NTT Communications 社の 「Direct Calling for Microsoft Teams」または KDDI 社の「Cloud Calling for Microsoft Teams」を導入します。SBC と は、適切な通話経路を選択できる公衆電話網に接続するための装置のことです。 https://www.ntt.com/business/services/voice-video/voip/directcalling.html

https://biz.kddi.com/service/cloud-data-center/cloud-calling/

#### ③ オンプレミス接続モデル

自社に SBC (Session Border Controllers) を設置し、自社の電話回線と接続する方法です。 いくつかのマイクロソフト認定 SBC が販売されています。

https://docs.microsoft.com/ja-jp/MicrosoftTeams/direct-routing-border-controllers

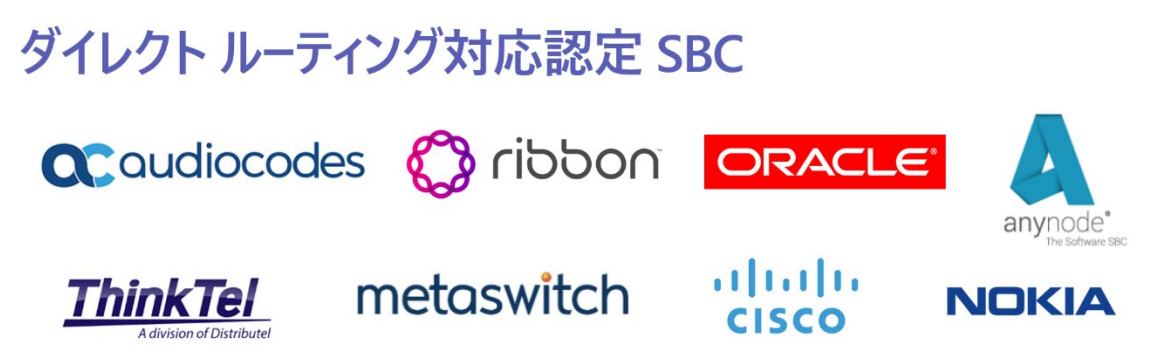

本マニュアルでは、ソフトバンク社の 「UniTalk」 を導入した環境で記述しておりますが、他の環境 でも違いはほとんどありません。

### 主な電話システムの機能

Microsoft Teams はエンタープライズが必要とする様々な電話機能をサポートしています。

電話システムを使うと、ユーザーは Teams を使用して、通話の発信と着信、通話の転送、ミュート の設定や解除を行うことができます。電話システムのユーザーは、Teams で利用できるモバイル デバイス、ノート PC や PC のヘッドセット、さまざまな IP 電話を使って、通話の発信と受信を 行うことができます。

#### **企業電話機能**

Teams なら、ビジネスを迅速かる効率的に進めながら、通話に応対できます。

代理応答 取次転送 着信音の選択 外線転送 転送解除

**コラボレーション機能**

Teams で通話とコラボレーションとが融合させることにより、通話をより効率的にし、生産性が 向上します。

応答不可 1:1 通話に参加者を追加 通話コマンド チャットから画面共有

#### **高度な機能**

Teams のクラウド ベースの通話キューおよび 自動応答 (IVR) 機能を利用することで、全て の通話を適切なユーザーに着信させることができます。

通話グループに転送 通話キュー 自動応答 (IVR) コール パーク 場所に基づくルーティング グループ コール ピックアップ 回線共有 メディア バイパス 様々な SBC をサポート

......................

# <span id="page-18-0"></span>**1 電話機能を使うために必要なもの**

Microsoft は Teams が動作する様々なデバイスの他、従来の電話機エクスペリエンスを必要 とするユーザー向けの卓上電話機製品や、リッチでインクルーシブな会議を可能にする、幅広い Teams 対応/Teams 認定デバイスがさまざまな事業者から提供されています。準備する場合 は、事業者または販売代理店にお尋ねください。

# <span id="page-18-1"></span>**1.1 様々なデバイスの Teams クライアントと音声デバイスの例**

### **デバイス**

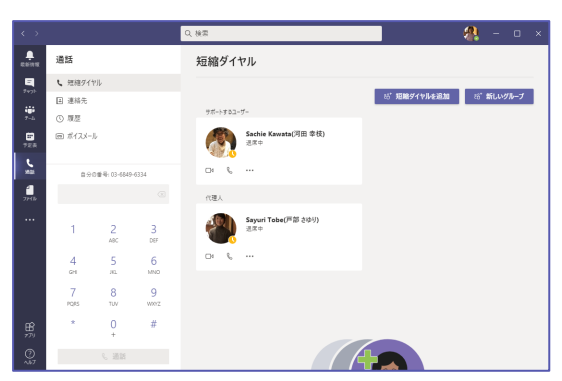

### Windows 10 PC MacOS Catalina

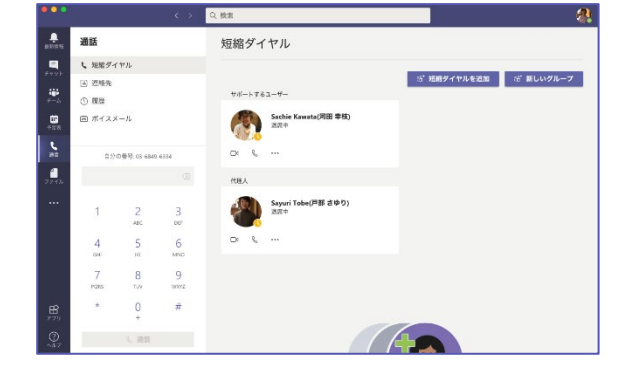

### Microsoft Edge App Store

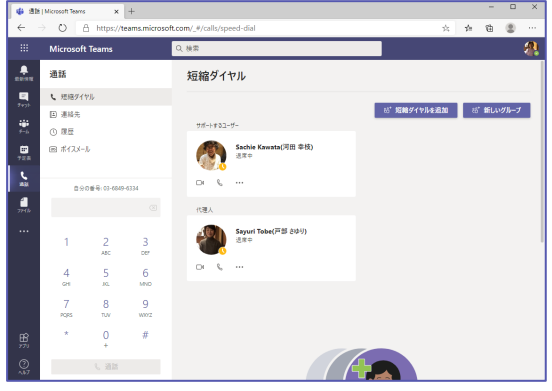

### Google Play

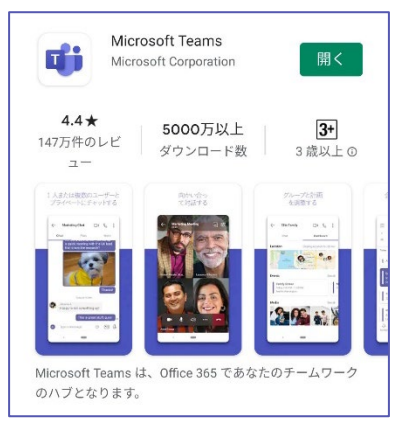

Microsoft © 2020 All Rights Reserved. 本書の商用利用と無断転載を禁じます。

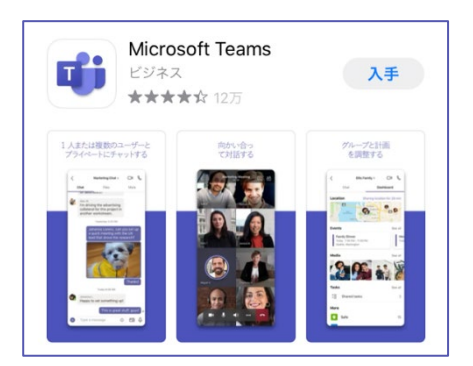

### **音声デバイス**

**ヘッドセット**

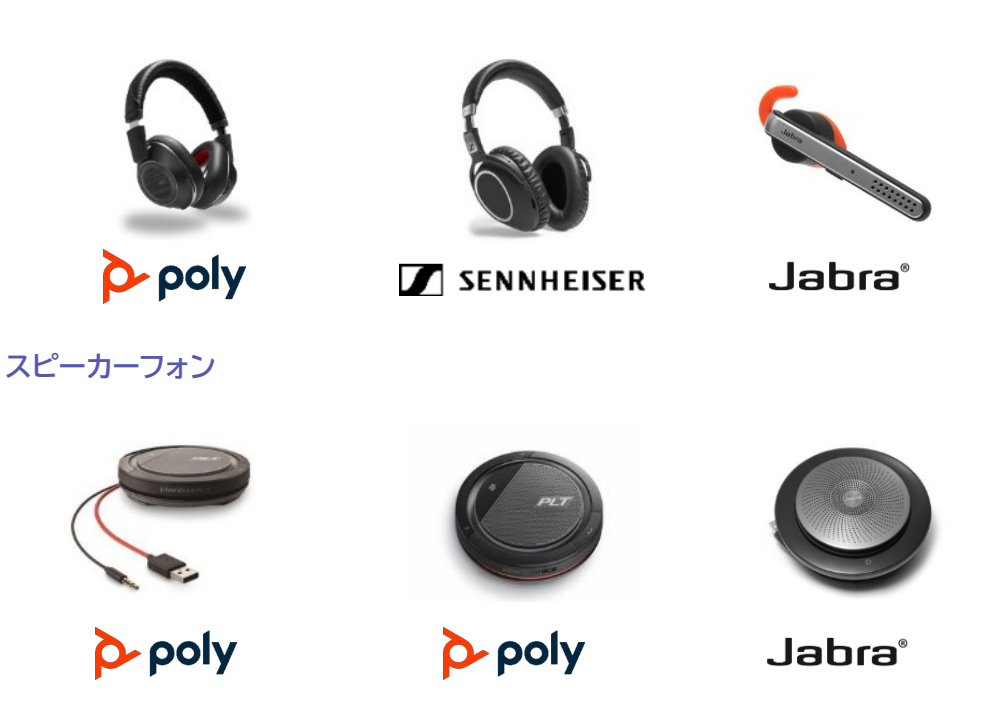

**カメラデバイス**

**カメラ**

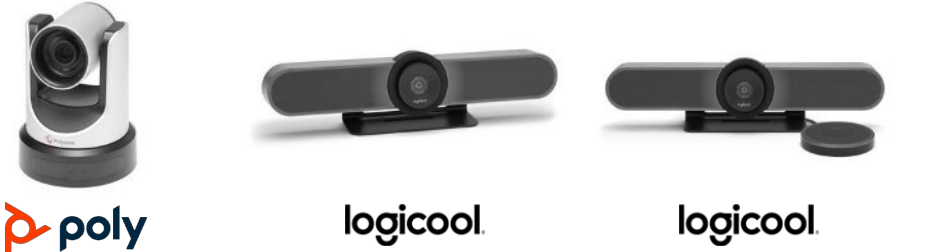

<span id="page-19-0"></span>**1.2 Teams 電話機の例**

**卓上電話機**

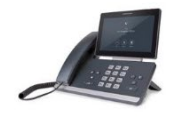

CRESTRON.

...................................

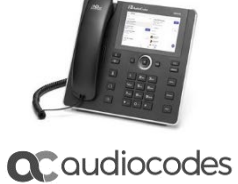

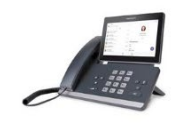

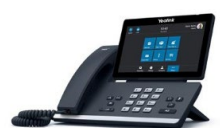

**Yealink** CRESTRON.

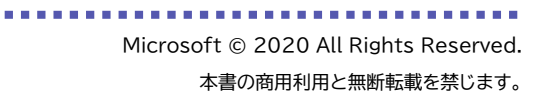

# <span id="page-20-0"></span>**1.3 Teams Rooms / Collaboration Bar の例**

**Teams Rooms**

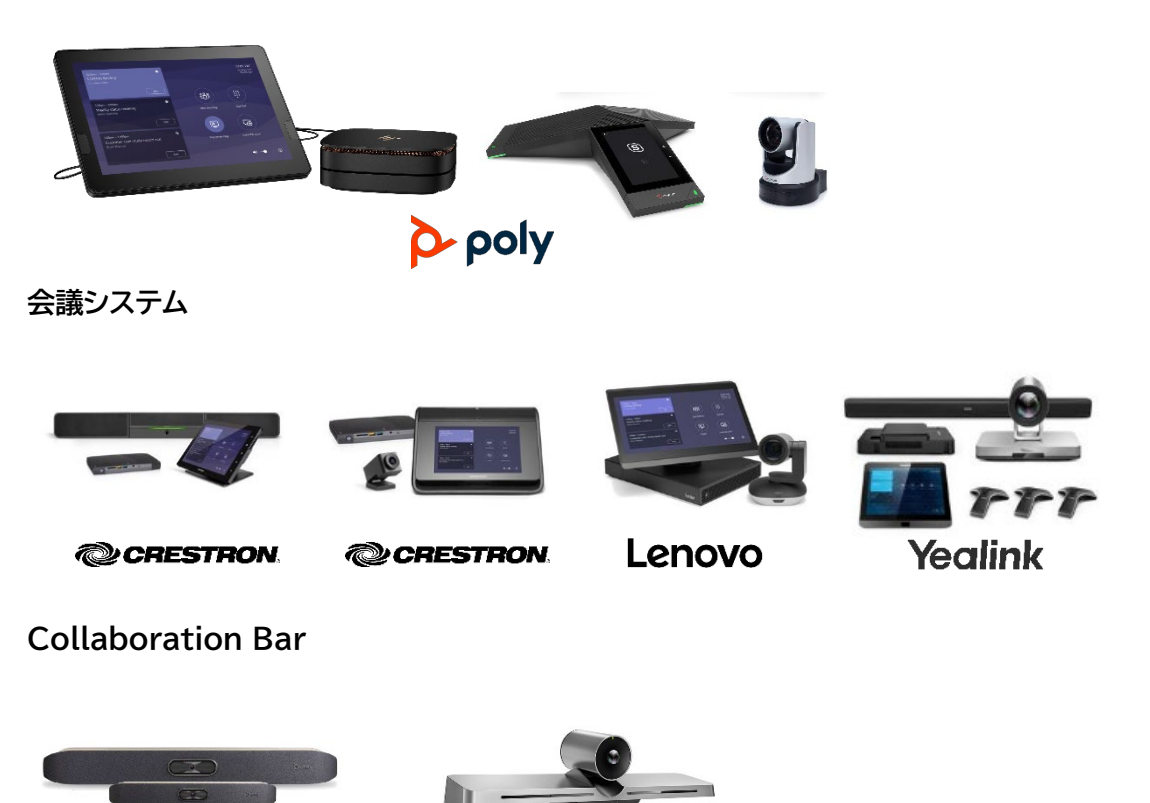

- p-poly
- **Yealink**

# <span id="page-21-0"></span>**2電話システムの基本機能**

ここでは、電話の発着信、保留と転送、ボイスメール、代理応答と代理発信について記載します。

<span id="page-21-1"></span>**2.1 電話番号で発信する**

デスクトップアプリ

① アプリバーから、[通話] をクリックし、左下の [番号をダイヤルする] をクリックします。

② 番号を入力して [通話] をクリックします。

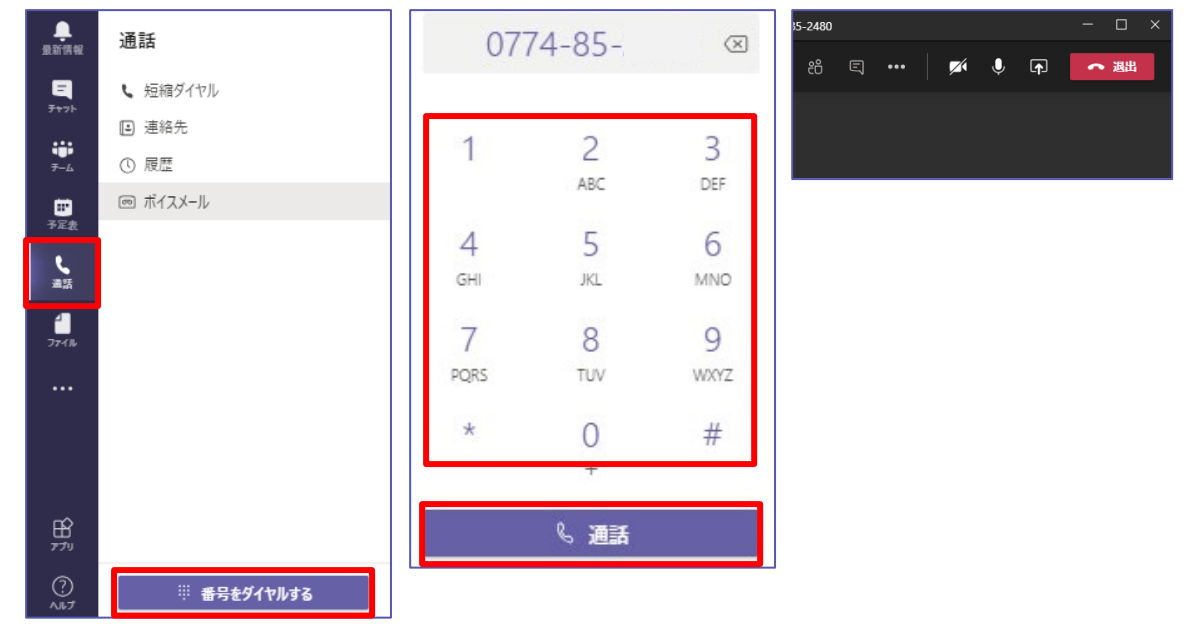

ヒント

Teams 電話機 では横向きレイアウトで、ダイヤルパットを常に表示できます。

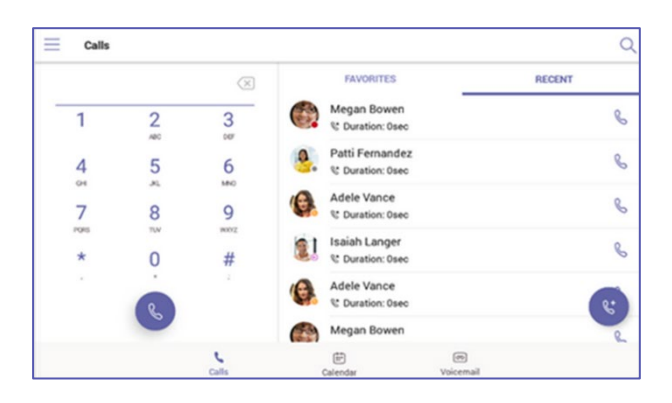

モバイル

- ① [通話] をタップします。
- ② 画面右上の [番号をダイヤル] をタップします。
- ③ ダイヤルパッドで電話番号を入力して [発信] をタップします。

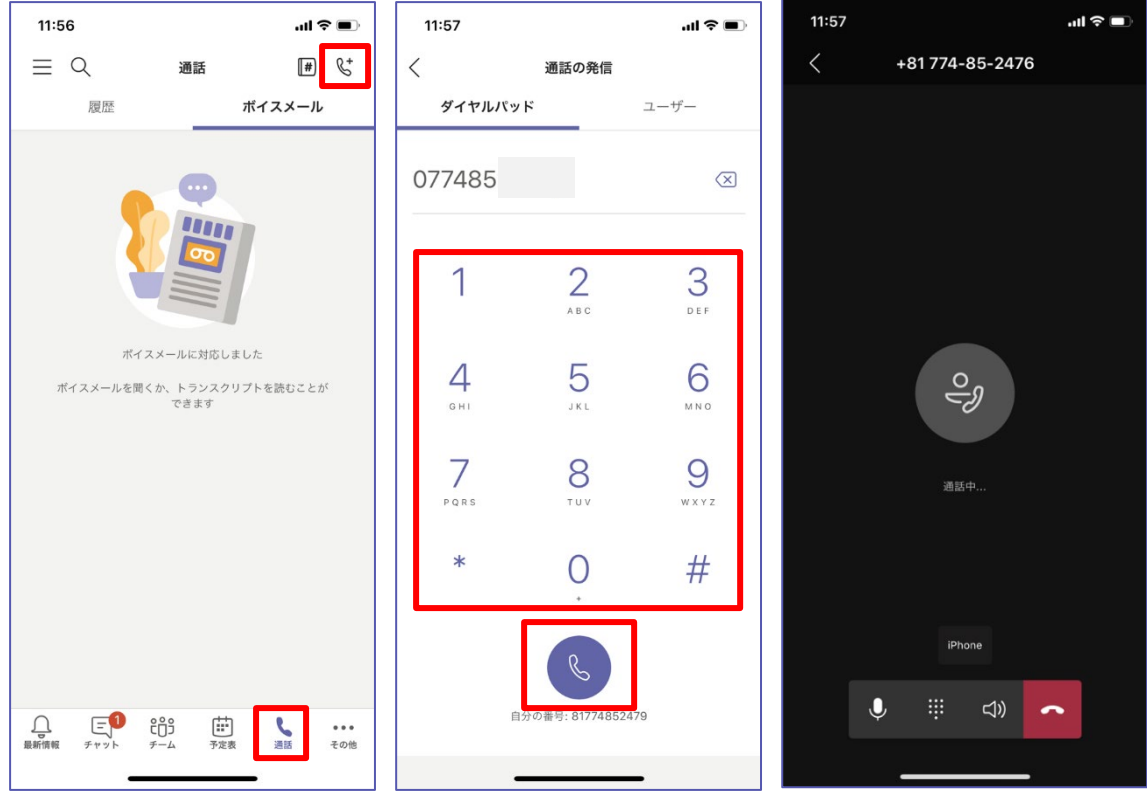

# <span id="page-23-0"></span>**2.2 着信履歴から発信する**

### デスクトップアプリ

- ① [通話] > [履歴] をクリックします。
- ② 発信する相手をダブルクリックするか、省略記号 (...) をクリックして [コールバック] をクリックし ます。

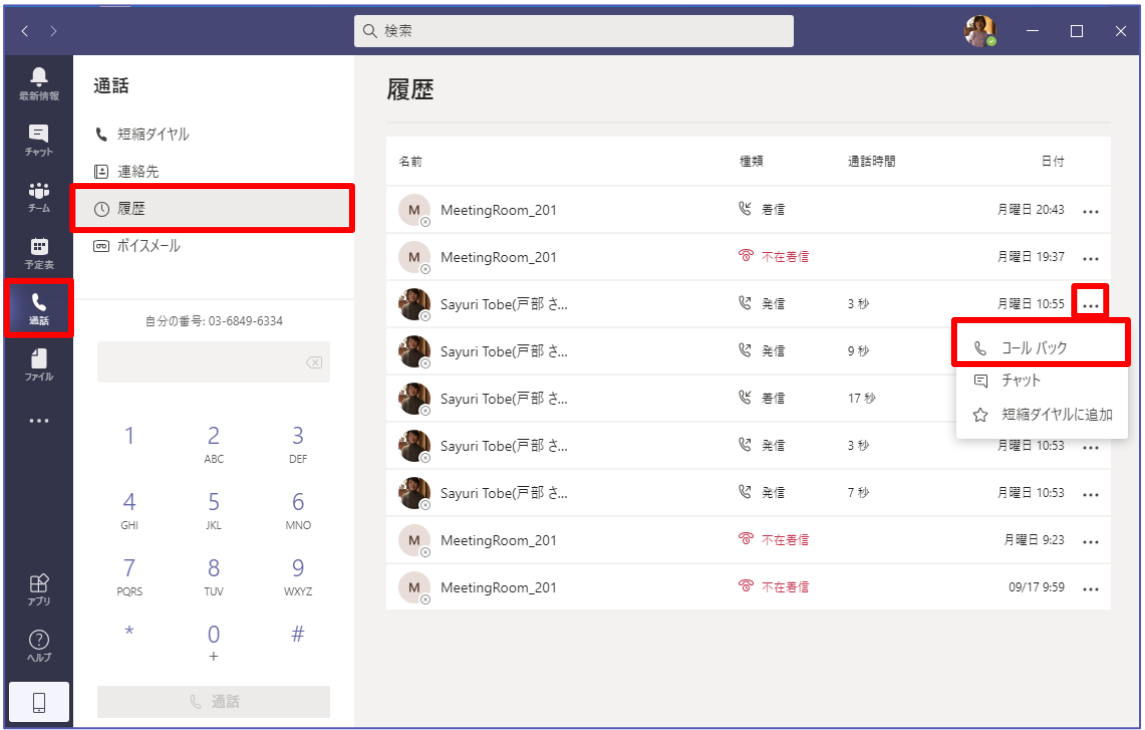

ヒント

不在着信は [最新情報] に通知されます。発信する相手を選択すると、履歴画面が表示されます。

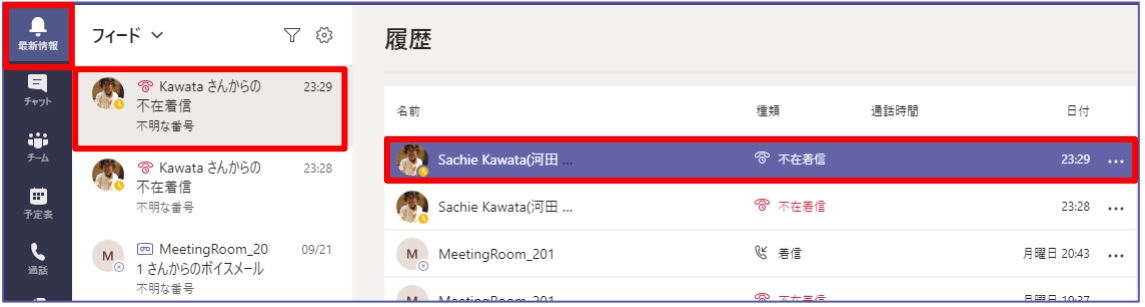

**\*\*\*\*\*\*\*\*\*\*\*\*\*\*** 

. . . . . . . . . . . . . .

モバイル

① [通話] をタップして通話履歴を表示します。発信相手をタップするとすぐに発信できます。

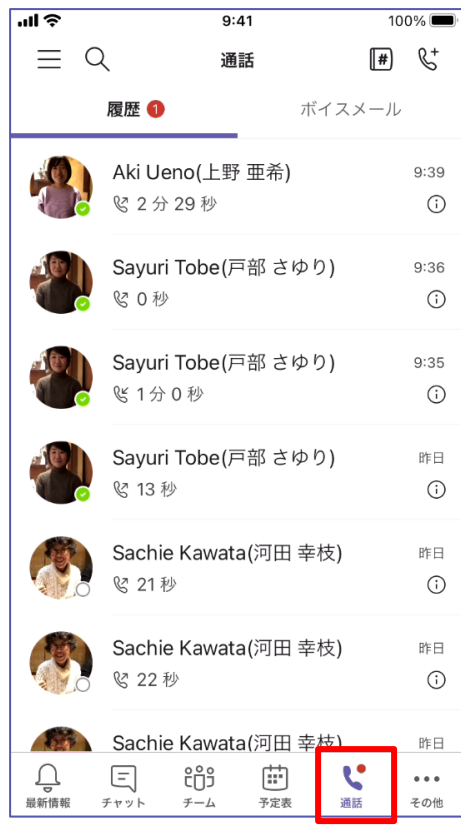

### ヒント

インフォメーション ( ) アイコンをタップして、通話やメッセージの送信、ブロックやボイスメー ルの送信が可能ですが、発信元の状態に応じたメニューが表示されます。デスクトップアプリでは [短縮ダイヤルに登録] メニューも表示されます。

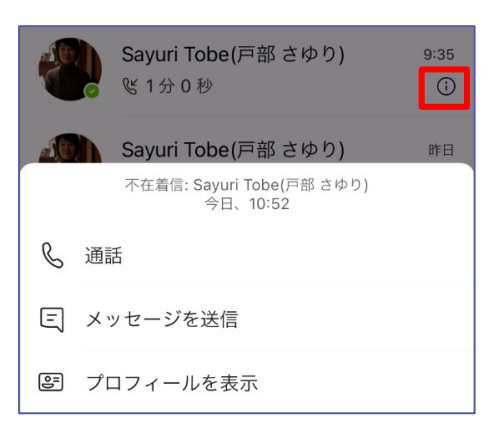

Microsoft © 2020 All Rights Reserved. 本書の商用利用と無断転載を禁じます。

# <span id="page-25-0"></span>**2.3 Teams クライアントで電話を受ける**

着信がある場合は、通知を [承諾] または呼び出しを [拒否] が表示されます。

### デスクトップアプリ

① 着信に対して [ビデオを承諾]、 [音声で承諾]、 [拒否] からボタン をクリックして選択し ます。

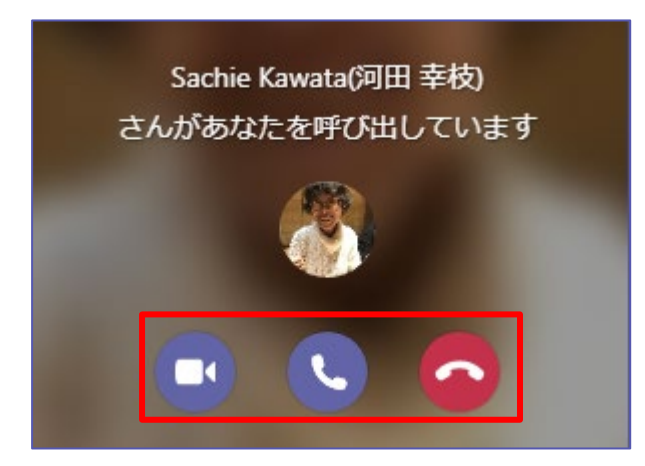

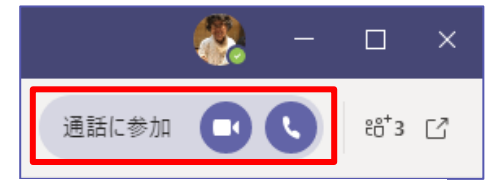

チャット中の相手からの呼び出し

- モバイル (スリープ解除中)
- Sayuri Tobe(戸部 さゆり)  $\boldsymbol{\times}$  $\checkmark$  $\blacksquare$  Teams $\uparrow$  -  $\vec{\tau}$  -  $\uparrow$   $\uparrow$  ...  $\circ$  $\ast$  $\overline{24}$ 。<br>追加した頂**目**  $\circ$ 囲  $\overline{O}$ 2 Q クリエイティビティ  $\circ$   $\Box$ 8 仕事効率化とファイナンス SNS

.........................

① [応答] または [拒否] をタップします。

..................................

### モバイル (スリープ中)

- ① [スライドで応答] します。音声通話が開始されます。
- ② ビデオ通話を行う場合は、音声通話中の画面で [Microsoft Teams] をタップします。
- ③ デバイスのパスコードを入力します。

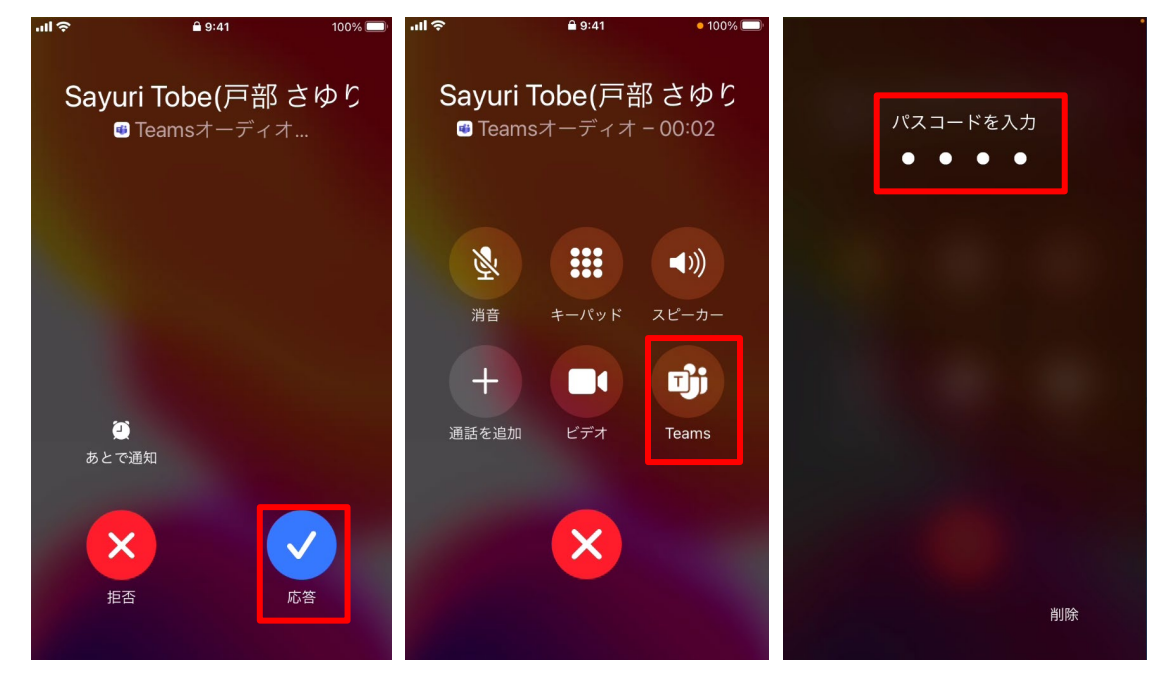

④ Teams に切り替わります。[ビデオ] をタップします。

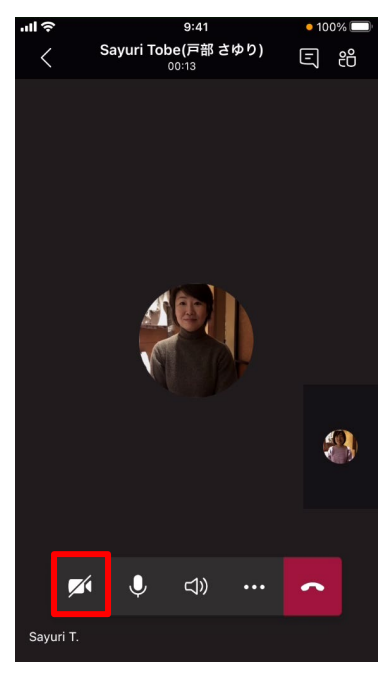

Microsoft © 2020 All Rights Reserved. 本書の商用利用と無断転載を禁じます。

-------------------

# <span id="page-27-0"></span>**3保留・転送**

保留中は、通話に対して画面共有など映像も一時的に中断されます。通話を再開すると、すべてが 通常に戻ります。

# <span id="page-27-1"></span>3.1 電話を保留する·保留解除する

デスクトップアプリ

- ① 通話ウィンドウで [その他のアクション] (…) をクリックし、[保留] をクリックします。
- ② 通話を再開する場合は、[再開] をクリックして通話を続けることができます。

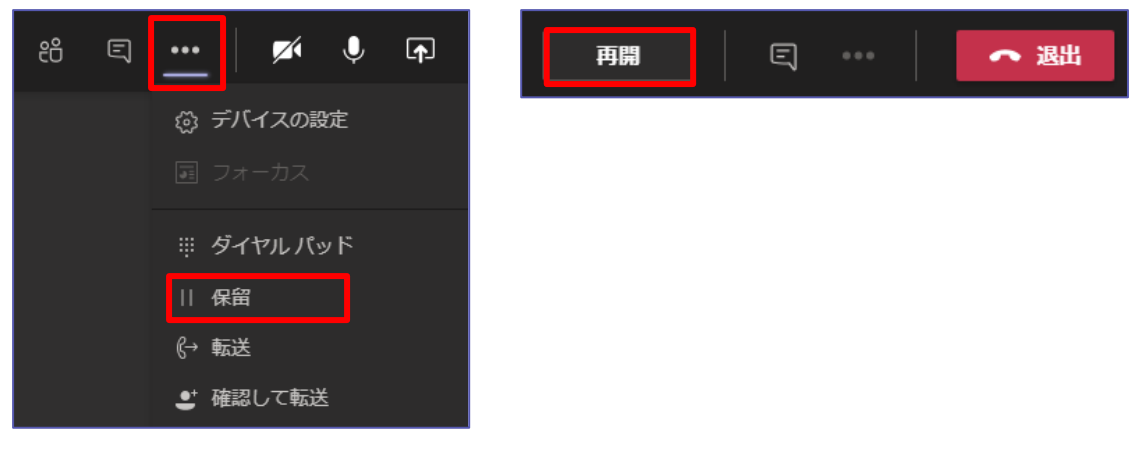

モバイル

① 通話ウィンドウで [その他のオプション] をタップして、[通話を保留にする] を選びます。 ② 通話を続けるには、[再開] をタップします。

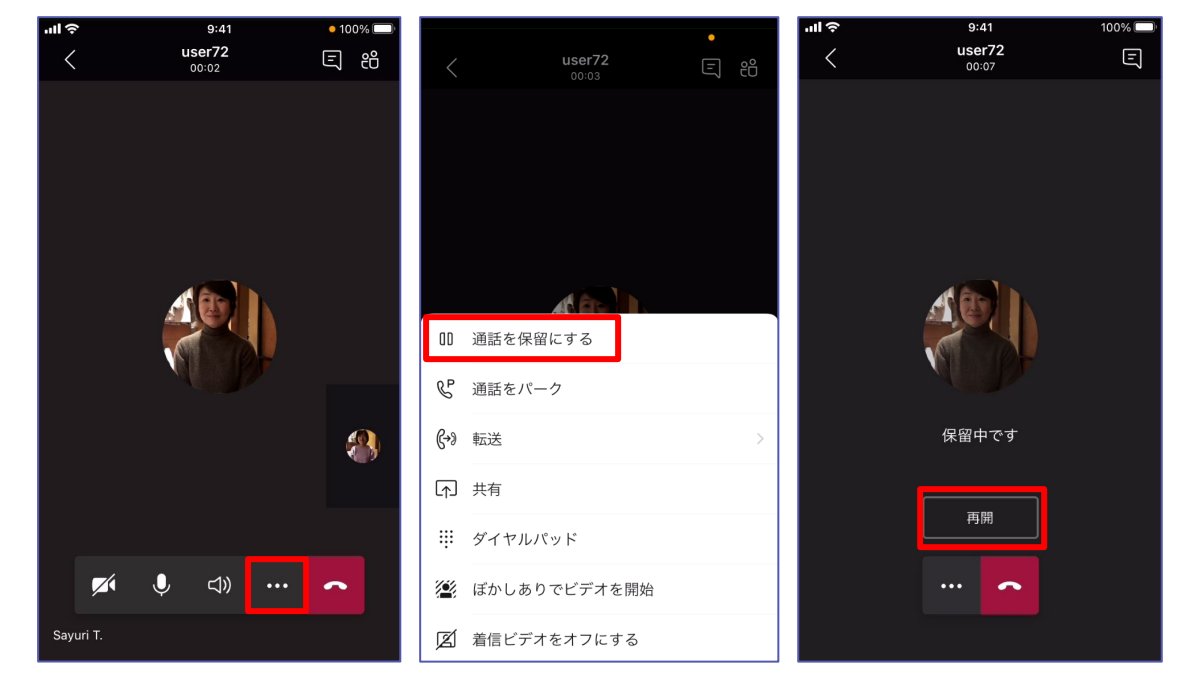

ヒント

保留中や会議中に通話画面、会議画面から移動した場合は、その画面に一時停止されている状態 が表示されます。タップして通話や会議を再開できます。

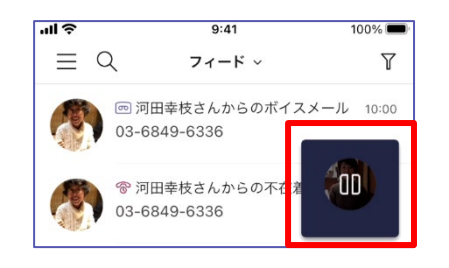

## <span id="page-28-0"></span>**3.2 通話中に手動で転送する**

#### **通常の転送**

通話をすぐに転送します。着信者は転送中、自動的に保留になります。

デスクトップアプリ

① 通話コントロールで [その他のオプション] > [転送] をクリックします。

② 通話を転送する相手の名前の入力を開始し、表示されたらそれをクリックします。

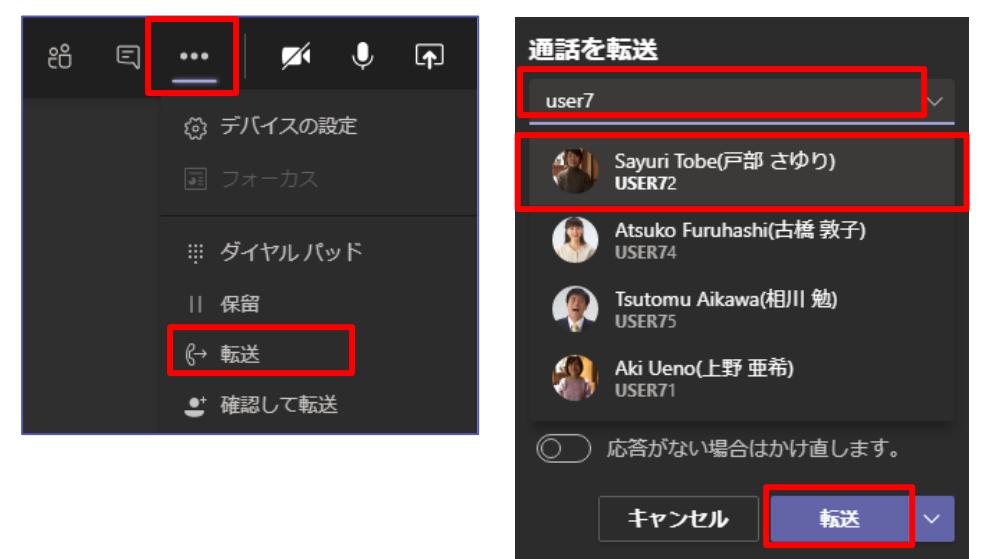

ヒント

その他の転送オプションを使用するには、[転送] ボタンのドロップダウン矢印をクリックします。 通話を Teams の番号に転送するには [職場] を選択し、直接ボイスメールに送信するには [職場のボイスメール] を選択します。 携帯電話番号など、他の電話番号をアカウントに追加して いる場合は、それらのオプションもリストに表示されます。

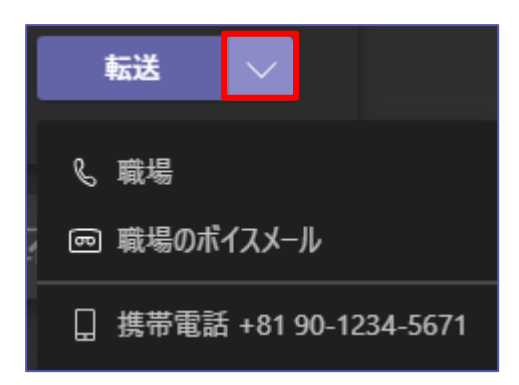

通話を転送できるのは、1 対 1 で話しているときだけです。

#### モバイル

- ① 通話ウィンドウで [その他のオプション] をタップして、[転送] をタップします。
- ② 転送の方法が表示されます。[今すぐ転送] をタップします。
- ③ 通話を転送する相手の名前の入力を開始し、表示されたらそれをタップします。

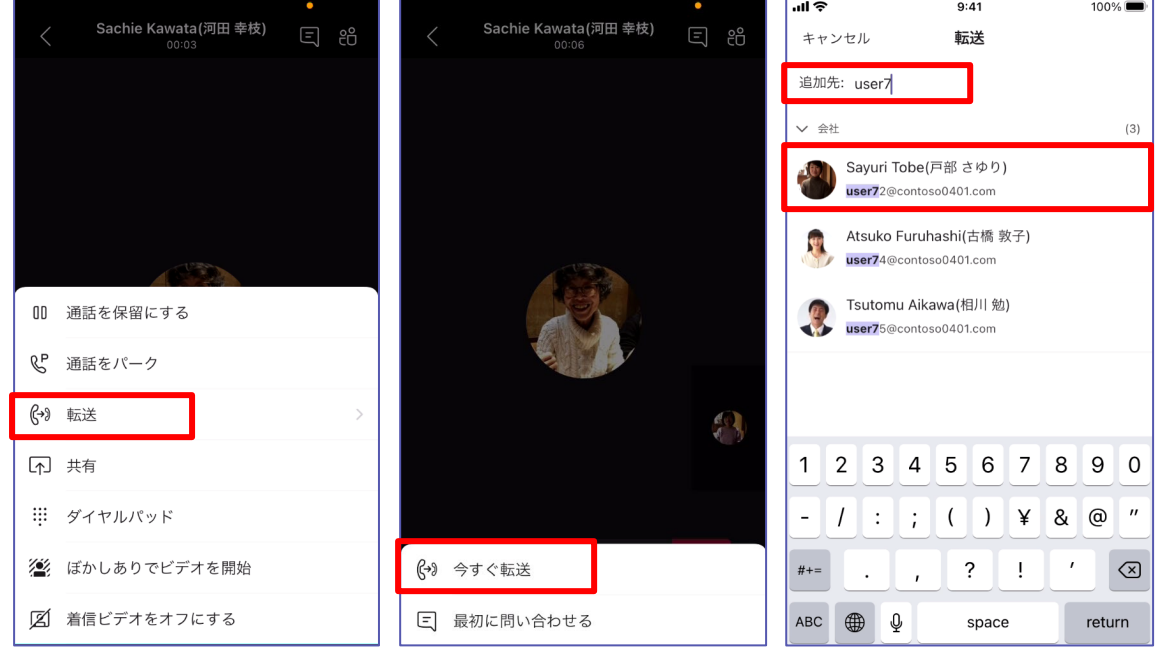

④ 「選択した相手の名前」に転送中と表示され、相手が受話すると「転送が完了しました」と表示され、 その後画面が切り替わります。

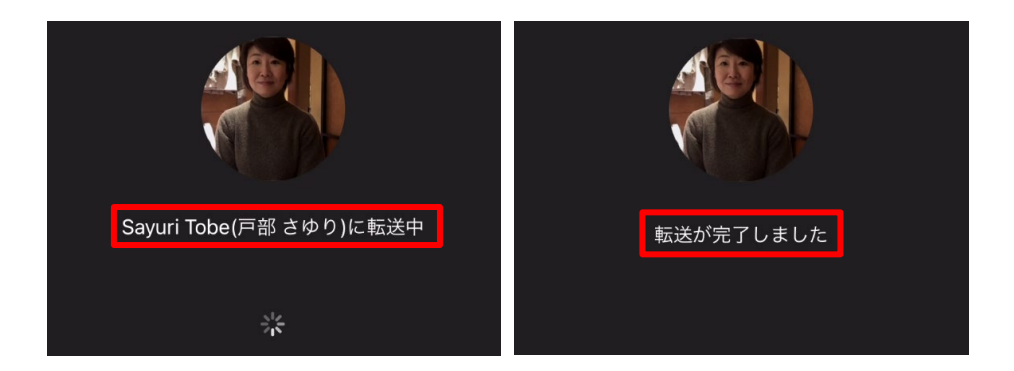

#### **取次転送**

転送をする前に相手にチャットで確認をとることができます。

デスクトップ

- ① 通話中に、[その他のオプション] > [確認して転送] の順にクリックします。
- ② [問い合わせ先のユーザーを選択します] で、連絡を取りたい人の名前を入力して、表示されたらそ れをクリックします。 通話を発信したり、チャットで連絡したりすることができます。

③ 準備ができたら、[転送] をタップします。

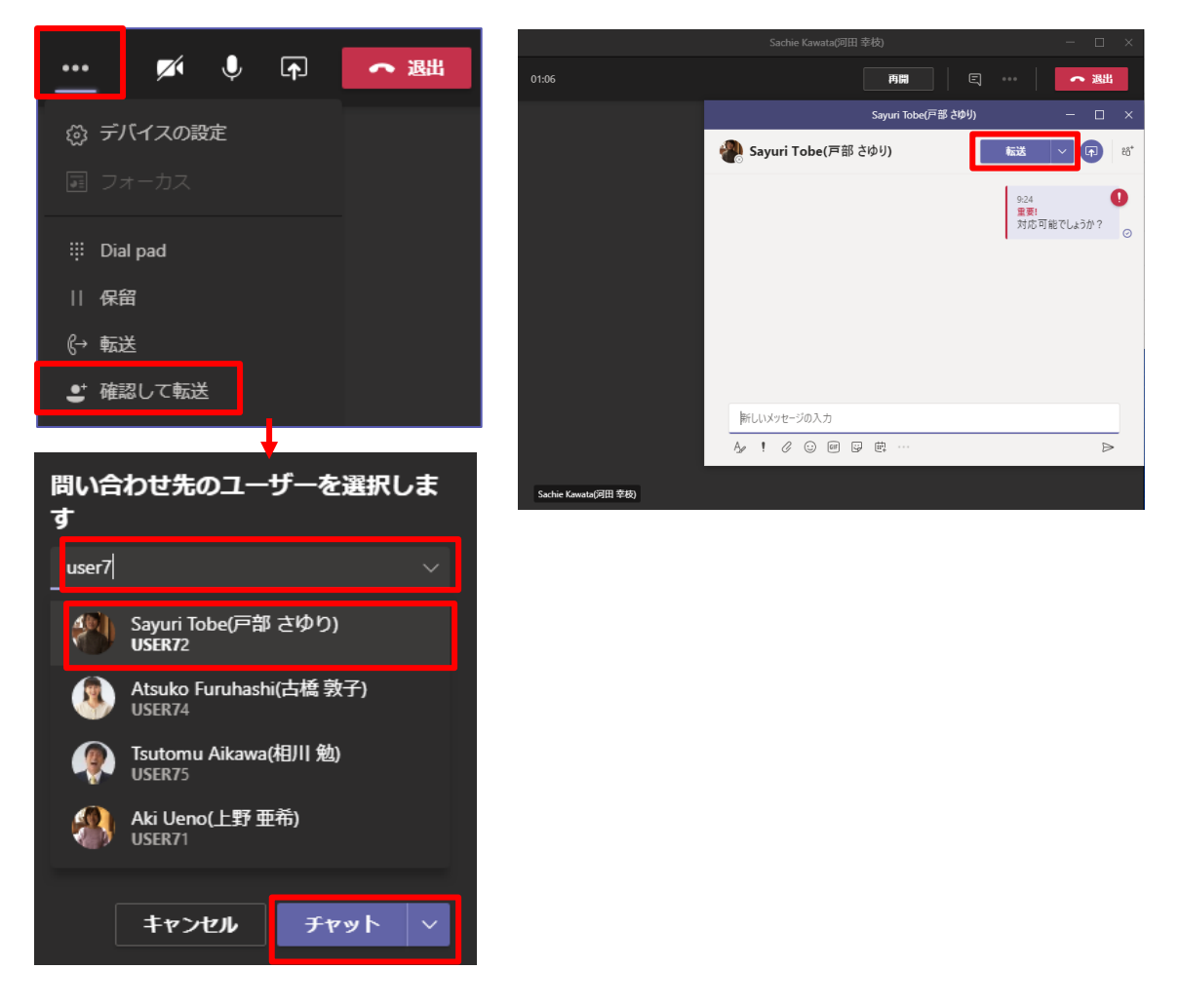

Microsoft © 2020 All Rights Reserved. 本書の商用利用と無断転載を禁じます。

### モバイル

- ① 通話ウィンドウで [その他のオプション] をタップして、[転送] をタップします。
- ② 転送の方法が表示されます。 [最初に問い合わせる] をタップします。
- ③ [確認して転送] 画面で、通話を転送する相手の名前の入力を開始し、表示されたらそれをタップし ます。
- ④ 重要とマークされたメッセージが表示されます。必要なら内容を修正して送信します。

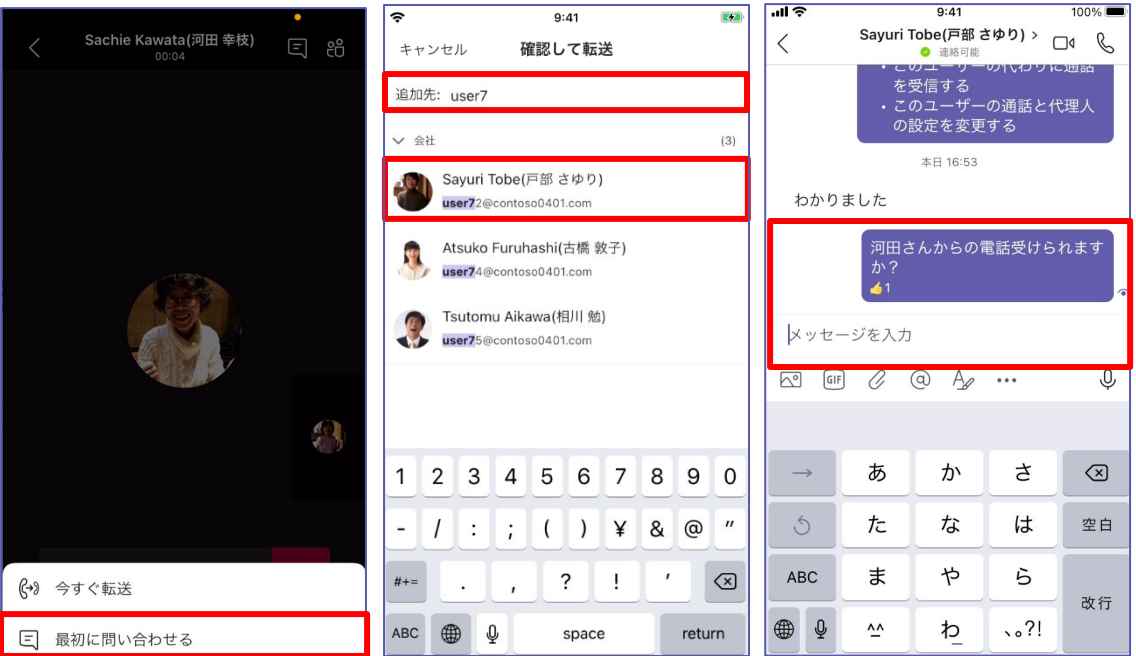

- ⑤ 相手からの返信を確認して、[転送] をタップします。
- ⑥ [転送を確認] ウィンドウの [転送] をタップします。相手が受話すると自動的に画面が切り替わり ます。

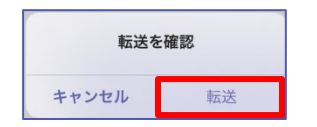

. . . . . . . . . . .

### <span id="page-32-0"></span>**3.3 不応答転送・同時鳴動の設定**

#### **不応答転送の設定**

電話を受けられないことがあらかじめわかっている場合は、不応答転送を利用します。ここでは、 特定の 1 人のユーザーを転送先に指定する方法を記します。

デスクトップアプリ

- ① Teams の上部にあるプロフィール画像をクリックし、[設定] > [通話] の順にクリックし ます。
- ② [通話応答ルール] で [通話を転送] を選択し、通話の転送先として、ボイスメール、別のユーザー、 または通話グループの中から選択します。

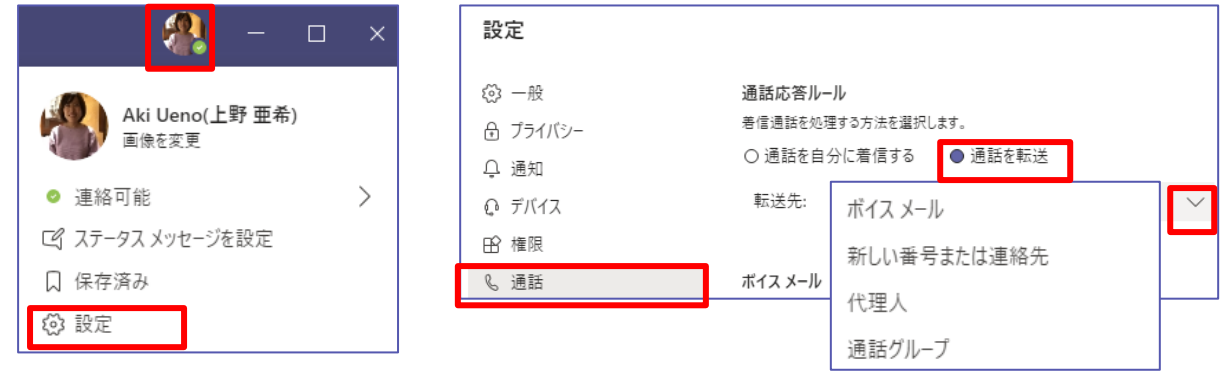

- ③ 任意の電話番号、ユーザーに転送するには [新しい番号または連絡先] を選択します。
- ④ 電話番号またはユーザーを入力します。

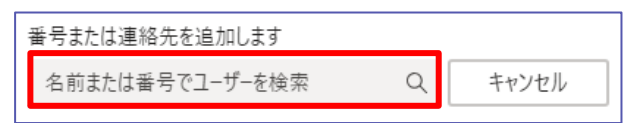

※ モバイルでは設定できる項目に限りがあります。(通話グループと代理人の編集ができません。) 設定はデスクトップアプリと同期するため、デスクトップアプリで転送設定を行った場合はモバイルア プリもその設定に従った動作になります。

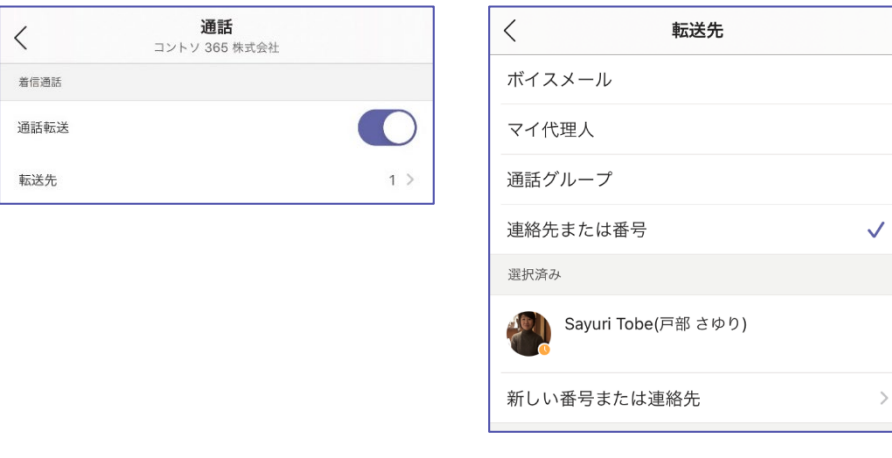

Microsoft © 2020 All Rights Reserved. 本書の商用利用と無断転載を禁じます。

#### **同時呼び出しの設定**

着信があった場合、自分と別のユーザー (代理人など) の両方の電話機が鳴るように設定できま す。ここでは、特定の 1 人のユーザーの電話が同時に鳴るように指定する方法を記載します。

- ① [設定] > [通話] の [通話応答ルール] で、[通話を自分に着信する] を選択します。
- ② [同時呼び出し] 右にあるドロップダウンリストをクリックし、追加の着信先のいずれかから(新しい 番号または連絡先、代理人、通話グループ) 選択します。

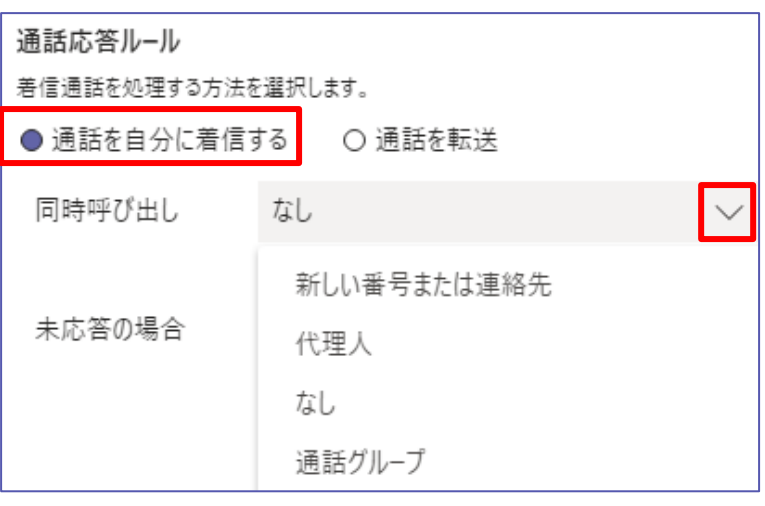

- ③ 任意の電話番号、ユーザーに転送するには [新しい番号または連絡先] を選択します。
- ④ 電話番号またはユーザーを入力します。

同時呼び出し

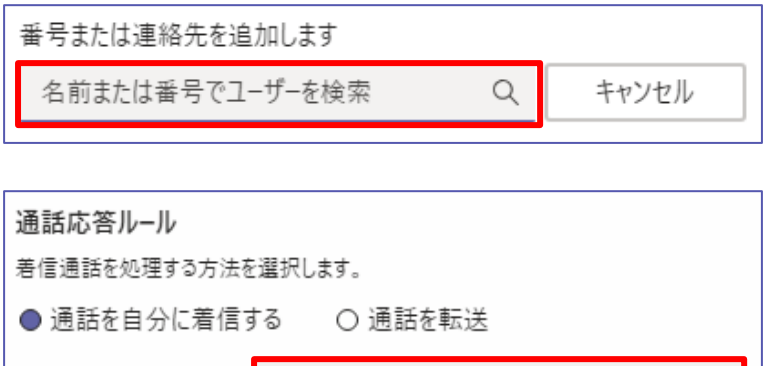

Sayuri Tobe(戸部 さゆり)

Microsoft © 2020 All Rights Reserved.

# <span id="page-34-0"></span>**4ボイスメール**

ボイスメールは、受話できなかったときに相手に応答する 「応答ボイスメール」 と、留守番電話のよ うに、相手が録音した 「ボイスメール」 の 2 つの意味があります。ここではまず、応答ボイスメールに ついて記載します。

### <span id="page-34-1"></span>**4.1 ボイスメールの構成**

#### デスクトップ

[設定] > [通話] の [ボイスメールの構成] を選択して次の項目を設定できます。

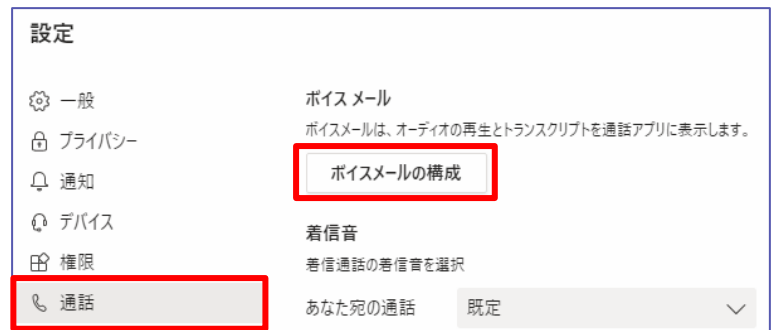

#### **ボイスメール応答メッセージ**

[応答メッセージを録音する] を選択して、指示にしたがってメッセージを録音します。[音声合成 によるカスタマイズされた応答メッセージ オプション] を利用する場合は、この項目は設定しませ ん。

#### **通話応答ルール**

ボイスメールが到着したときの通話の処理方法を変更するには、[通話応答ルール] に移動します。 既定では、Teams はボイスメール応答メッセージを再生し、発信者がメッセージを録音できるよ うにします。 ただし、その他のオプションを選択することもできます。

発信者にメッセージの録音を許可する 発信者にメッセージの録音または別の人への転送を許可する 応答メッセージを再生しないで、通話を終了する 応答メッセージを再生し、通話を終了する 通話を別の人に転送する 通話の転送を含むオプションを選択した場合は、[通話をどこに転送しますか?] で通話の転送先

の名前または番号を設定します。

#### **応答メッセージの言語**

応答メッセージの既定の言語を変更するには、[応答メッセージの言語] で目的の言語を選択しま す。

#### **音声合成によるカスタマイズされた応答メッセージ オプション**

Microsoft © 2020 All Rights Reserved. 音声合成ボイスメール応答メッセージを使用するには、[音声合成のカスタマイズされた応答メッ

本書の商用利用と無断転載を禁じます。

セージ] で [ユーザー設定の応答メッセージ] に入力します。

※ 応答メッセージを録音している場合は、音声合成オプションに優先されます。

[ユーザー設定の不在時の応答メッセージ] に不在応答メッセージを入力します。

#### **不在時の応答メッセージ**

ユーザー設定の不在時の応答メッセージをいつ再生するかを次の項目から選択します。

#### 常時

Outlook の自動返信が設定されている場合 不在になっている予定表のイベントがある場合

....................

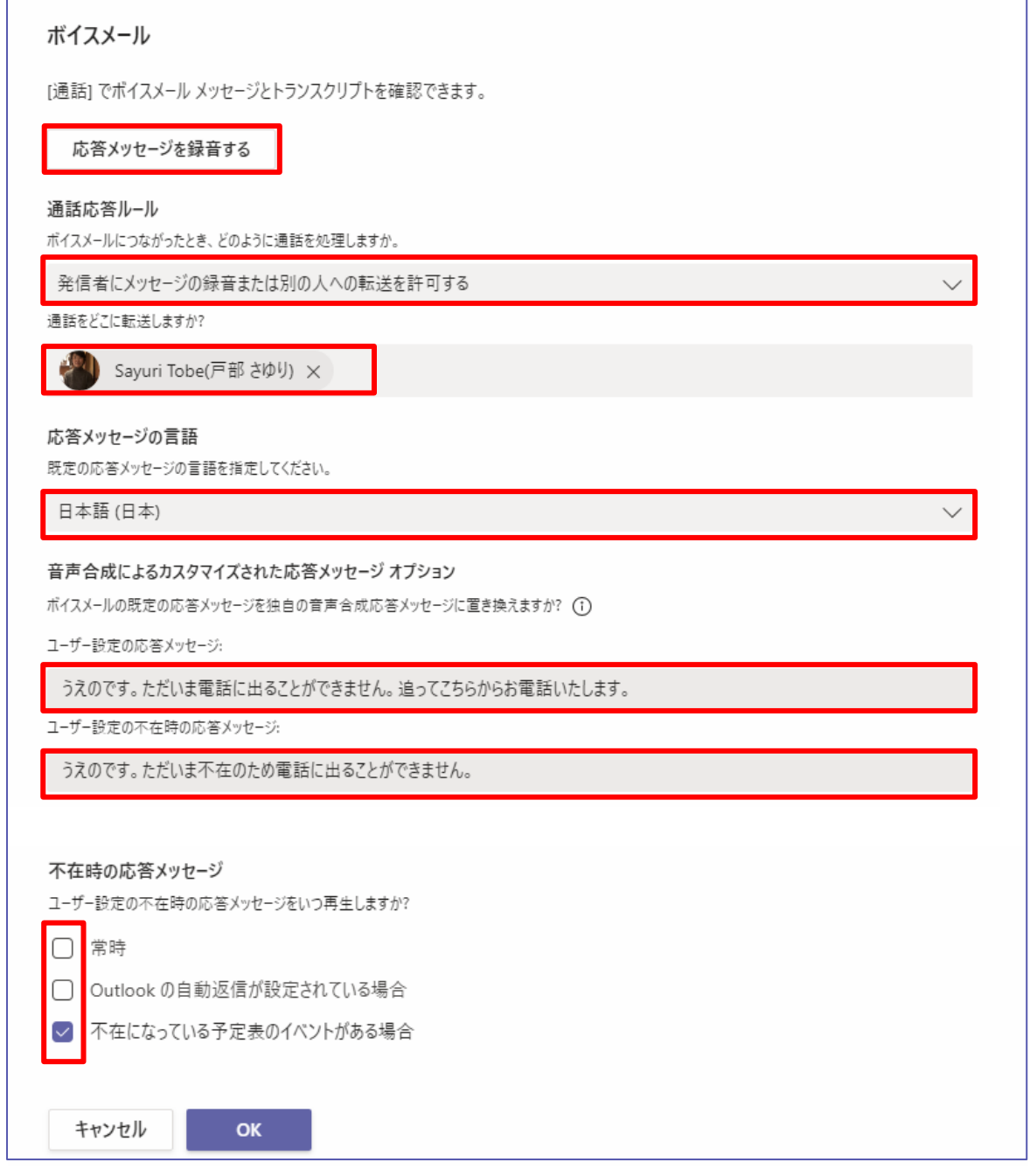

### モバイル

モバイルでは、応答メッセージの録音を行うことができます。

- ① [設定] > [通知] > [ボイス メールの応答メッセージを変更する] をタップします。
- ② 自動的に発信されます。音声案内に従って、ダイヤルパッドでナンバーを入力します。
- ③ 音声案内に従って [ユーザー設定の応答メッセージ] と [ユーザー設定の不在時の応答メッセー ジ] の両方または一方を録音することができます。

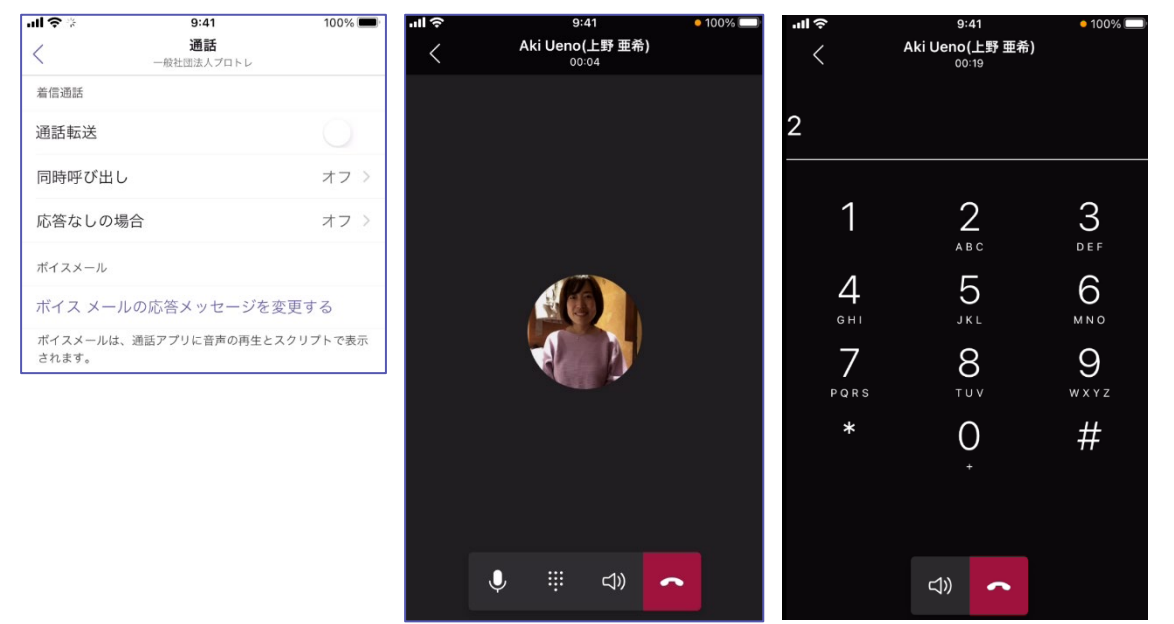

# <span id="page-37-0"></span>**4.2 ボイスメールの確認**

ボイスメール画面のリストから、ボイスメールを選択し、再生コントロールを使用して録音された メッセージを聞くか、トランスクリプト (自動生成される文言) を読みます。

### デスクトップアプリ

① [通話] > [ボイスメール] をクリックします。

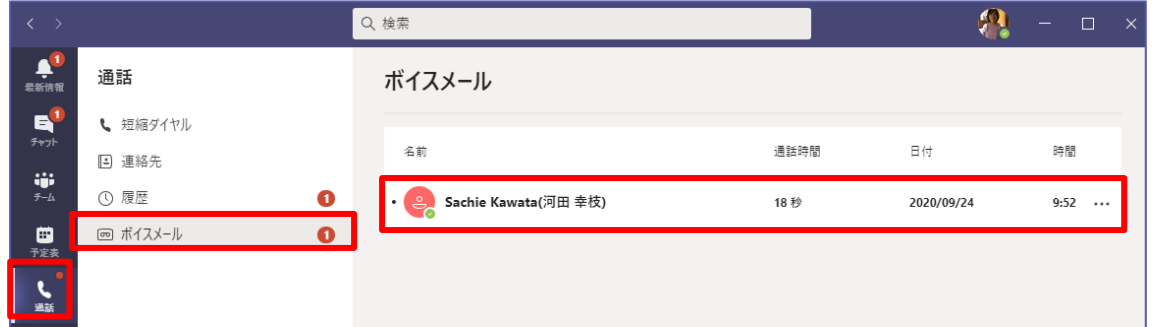

② ボイスメールのリストから再生する対象を選択し、再生ボタンをクリックします。

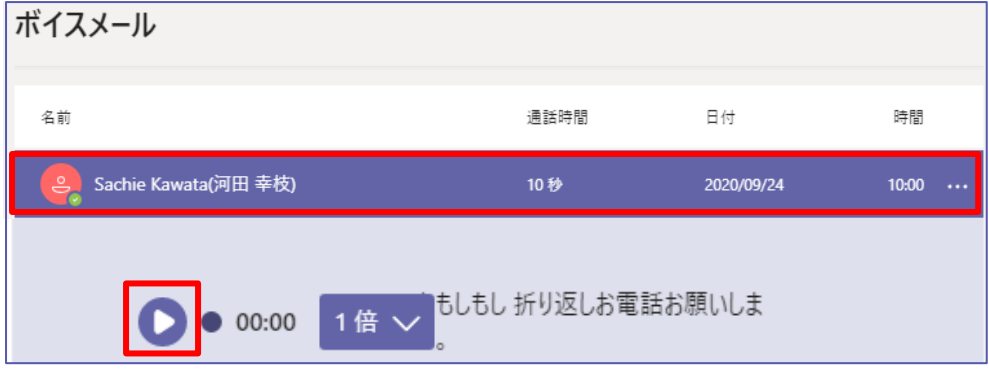

モバイル

- ① [通話] > [ボイスメール] をタップします。
- ② ボイスメールのリストから再生する対象を選択し、再生ボタンをタップします。

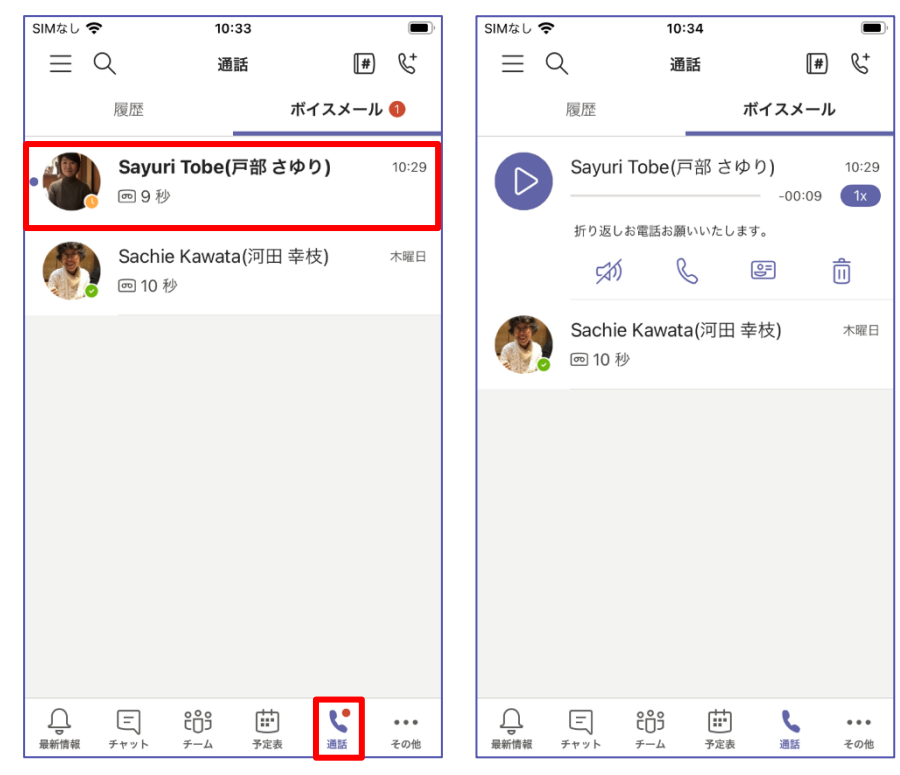

Microsoft © 2020 All Rights Reserved. 本書の商用利用と無断転載を禁じます。

# <span id="page-39-0"></span>**5グループや、他の人の代理で電話を使う**

代理人を設定して自分の代わりに通話を発信および受信してもらうことができます。

転送との違いは、代理人は複数指定が可能で、代理人同士で通話着信・通話・保留状態を共有管理 できることと、組織内のユーザーであることです。電話番号を設定することはできません。代理人 機能は委任の一部でシェアドラインとも呼ばれます。

<span id="page-39-1"></span>**5.1 代理機能 (上司・秘書機能) を使う**

**代理人として受話する**

デスクトップアプリ

- ① 代理人を設定したユーザー (委任者) から転送された電話を受けます。
- ② または、代理人が他の代理人または委任者に代わるため [保留] にします。

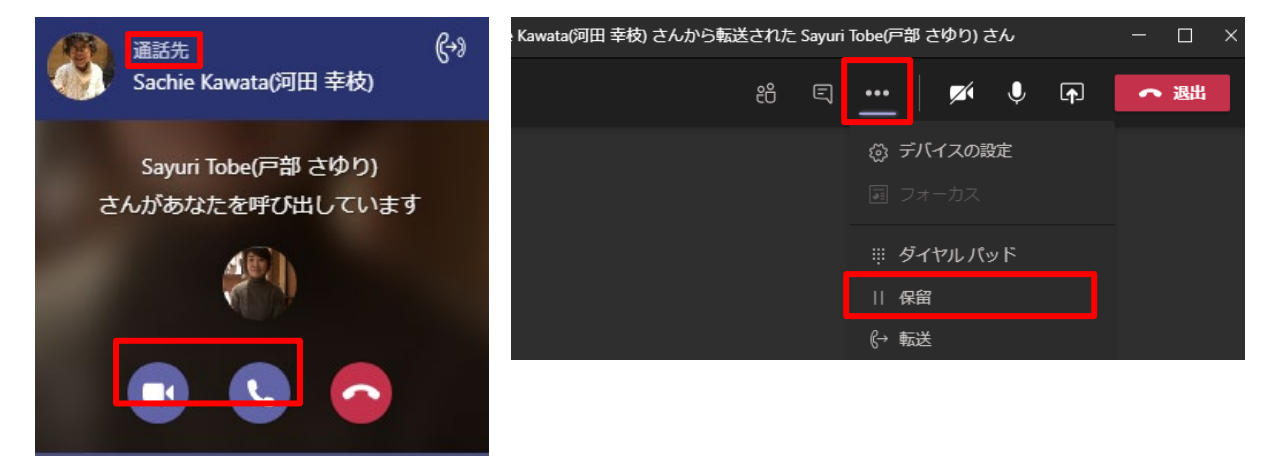

③ 他の代理人または、委任者は [再開] を選択して受話できます。

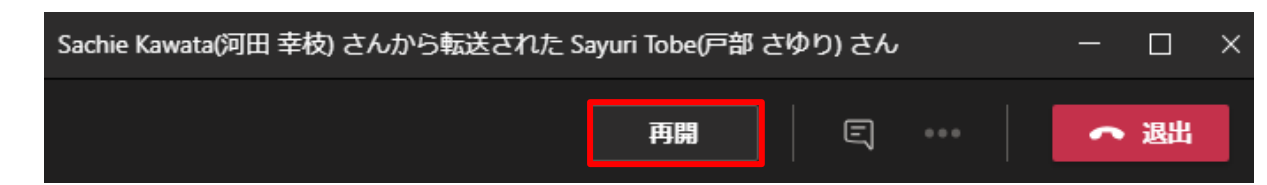

モバイル

① 代理人を設定したユーザー (委任者) から転送された電話を受けます。

② または、代理人が他の代理人または委任者に代わるため [保留] にします。

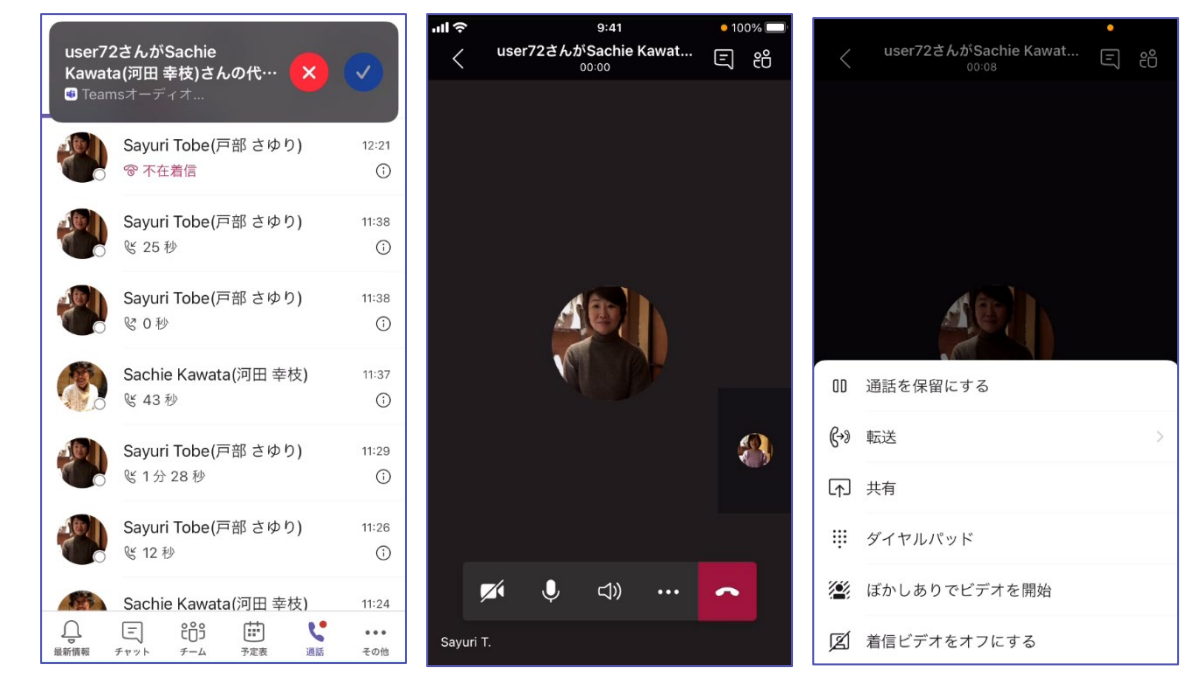

③ 他の代理人または、委任者は [再開] を選択して受話できます。

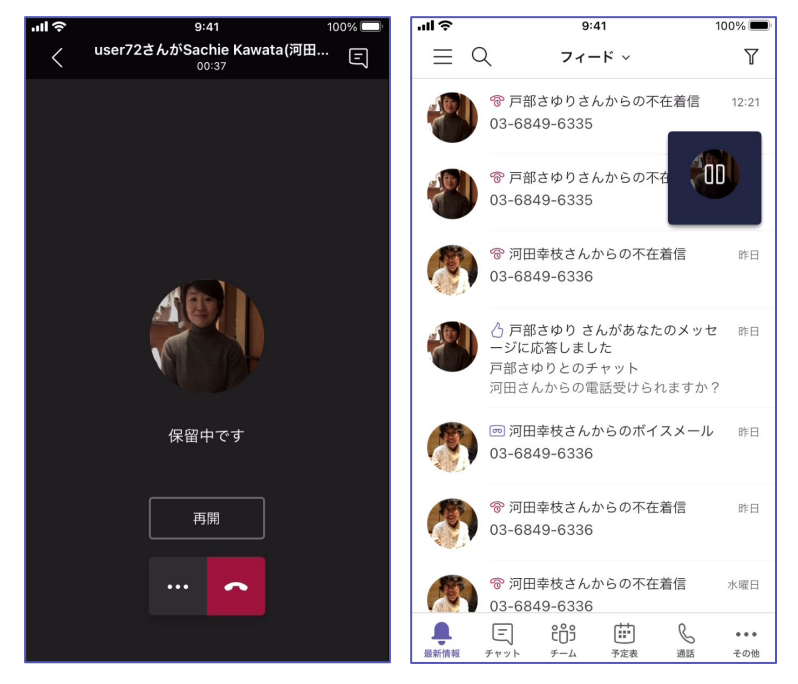

保留中に異なる画面に移動し た場合は、保留中を知らせる 枠が表示されます。タップして 保留を解除できます。

........................

#### **代理人として発信する**

デスクトップアプリ

代理人として [呼び出しを行う] 権限が付与されている場合は、代理人としてサポートするユー ザーに代わって通話を発信できます。

- ① [通話] > [番号をダイヤルする] をクリックします。
- ② [通話] のボタンの下向き矢印をクリックして [(委任者の名前) として通話] を選択してダイヤルし ます。

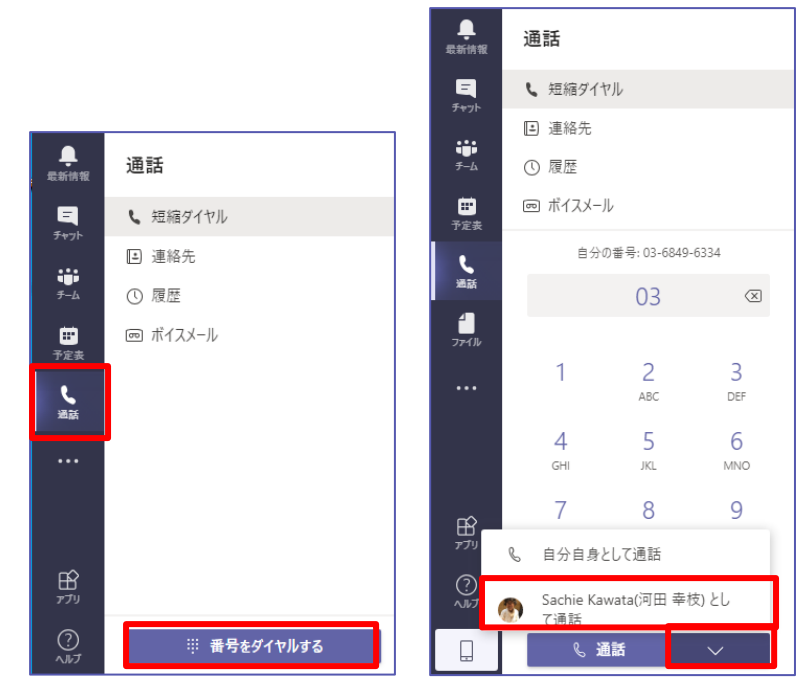

### モバイル

モバイルでは [番号を発信] をタップして相手を選択すると、発信元を [自分] にするか [委任 者] にするかの選択が自動的に表示されます。

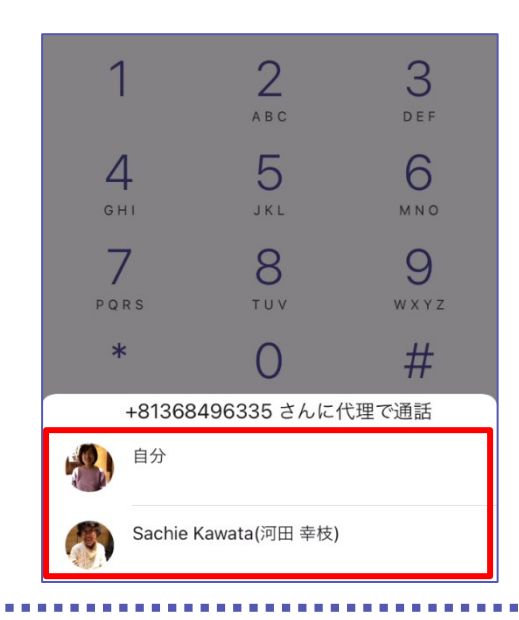

# <span id="page-42-0"></span>**5.2 シェアドラインの設定を行う**

#### **代理人を設定する**

代理人の設定はデスクトップアプリで行います。

- ① [設定] > [一般] > [代理人を管理] をクリックします。
- ② [代理人] タブ > 追加する代理人を選択します。

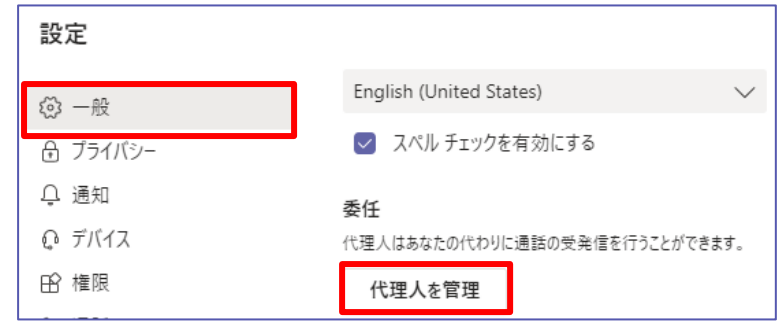

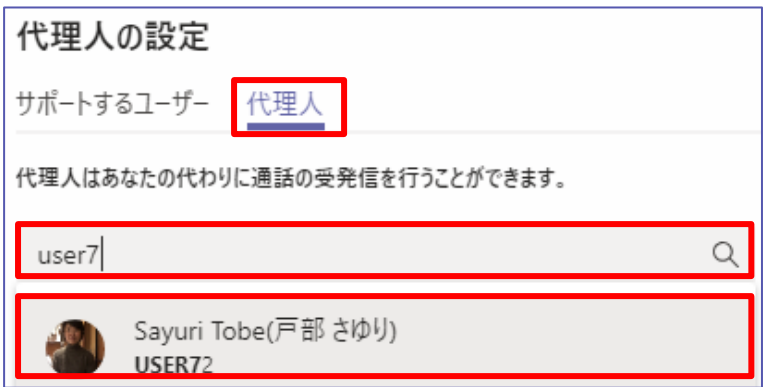

③ 代理人の権限を設定して、 [追加] をクリックします。

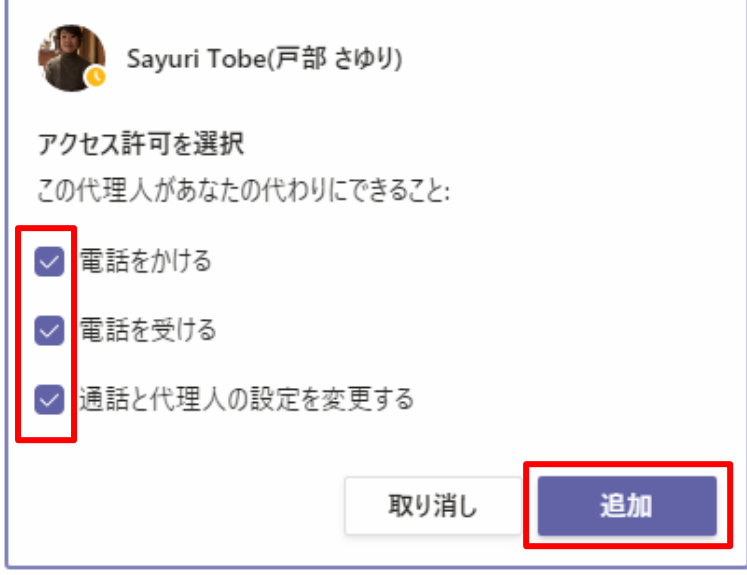

ヒント

SIMなし マ

 $\overline{1:22}$ 

委任者は 25 名まで代理人を設定できます。代理人は 25 名の委任者の代理を務めることがで きます。

デスクトップアプリを持たないユーザーを含め、情報システム部門の管理者は Microsoft Teams 管理センターで代理人の設定できます。

代理人は、モバイルでは「マイ代理人」と表示されます。マイ代理人の編集はできません。モバイル で任意のユーザーを指定するには [連絡先または番号] のメニューをタップします。

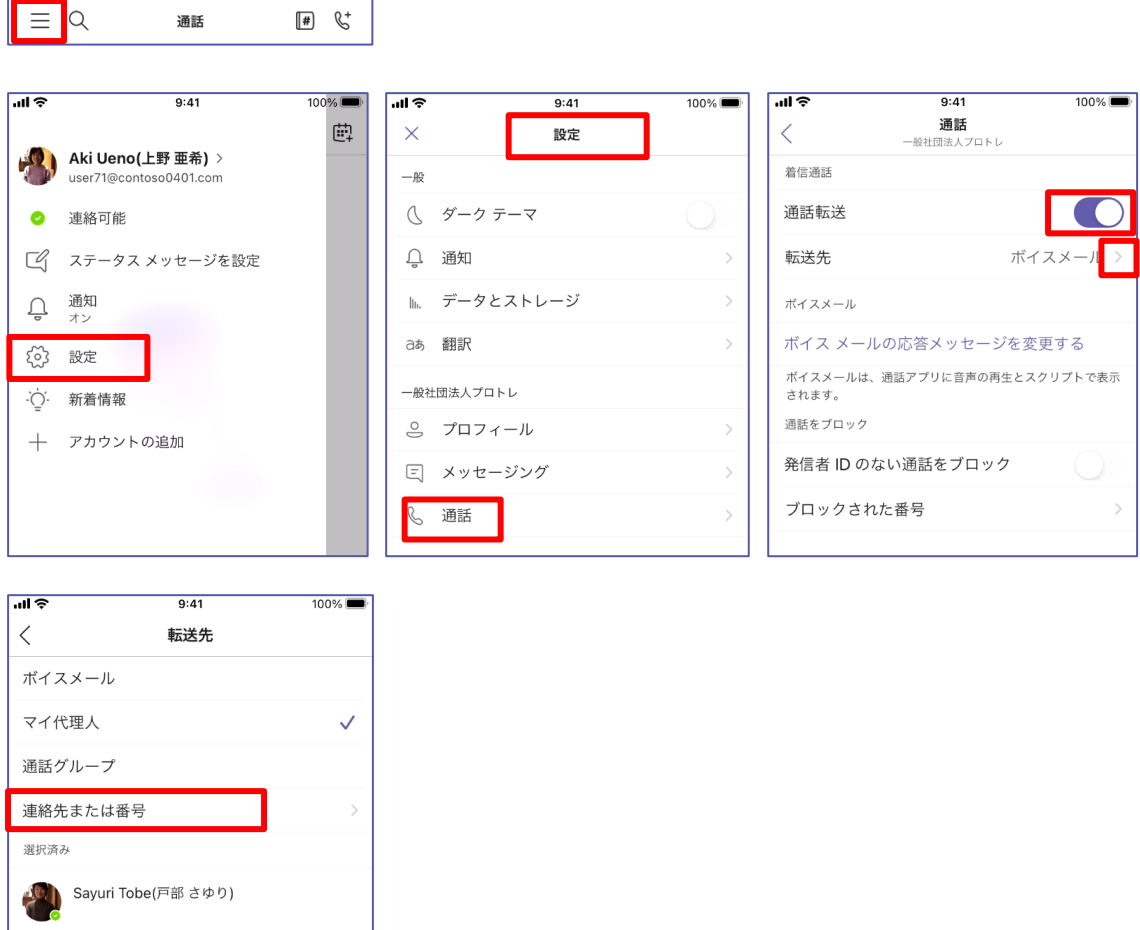

代理人は、委任者が代理で通話中の内容を表示できます。

┃ 代理人は、デスクトップ アプリで構成できます。

 $\blacksquare$ 

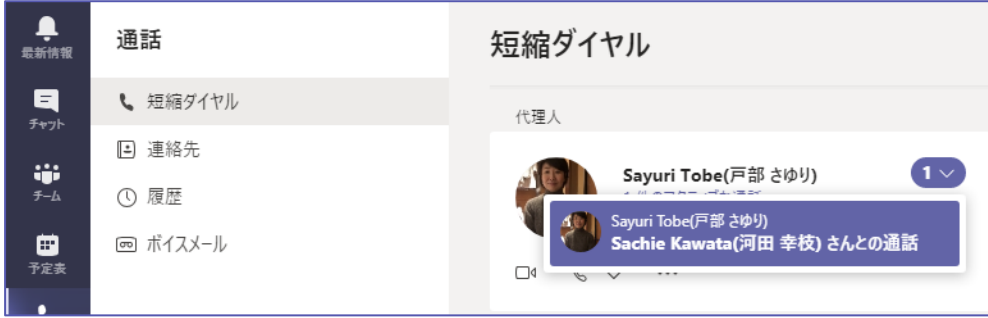

### <span id="page-44-0"></span>**5.3 通話グループ・コールピックアップの機能を使う**

複数名での通話グループを作成してメンバーに対して着信コールを転送できます。転送設定され た通話グループに対して、同時呼び出しやリスト順に呼び出しなど着信時のふるまいを設定可能 です。

コールピックアップは、他の形式の通話共有 (着信の転送、同時呼び出しなど) とは異なり、着信 時の通知方法をユーザーがカスタマイズでき、通知するかどうかをユーザーが決定することがで きます。

#### **設定**

ここでは部内の代表電話のように、着信時にメンバー全員の電話が鳴動する同時呼び出しを設定 します。

- ① デスクトップアプリで、[設定] > [通話] > [通話応答ルール] > [通話を転送] をクリック します。
- ② 転送先のドロップダウンリストをクリックして [通話グループ] をクリックします。

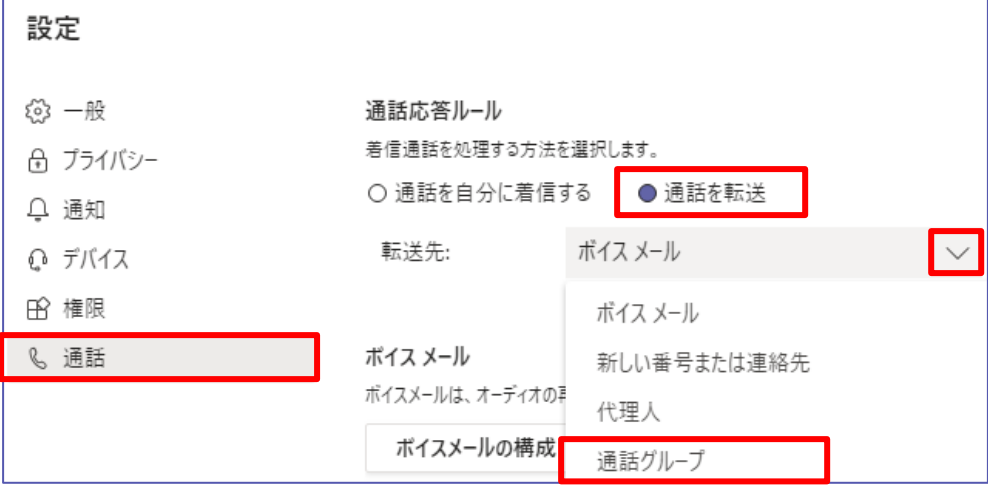

③ 通話グループに含めるユーザーを追加します。

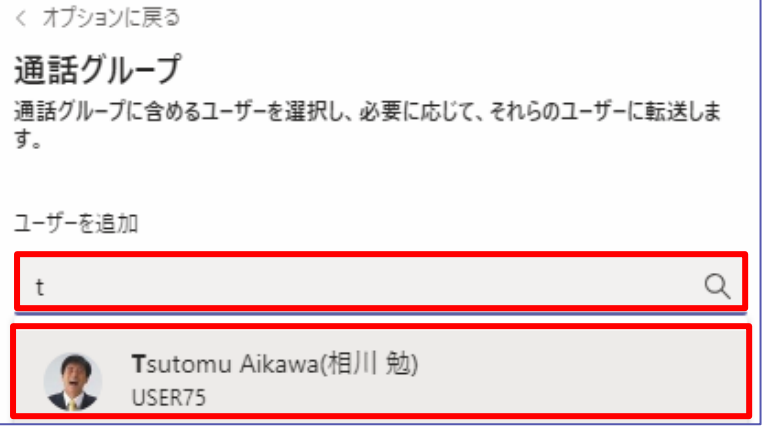

④ リング順を [すべてを同時に] に設定し、[保存] をクリックします。

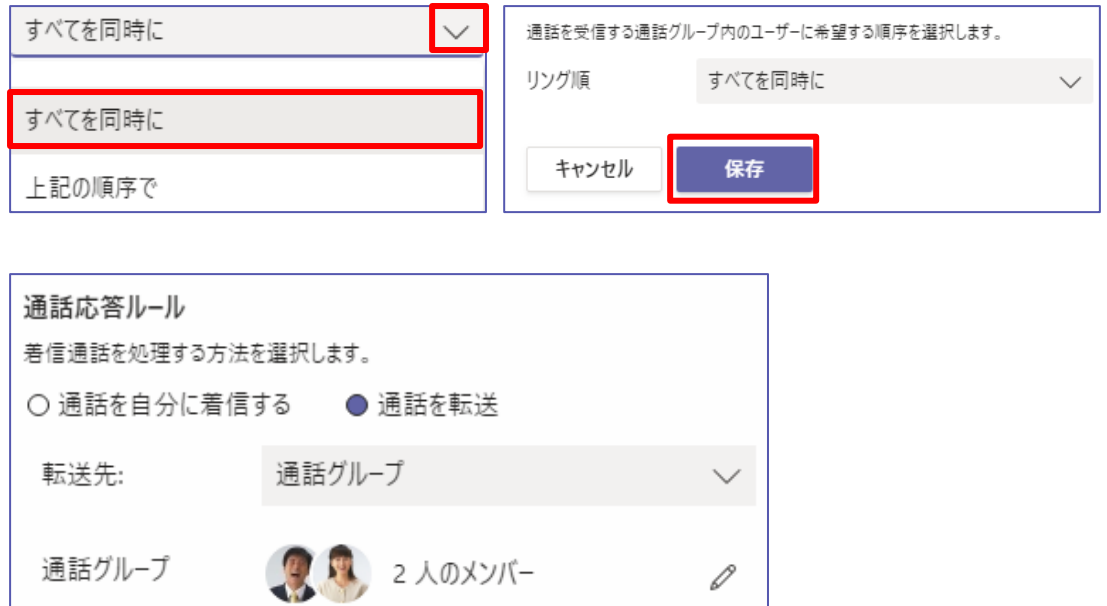

ヒント

リング順の [上記の順序で] は通話グループに登録した順番で電話が鳴動します。20 秒ごとにリ ストの順番が進んでいきます。6 名以上を通話グループに設定した場合は、 [すべてを同時に] の 動作になります。

追加するユーザーは、組織内のユーザーである必要があります。通話グループに対する電話番号 はサポートされていません。

#### **着信通知の設定**

通話グループのメンバーが着信通知の方法を設定できます。

① [設定] > [通知] > [通話転送] で、通話クループに自分を加えたメンバーまたはリソース アカウントごとに、通知方法を設定します。

バナーおよび着信音

通常の着信

バナーのみ

着信時にバナー表示のみ

通話アプリのバナーのみ

ポップアップ表示はされず、[通話] タブから確認 できます。

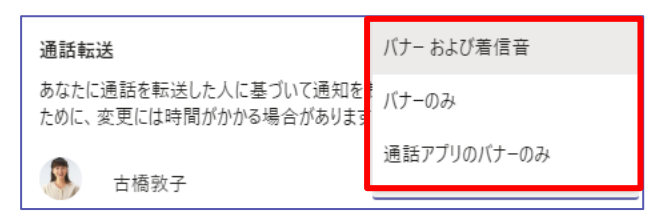

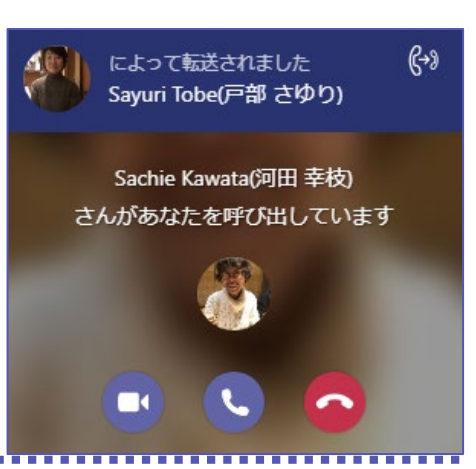

Microsoft © 2020 All Rights Reserved. 本書の商用利用と無断転載を禁じます。

#### $- 43 -$

# <span id="page-46-0"></span>**5.4 パーク保留を使う**

情報システム部門の管理者によって、コールパーク機能が許可されているユーザーは、通話を保留 することができます。別のコールパークが許可されているユーザーまたは、保留したユーザーは、 パーク保留応答コードを入力することで応答・通話の再開ができます。

デスクトップアプリ

① 通話中に [その他の操作] (…) > [通話をパーク] をクリックします。パークコードが表示 されます。

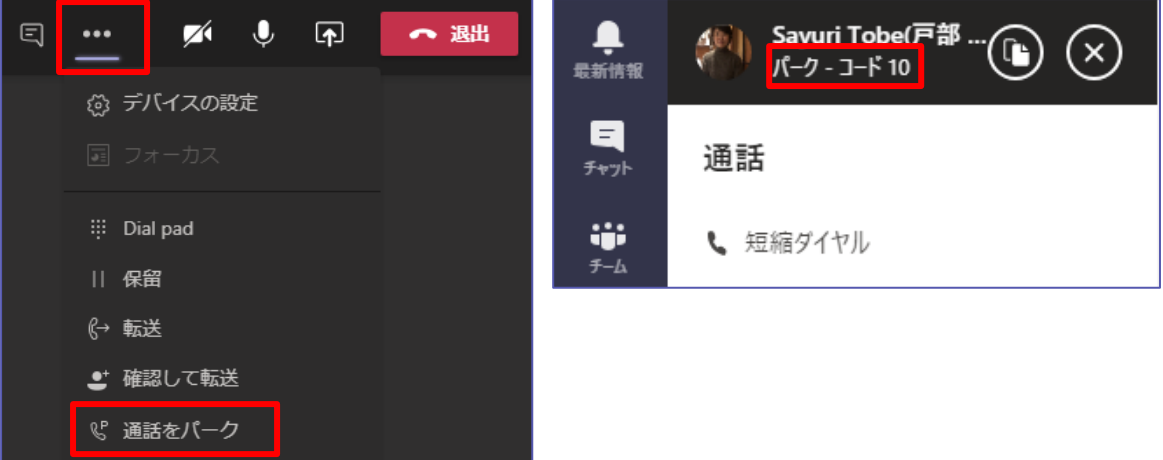

② 次に、応答するユーザーにパークコードを伝え、応答するユーザーは [通話] 画面で [パークされた 通話] をクリックします。

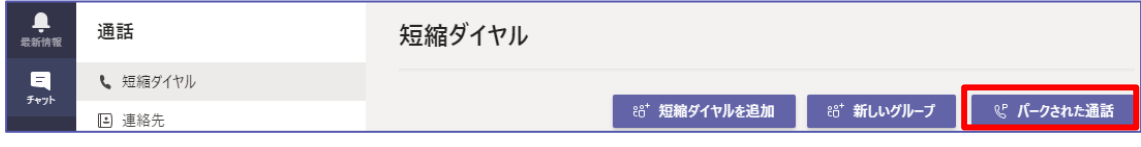

③ パークコードを入力して [通話] をクリックします。

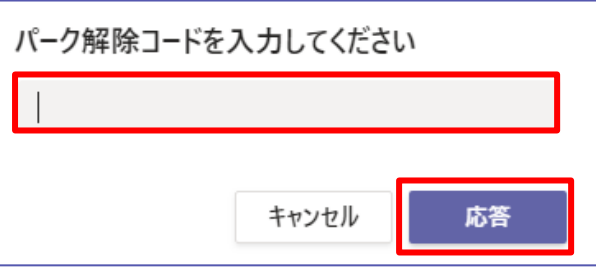

Microsoft © 2020 All Rights Reserved.

**\*\*\*\*\*\*\*\*\*\*\*\*\*\*\*** 

モバイル

① 通話中に [その他の操作] (…) > [通話をパーク] をタップします。パークコードが表示さ れます。

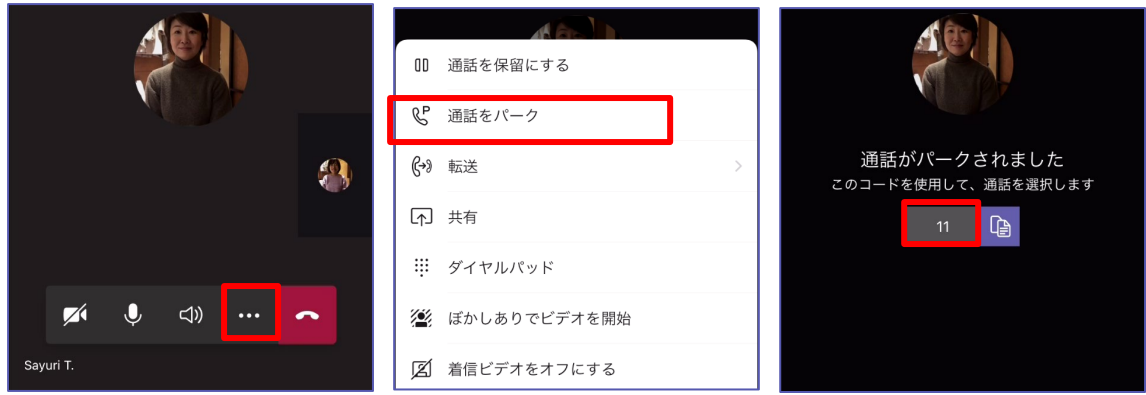

- ② 次に、応答するユーザーにパークコードを伝え、応答するユーザーは [通話] > [通話を発信] > [パ ークした通話を受ける] をタップします。
- ③ パークコードを入力して [応答] をタップします。 교육》  $9:41$  $100\%$

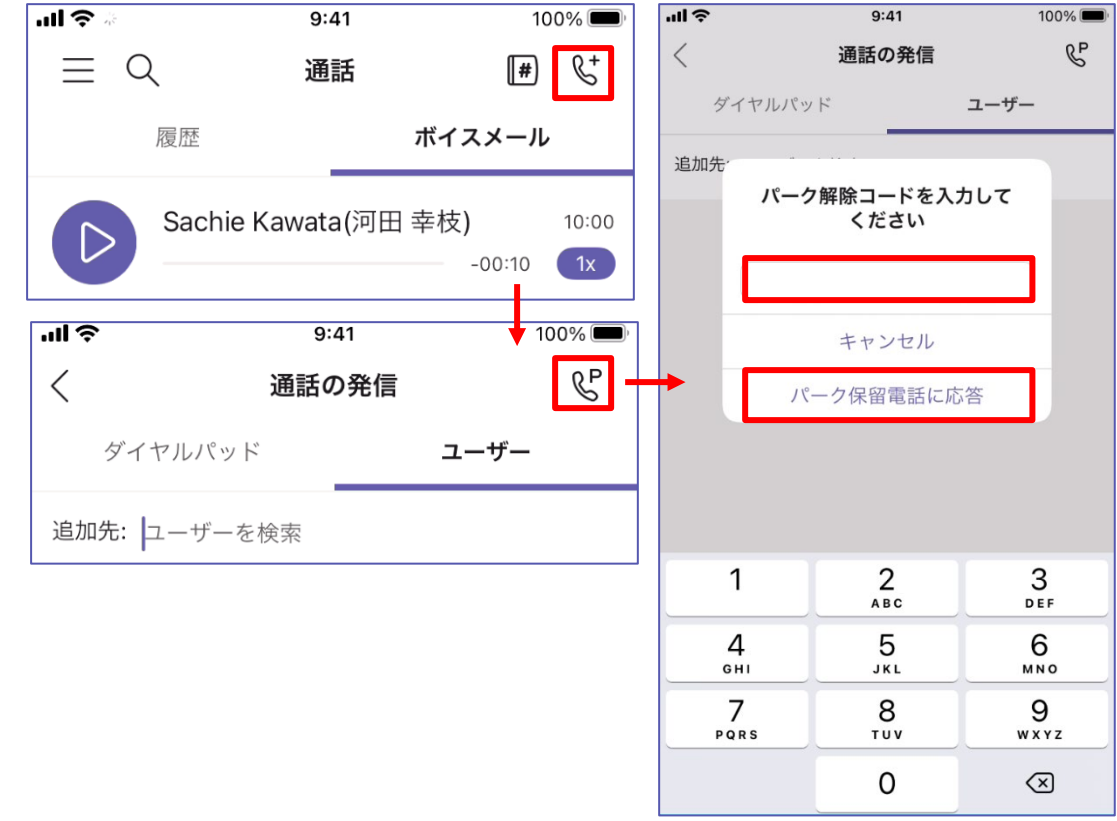

ヒント

工場内での電話呼び出しのための場内アナウンスなどのシーンで利用可能です。

............................

# <span id="page-48-0"></span>**6その他便利な機能**

Teams での電話は、統合されたダイヤルパッドでの通話の応答や開始、通話の保留と再取得、通 話の転送および同時呼び出し、通話履歴、ボイスメールなどの基本的な電話システム機能をサポー トします。その他にも一般的な電話機に備わっている便利な機能もサポートされています。

# <span id="page-48-1"></span>**6.1 電話中のプレゼンス**

本マニュアルの 8 章では、情報システム部門の管理者が主として外線からの着信を処理する通話 キューを解説しています。通話キューでは、組織内の電話を受けるユーザーのプレゼンス (在席状 況) に基づいて、電話機が鳴動するように設定することも可能です。

組織内部のユーザー同士でコミュニケーションをとる場合は、あらかじめプレゼンスを確認します。 [連絡可能になったら通知する」 を使うと、相手がいつ連絡可能になるのをチェックする必要がな くなり、プレゼンスが [連絡可能] になるとその旨が通知されるようになります。

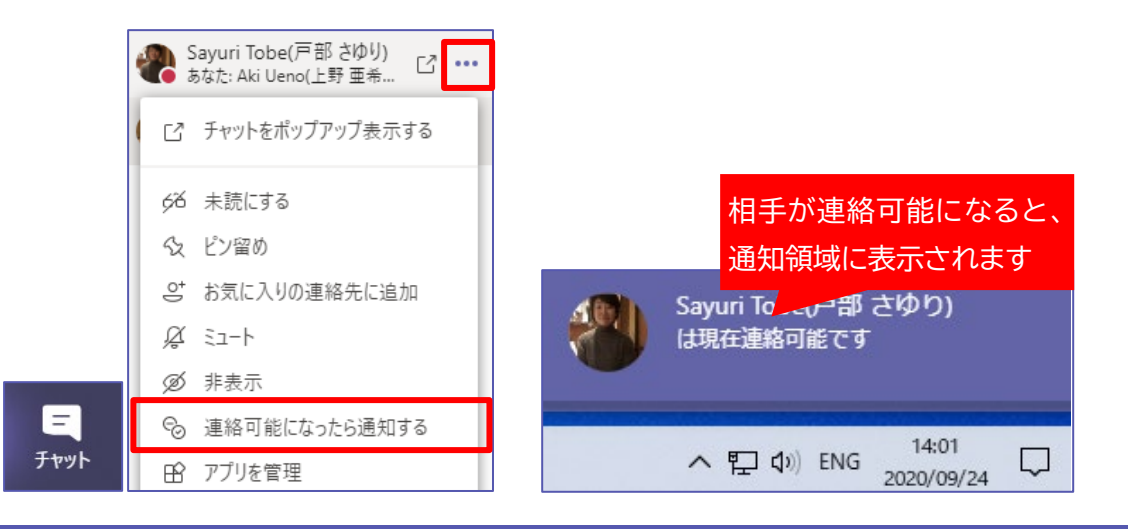

# <span id="page-48-2"></span>**6.2 着信拒否の設定を行う**

電話システムでは、公衆交換電話網 (PSTN) からの着信通話のブロックがサポートされていま す。

#### **通話履歴からブロックする**

- ① [通話] > [履歴] をクリックします。
- ② ブロック (着信拒否) したい相手の [その他の操作] (…) をクリックします。

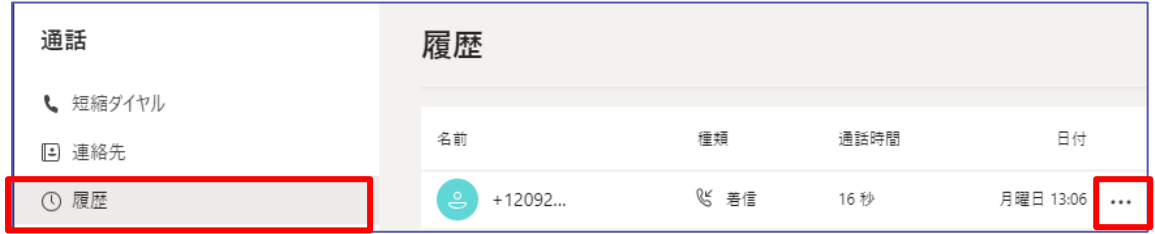

- ③ サブメニューの [ブロック] をクリックします。
- ④ ブロックされていることが表示されるようになります。再度 [その他の操作] をクリックしてブロッ クの解除ができます。

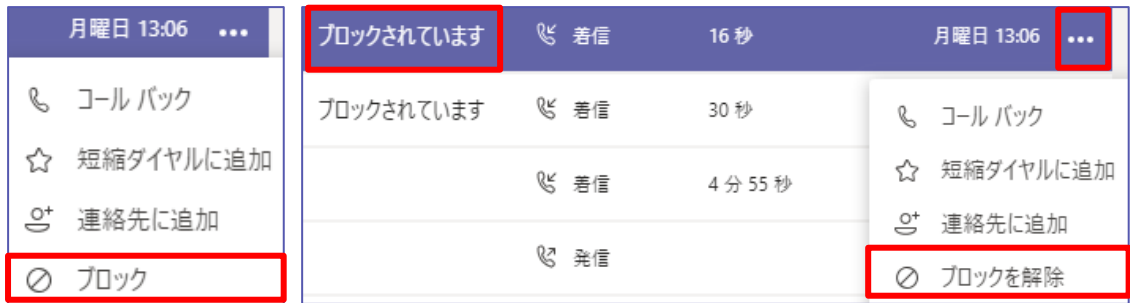

#### **ブロック一覧を表示する**

- ① [設定] > [プライバシー] > [ブロックした連絡先] を表示します。
- ② [ブロックした連絡先を編集] をクリックします。

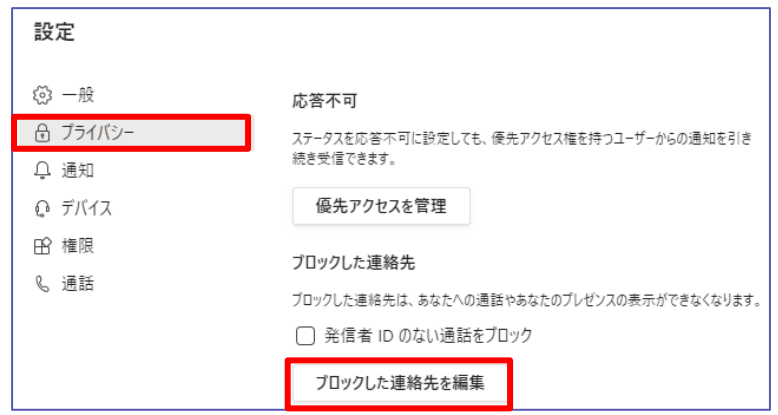

③ [ブロックを解除] をクリックするとブロックが解除できます。

...................................

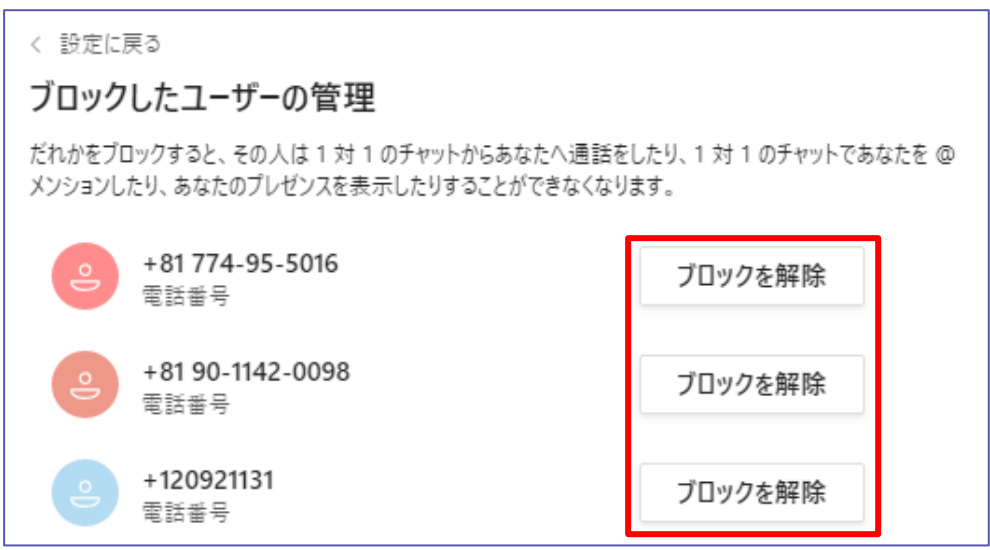

# <span id="page-50-0"></span>**6.3 着信音の設定を行う**

着信音では、通常の通話、転送された通話、代理通話を区別できるように、それぞれに個別の着 信音を選択できます。

#### ① [設定] > [通話] の順にクリックして、優先する着信音を設定します。

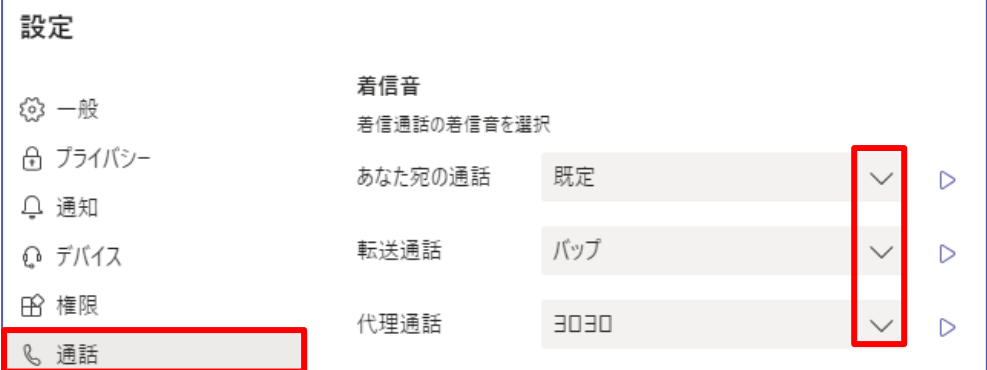

# <span id="page-50-1"></span>**6.4 発信者番号の通知・変更を行う**

ユーザーがその発信者番号設定を 匿名に変更できます。この設定は情報システム部門の管理者 が許可している場合に表示できます。

- ① [設定] > [通知] > [発信者 ID] を表示します。
- ② [すべての通話の電話番号とプロフィール情報を非表示にします] にチェックを入れると発信者番号 は非通知に、外すと通知されます。

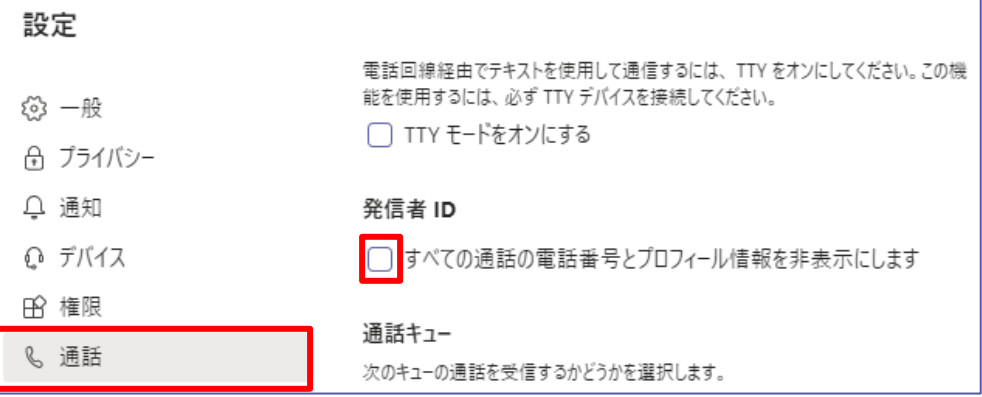

# <span id="page-51-0"></span>**7自動応答 (情報システム部門の管理者の設定)**

自動応答機能を使用すると、社内や社外のユーザーが音声メニューを利用して、組織内のユーザ ーや部署に連絡を取ることができます。

## <span id="page-51-1"></span>**7.1 自動応答の概要**

一般的に自動応答は、音声での案内や音声ファイルから案内される選択肢から、キーパッドの入力 や音声入力をすることで選択することができます。

例えば、営業時間外は通話を留守番電話にリダイレクトしたり、担当者を呼び出したいユーザーは 組織内のユーザーを検索して、そのユーザーを呼び出したりすることができます。また例として、 休日のサポートチームへの呼び出しは、別の自動応答または外部電話番号にリダイレクトすること もできます。

自動応答には次の機能があります。

案内用またはお知らせの応答メッセージを提供します。

ユーザー設定の案内用メニューを提供します。このメニューは複数のレベルがあるようにカスタ マイズできます。

発信者が組織のディレクトリで名前を検索できるようにするディレクトリ検索機能を提供します。 組織内のユーザーに電話をかけたり、メッセージを残したりすることができます。

この機能では、プロンプト ("トーンが終わった後に、メッセージを録音してください。 録音が終 了したら、通話を終了するか、[# その他のオプション] のキーを押します。" など既定で 用意されている音声案内のこと) 、音声合成、音声認識の複数の言語がサポートされてい ます。

休日と営業時間の指定をサポートしています。

オペレーター、他のユーザー、通話キュー、自動応答への着信の転送をサポートします。 発信者が組織のメッセージを残すための、共有ボイスメールをサポートしています。

一般的に自動応答は組織内の部署の代表電話など、リソースに設定します。あらかじめ情報システ ム部門の管理者は、リソースアカウントを作成しておくか、自動応答設定の手順の中で作成します。

# <span id="page-52-0"></span>**7.2 自動応答の設定を行う**

自動応答は 情報システム部門の 管理者が Microsoft Teams 管理センター または PowerShell を使用して設定します。ここでは、以下の URL を参考にして、Microsoft Teams 管理センターから情報システム部門の管理者の自動応答の設定例を記載します。

[クラウドの自動応答をセットアップする]

https://docs.microsoft.com/ja-jp/microsoftteams/create-a-phone-systemauto-attendant

① [Teams 管理センター] > [音声] > [自動応答] を選択します。

② [+追加] をクリックして新しい自動応答の設定を作成します。

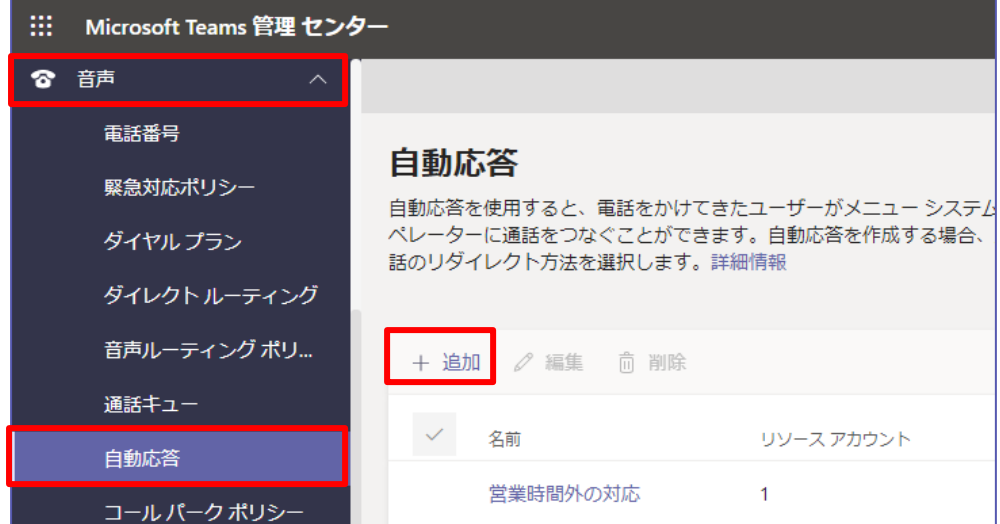

③ [一般的情報] ページで自動応答の名前を設定します。

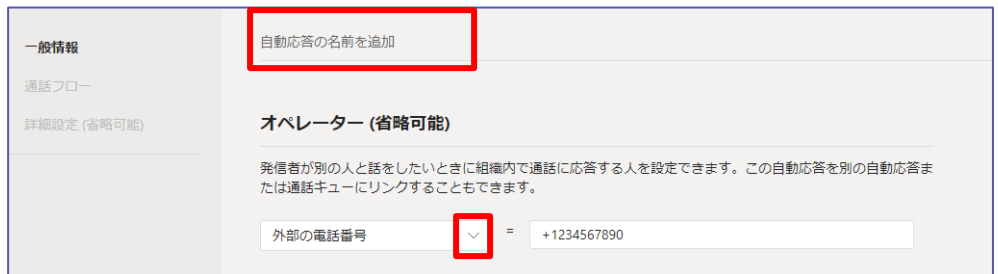

④ オペレーターには数字の "0" が割り当てられます。そのため後ほど設定できるダイヤルパッドや音 声コマンドで 「オペレーターに繋ぐには、0 を押してください。」 などを設定します、オペレーターに は次の項目から1つを設定できます。

**外部の電話番号**

**組織内のユーザー**

外線発着信が可能なユーザーや、特定のボイスメールに送信するためにユーザーを割り当てます。 **音声アプリ**

既に作成されている自動応答または通話キューにリンクされているリソースアカウントの名前を選択 します。

⑤ [タイムゾーン] および [言語] を設定します。音声プロンプトは [言語] で設定した言語で作成さ れます。

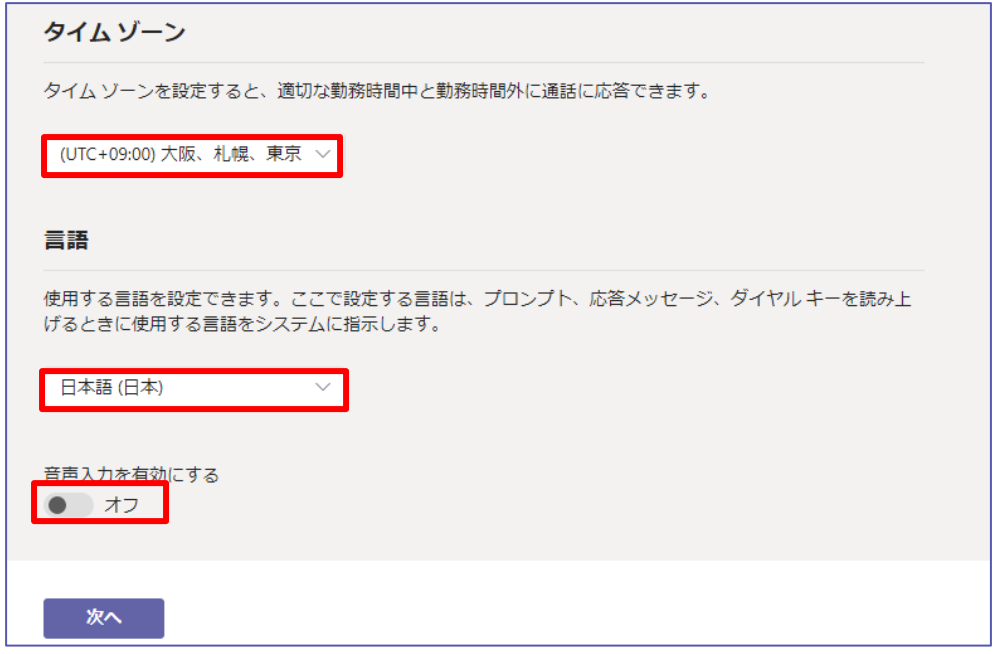

- ⑥ 音声入力のオン / オフを選択し、 [次へ] をクリックします。
- ⑦ [通話フロー] ページでは、最初の応答メッセージを、[あいさつ文なし]、 [音声ファイルを再生す る]、 [応答メッセージ入力] から選択します。

たとえば、通話をリダイレクトしてボイスメールに接続する場合、一般的にボイスメール側であいさつ 文が再生されるため「あいさつ文なし」 を選択します。

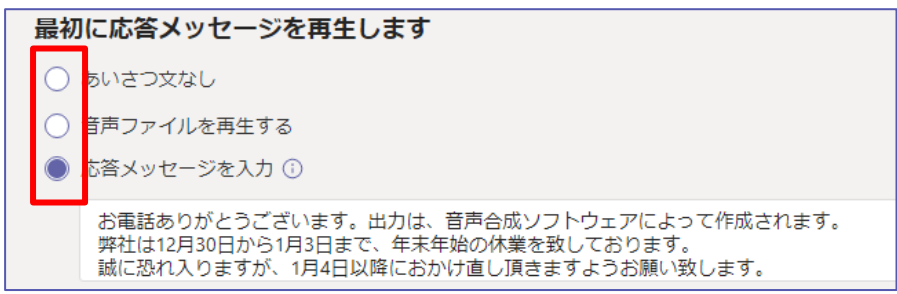

**自動応答後切断する**

① [通話のルーティング] で [切断] を選択し [次へ] をクリックします。

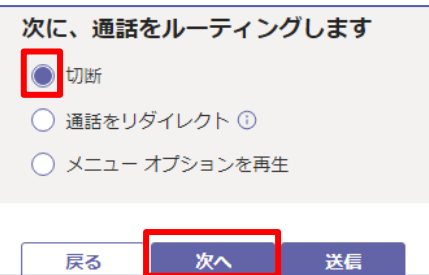

自動応答後通話をリダイレクトする

オペレーター、別の自動応答などの音声機能、外部の電話番号など、別の場所に通話を送信でき ます。

- ② [通話のルーティング] で [通話をリダイレクト] にチェックを入れます。
- ③ リダイレクト先を次の項目から選択し、設定します。

組織内のユーザー

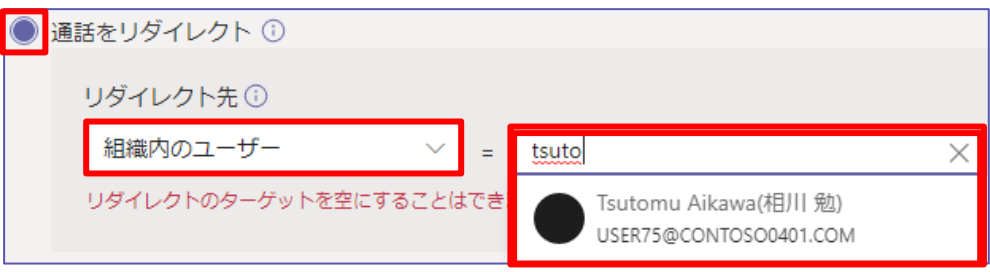

音声アプリ

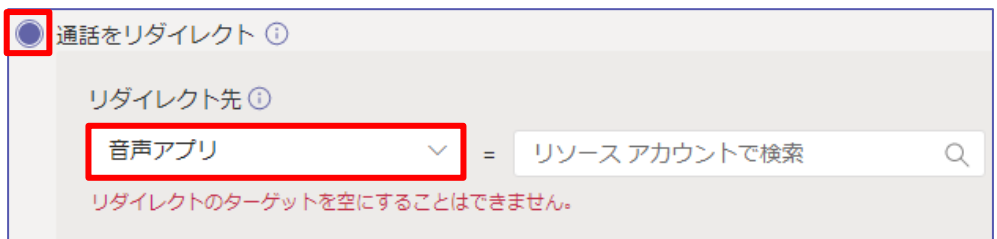

#### 外部の電話番号

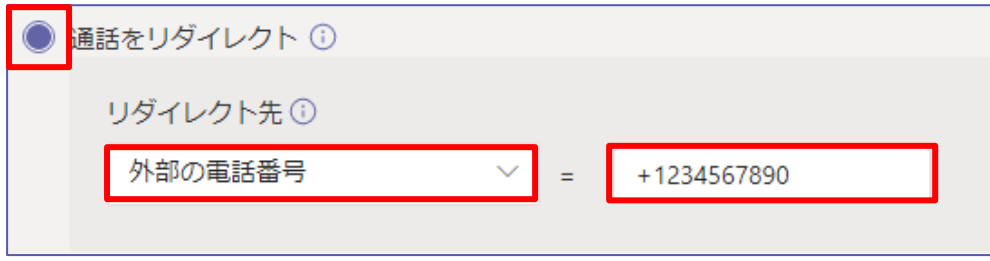

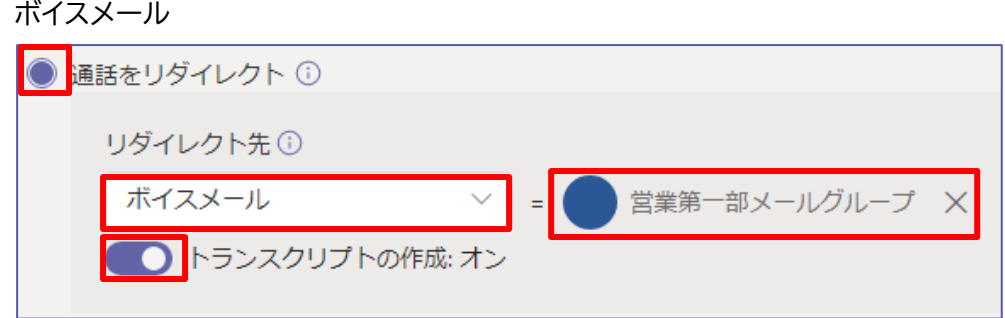

④ [通話をリダイレクト] を選択した場合、[リダイレクト先] を設定して [次へ] をクリックします。この 時、[ボイスメール] を選択していた場合、トランスクリプトの作成をオンまたはオフに設定します。設 定後 [次へ] をクリックします。

**自動応答後メニューオプションを再生する**

- ① [通話のルーティング] で、[メニューオプションを再生] を選択します。
- ② [オーディオファイルの再生] を選択した場合は、[ファイルのアップロード] ボタンを使用して、録音 した案内メッセージを保存することができます。WAV、MP3、また WMA 形式で 5 MB 以下であ る必要があります。
- ③ [応答メッセージを入力] を選択した場合はメッセージを入力します。

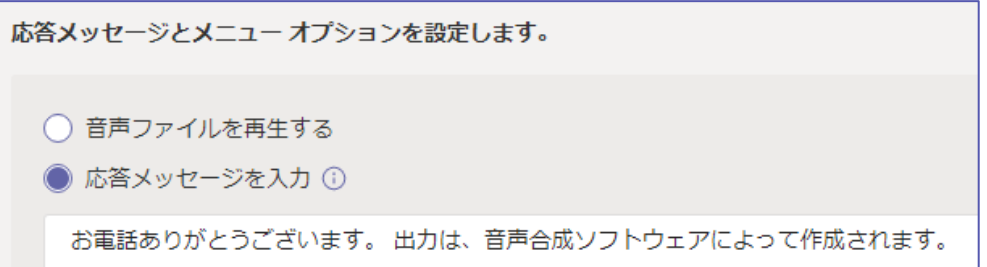

④ [メニュー オプションを設定] で、ダイヤルパッドの数字に該当するメニューを、[ダイヤルキーを割り 当てる] を選択して追加します。例えば、下図のように追加していきます。

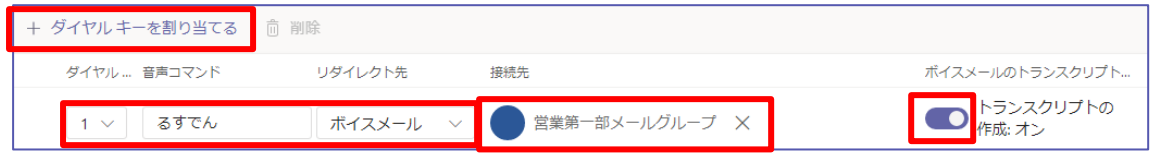

- ⑤ [ディレクトリの検索] では、自動応答の内線番号によるダイヤルを有効にすることができます。 [オ プションのダイヤルスコープ] ページでは、これらのサービスに含まれていないユーザーを設定する ことができます。 [ディレクトリの検索] は、既定では [なし] に設定されています。
- ⑥ 設定後 [次へ] をクリックします。

#### **勤務時間の設定**

① 勤務時間を設定します。[新しい時刻を追加] を使って細かく中休みなどの設定も可能です。

勤務時間の設定 |<br>|既定では、動務時間は月曜日から日曜日までの 24 時間 365 日に設定されています。独自の動務時間を設定すると、動務時<br>|間に含まれないすべての時間が動務時間外として扱われます。 <) 初期設定に戻す X すべての時間をクリア  $\overline{a}$ 開始日時 移了時間 日曜日 12:00 AM > 12:00 AM > + 新しい時刻を追加 9:30 AM > 6:00 PM > + 新しい時刻を追加 月曜日 火曜日 9:30 AM > 6:00 PM > + 新しい時刻を追加 水曜日 9:30 AM > 6:00 PM > + 新しい時刻を追加 木曜日 9:30 AM > 6:00 PM > + 新しい時刻を追加 金曜日 9:30 AM  $\sim$  12:00 PM  $\sim$ 1:00 PM > 6:00 PM > + 新しい時刻を追加 土曜日 12:00 AM <br>
V | 12:00 AM <br>
V | + 新しい時刻を追加

② 勤務時間外の通話フローの設定を行います。

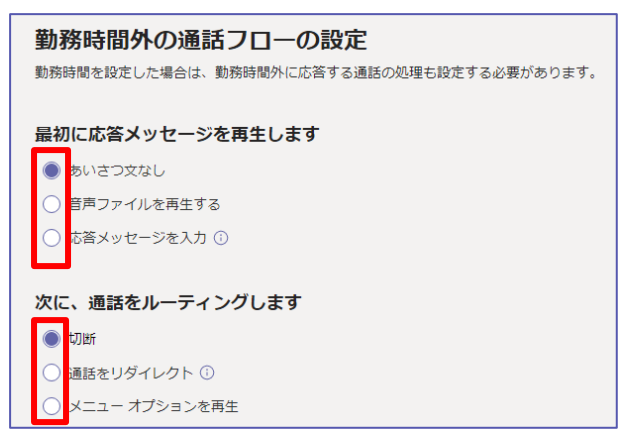

- ③ 設定後、[次へ] をクリックします。
- ④ 休日通話設定ページで、[追加] をクリックします。

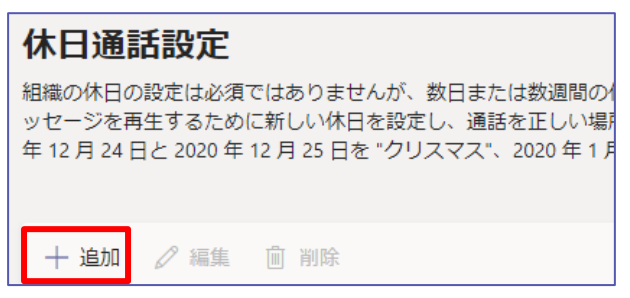

⑤ 新しい通話フローの名前を入力します。 (最大 64 文字で、組織に対して一意である必要がありま す。)

Microsoft © 2020 All Rights Reserved. 本書の商用利用と無断転載を禁じます。

**\*\*\*\*\*\*\*\*\*\*\*\*\*\*\*\*\*\*** 

⑥ 既に祝日を作成している場合は、休日のプルダウンメニューに表示され、それらを選ぶことができま す。または、[追加] をクリックして新しい休日を作成します。

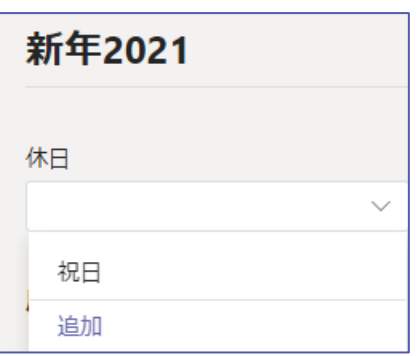

⑦ 応答メッセージを、②勤務時間外の通話フローと同じ手順で設定します。アクションを [切断] また は [通話をリダイレクト] から選択し、[保存] をクリックします。

※ [追加] を行った場合、保存後に自動応答の設定項目が [詳細設定(省略可能)] まで戻る場合 があります。その場合は、[次へ] をクリックして進み。改めて休日通話設定で追加した休日を選択し ます。

⑧ [次へ] をクリックします。

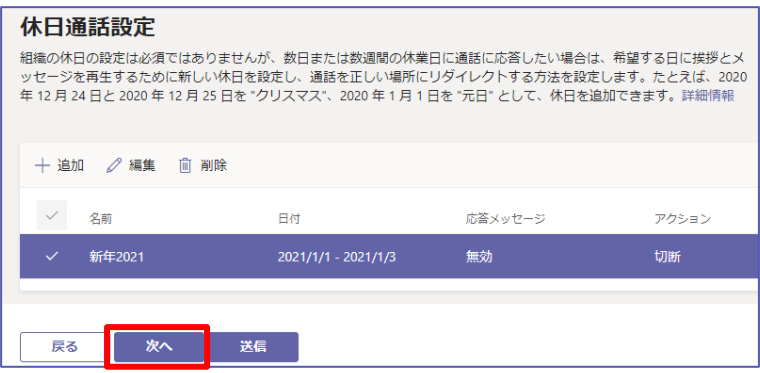

⑨ [ユーザーを検索] ページではこの自動応答の対象になるユーザーやグループ、除外するグループを 設定します。

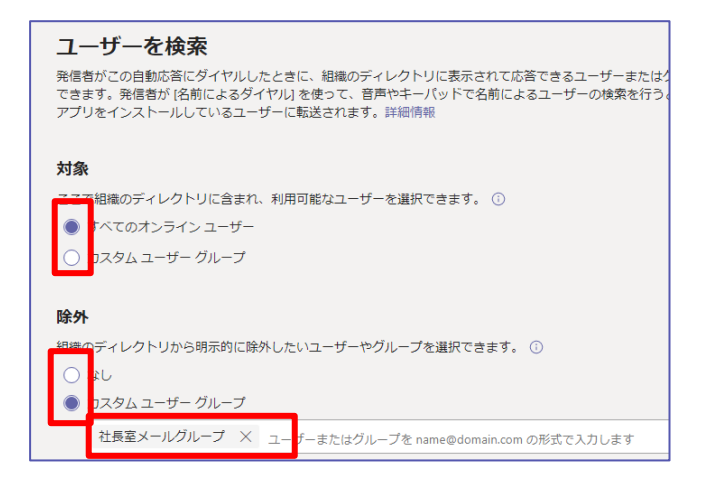

⑩ 設定後 [次へ] をクリックします。

**\*\*\*\*\*\*\*\*\*\*\*\*\*\*\*\*\*** 

⑪ リソースアカウントページで、自動応答を設定するリソースアカウントを追加します。例えば、代表電 話機や窓口になる電話機が該当します。あらかじめ作成したアカウントを検索して追加するか、[リソ ースアカウントを追加] をクリックして新たに作成します。

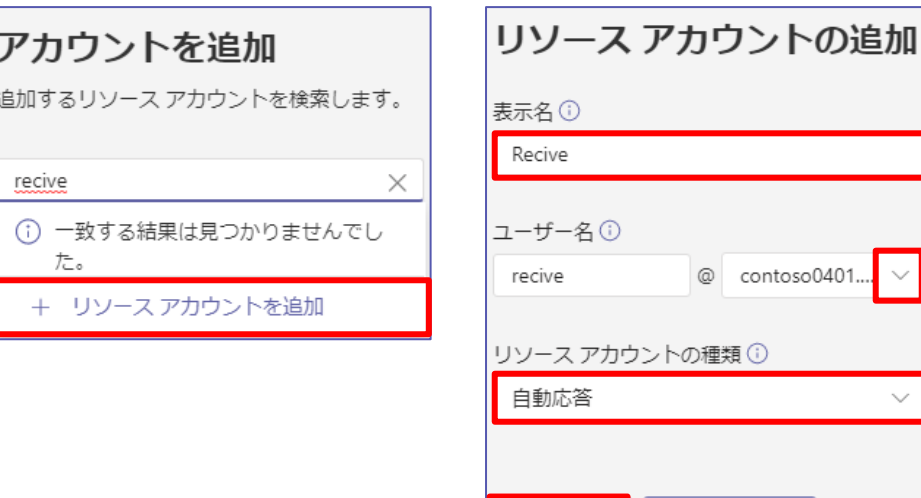

⑫ [送信] をクリックして自動応答の作成を保存します。

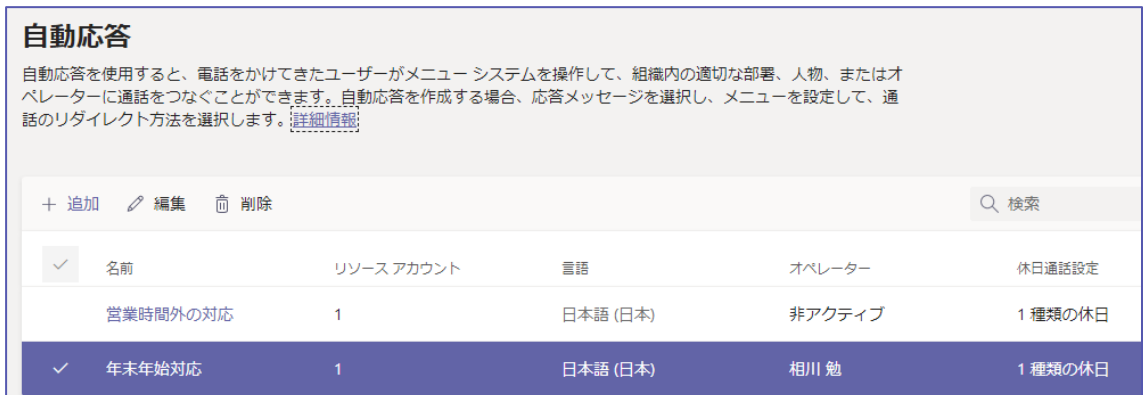

保存

キャンセル

※ 変更したい自動応答を選択して [編集] をクリックすると内容を変更できます。

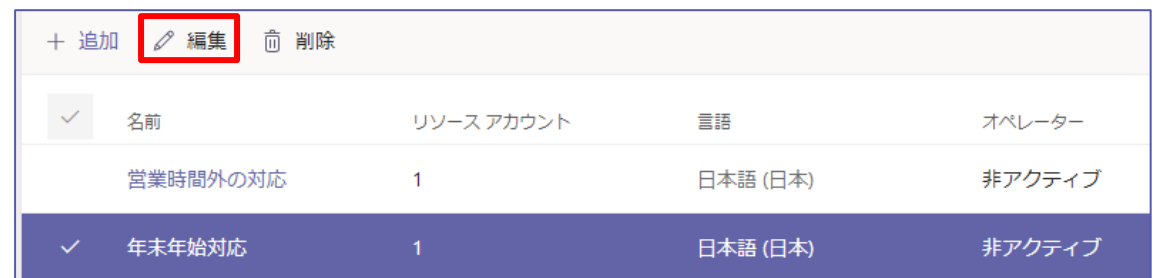

※ 第 1 レベルの自動応答では、少なくとも 1 つのサービス用電話番号が割り当てられたリソースア カウントが必要です。Microsoft 365 電話システム–仮想ユーザーライセンスを割り当てた後、リ ソースアカウントにサービス用電話番号を割り当てる必要があります。

**\*\*\*\*\*\*\*\*\*\*\*\*\*\*\***\* Microsoft © 2020 All Rights Reserved. 本書の商用利用と無断転載を禁じます。

# <span id="page-59-0"></span>**8通話キュー (情報システム部門の管理者の設定)**

通話キューは、発信者に流れるあいさつメッセージ、通話を自動的に保留する機能、および保留中 に発信者に音楽を流し、その間に通話への対応が可能な次の電話エージェントを探す機能が含ま れています。情報システム部門の管理者は、組織のために複数の通話キューを作成できます。

### <span id="page-59-1"></span>**8.1 通話キューの概要**

通話キューは、リソースアカウントに関連付けられた電話番号に発信してきた発信者に対して、受 話する者 (コールエージェント) がビジーであったり、保留にしたりした際に、発信者に対して次の 機能を提供できます。

あいさつメッセージ

通話の保留中に再生される保留音

配布リストやセキュリティ グループを使用した、コール エージェントへの通話のリダイレクトの 設定

キューの最大サイズ、タイムアウト、通話処理オプションなど

発信者がメッセージを残すための共有ボイスメール

キュー内のすべての通話は、次のいずれかの方法でエージェントに送信されます。

応答ルーティング

キューの最初の呼び出しですべてのエージェントが同時に呼び出されます。

シリアルルーティング

最初の呼び出しから、すべてのコールエージェントが順番に呼び出しされます。

#### 最長アイドル

アイドル状態になった通話エージェントは、次に使用可能な通話を受け取ります。 アイドル 時間は、通話のときに、通話エージェントのプレゼンス状態が [利用可能] または [退席 中] (10 分未満) に設定されている時間の長さとして定義されます。 通話エージェントの プレゼンスが 10 分以上退席中の場合は、アイドルタイマーがリセットされます。

#### ラウンドロビン

着信のルーティングがランダムに分散され、各通話エージェントがキューから同じ回数だけ 呼び出されます。

通話キューには、サービス用電話番号が割り当てられたリソースアカウントが必要です。 Microsoft 365 電話システム–仮想ユーザーライセンスを割り当てた後、リソースアカウントに サービス用電話番号を割り当てる必要があります。

# <span id="page-60-0"></span>**8.2 通話キューを設定する**

ここでは、以下の URL を参考にして、情報システム部門の管理者が注文の電話のための通話キュ ー設定例を記載します。

[通話キューの実装]

https://docs.microsoft.com/ja-jp/SkypeForBusiness/what-is-phone-systemin-office-365/tutorial-cq?tutorial-step=4

① Microsoft Teams 管理センターの [音声] > [通話キュー] で、[+ 追加] をクリックし ます。

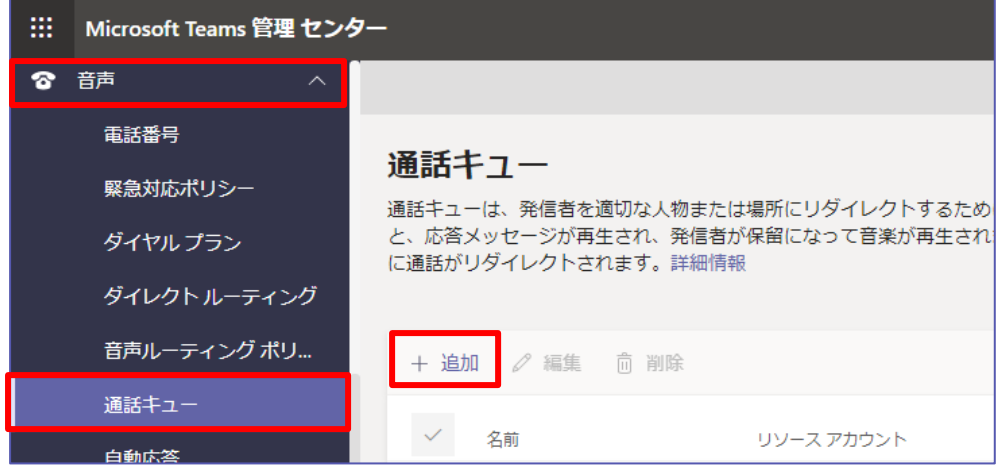

- ② 通話キュー名にわかりやすい表示名を入力します。 この名前は必須であり、スペースなどの最大 64 文字を含めることができます。
- ③ [アカウントを追加] をクリックしてリソースアカウントを追加します。

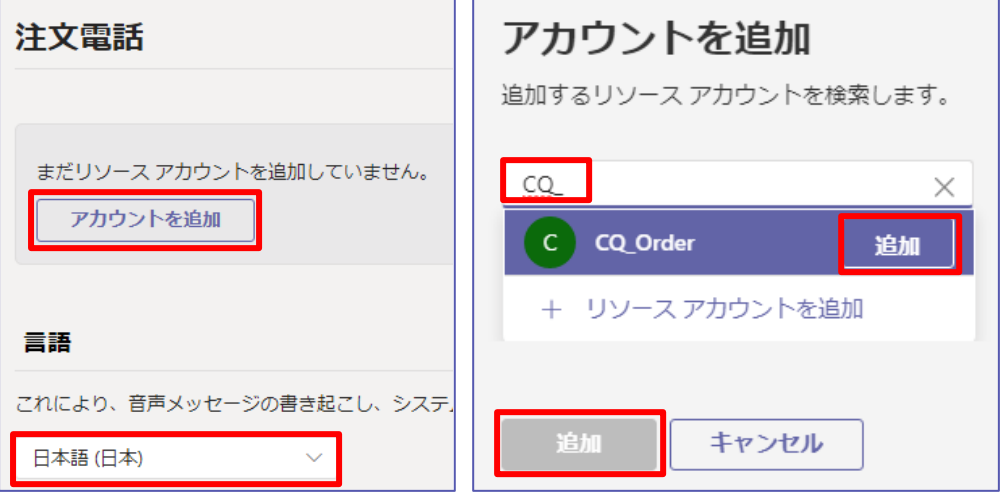

- ④ リストが表示されない場合は通話キューを作成する前に、サービス番号を取得してリソースアカウン トに割り当てます。 ( [リソースアカウントを追加] を選択して追加することもできます。)
- ⑤ [言語] で音声メッセージの書き起こし、システム プロンプトの再生、および発信者への挨拶に使用

される言語を設定します。

⑥ [応答メッセージ] に通話キューの番号を呼び出すユーザーに対して、オプションの応答メッセージを 表示します。 [音声ファイルを再生する] を選択した場合は次のオーディオファイルをアップロードします。

.wav、.mp3、または .wma 形式 Max size = 5MB

⑦ [保留音] では、既定の音楽または、.Wav、mp3、 .wma 形式のオーディオファイルをアップロード して、保留音にすることができます。

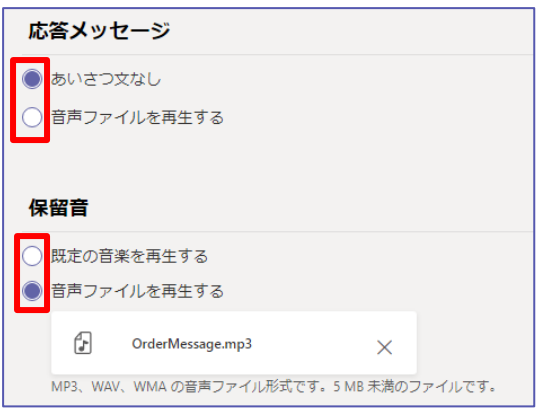

⑧ [通話応答] に通話を受けるユーザーとグループを追加します。ユーザーは複数追加でき、まずユー ザーが優先されて、次にグループのメンバーになります。

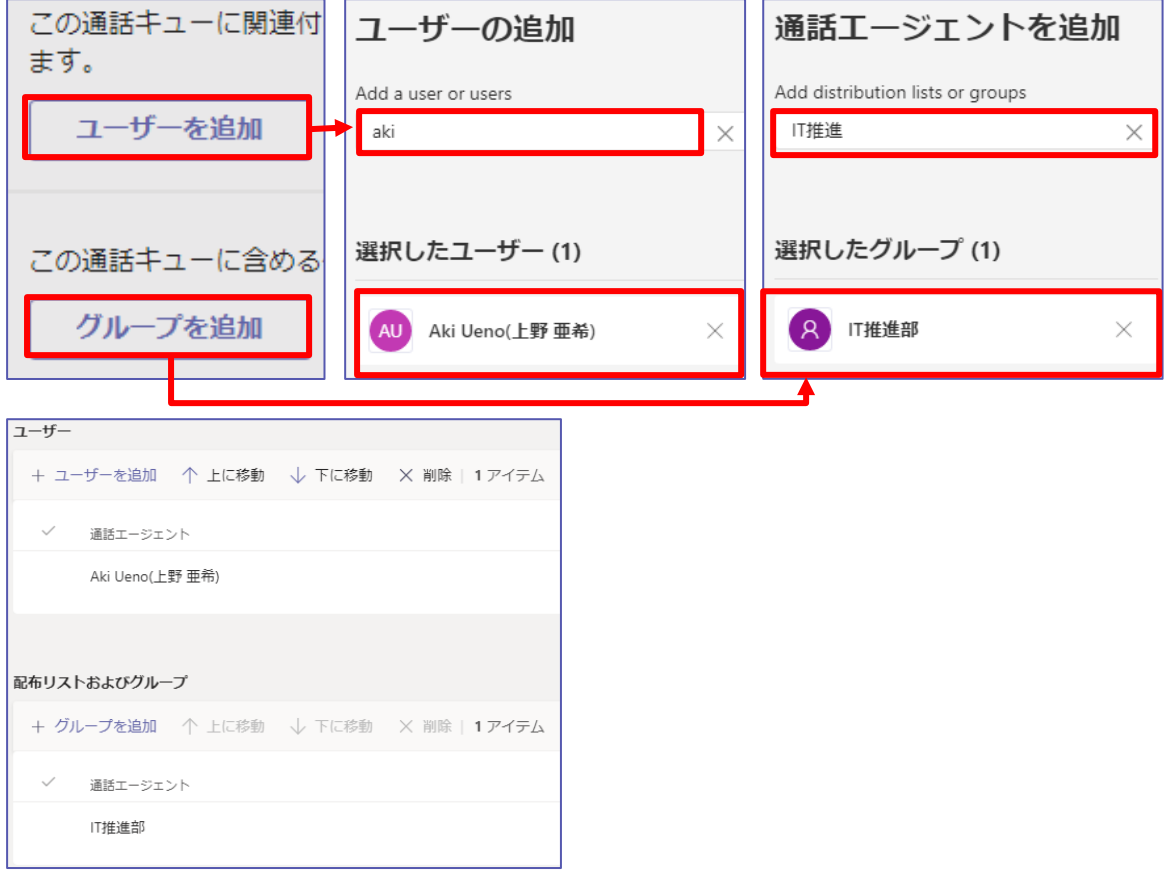

. . . . . . . . . . . . . .

. . . . . . . . . . . .

⑨ [会議モード] をオンにすると従来の接続に比べて、発信者がエージェントにつながる時間が短縮さ れます。次の条件を指定されたエージェントが満たしていない場合は、通話を受信できないため、会 議モードは無効にします。

> 最新バージョンの Microsoft Teams デスクトップクライアント、Android アプリ、ま たは iOS アプリを使用

Microsoft Teams phone バージョン 1449/1.0.94.2020051601 以降 エージェントの Teams アカウントをチーム専用モードに設定

⑩ ルーティング方法を選択します。

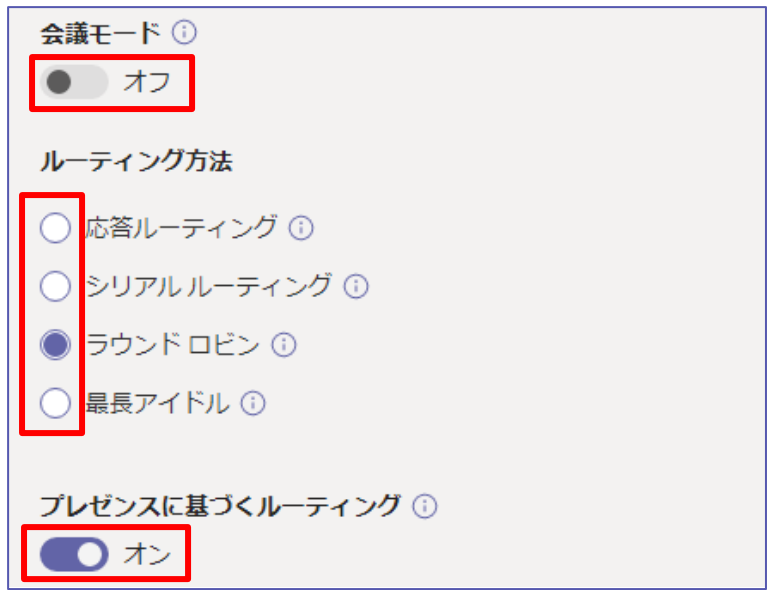

- ⑪ [プレゼンスに基づくルーティング] を設定します。オンにすると、プレゼンス状態が [利用可能] の 場合にのみ、オプトインしたエージェントはコールを受けます。ルーティング方法で [最長アイドル] を選択した場合は自動的に [オフ] になります。
- ⑫ [エージェントは通話に加わりません] を設定します。オンにすると、各通話エージェントは着信通話 に応答するかどうかを選択できます。
- ⑬ エージェント警告時間

ルーティング方法がシリアルまたはラウンドロビンの場合、呼び出しが次のエージェントへ移動する前 に、現在呼び出し中のエージェントが何秒間呼び出しされるかを設定します。最大 3 分まで設定でき ます。

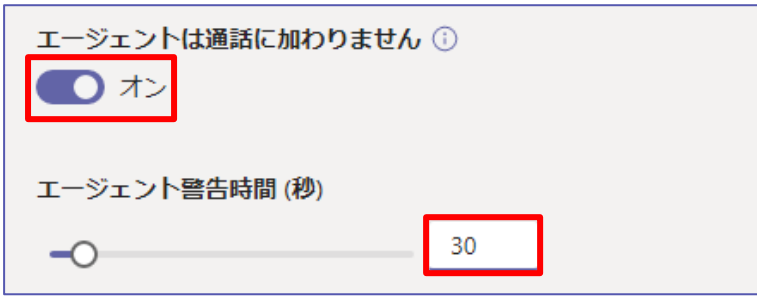

⑭ キュー内の最大通話数

同時にキュー内で待機できる最大呼び出しを設定するために使用されます。 既定値は 50 ですが、 0 ~ 200 の範囲で指定できます。 この制限に達すると、通話は以下の [通話の最大数に達した場 合] 設定で設定した方法で処理されます。

⑮ 通話の最大数に達した場合

最大数以降の待機している相手に対して、新しい着信呼び出しのアクションを選ぶことができます。

- 切断
- この通話のリダイレクト先
	- 組織内のユーザー
	- 音声アプリ
	- 外部電話番号
	- ボイスメール
		- オーディオファイルを再生する
		- あいさつ文を入力する

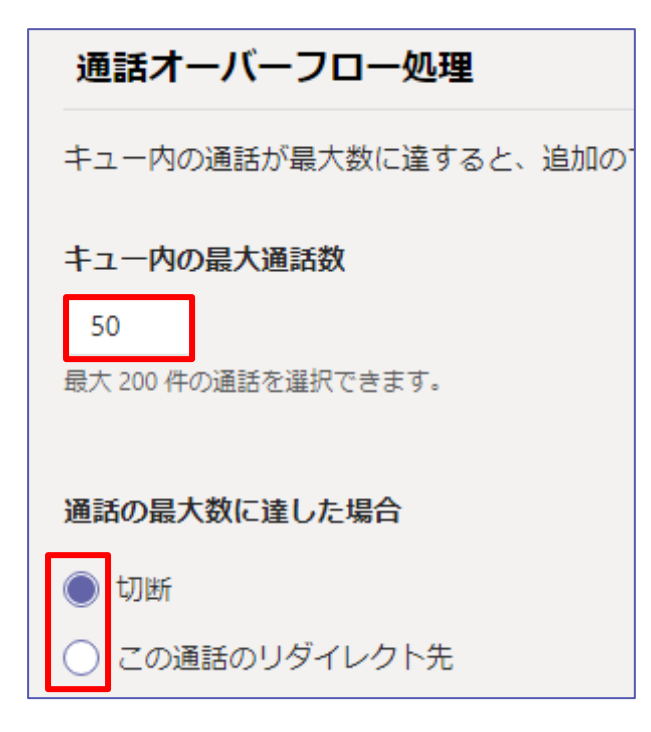

⑯ 最大待機期間

通話がタイムアウトになり、リダイレクトまたは切断する必要がある時間を決定することもできます。 リダイレクトされる場所は、通話のタイムアウト設定を設定する方法に基づいています。 0 から 45 分に設定できます。

- ⑰ タイムアウト値は秒単位で、 15 秒間隔で設定することができます。 これにより、通話フローを細か く操作することができます。 たとえば、エージェントによって応答されないすべての通話を 30 秒以 内に指定して、ディレクトリ検索の自動応答に移動することができます。
- ⑱ 通話がタイムアウトした場合

通話がタイムアウトした場合に対するアクションを、通話のオーバーフローの 「通話の最大数に達し た場合」 と同じ内容で設定できます。

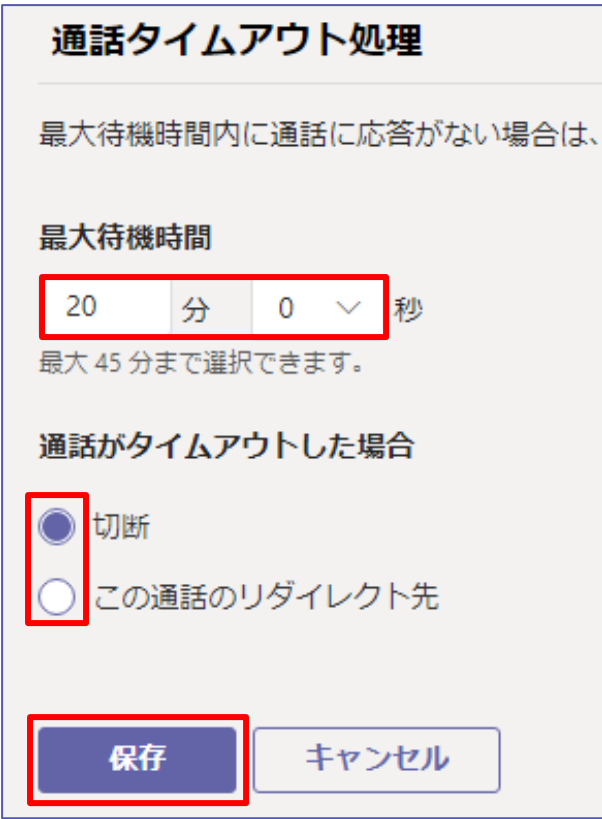

⑲ [保存] をクリックします。

### ヒント

通話キューは、自動応答とセットで利用されることが多くあります。下記 URL の後半には自動応答 のサンプルも記載されています。

https://docs.microsoft.com/ja-jp/SkypeForBusiness/what-is-phone-systemin-office-365/tutorial-cq?tutorial-step=4

#### **エージェントは通話に加わりません**

[エージェントは通話に加わりません] がオンの場合、ユーザーは [設定] > [通話] > [通話キュー] で、通話キューごとに受信するかどうかを選択できます。

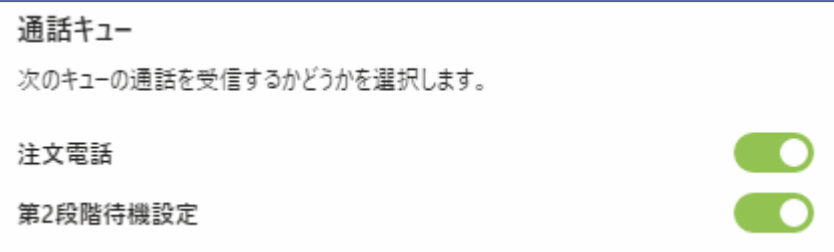

Microsoft © 2020 All Rights Reserved. 本書の商用利用と無断転載を禁じます。

. . . . . . . . . . . . . . .

. . . . . . . . . . . . . . . . . .